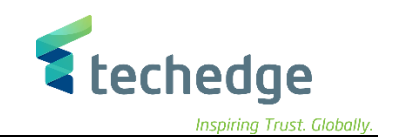

2015

# **حسابات الذمم الدائنة )الموردين(**

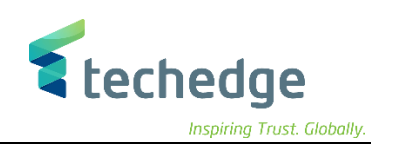

**دليل المستخدم حسابات الذمم الدائنة**

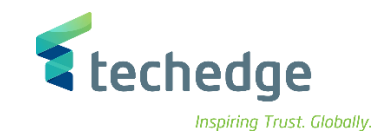

# المحتوى

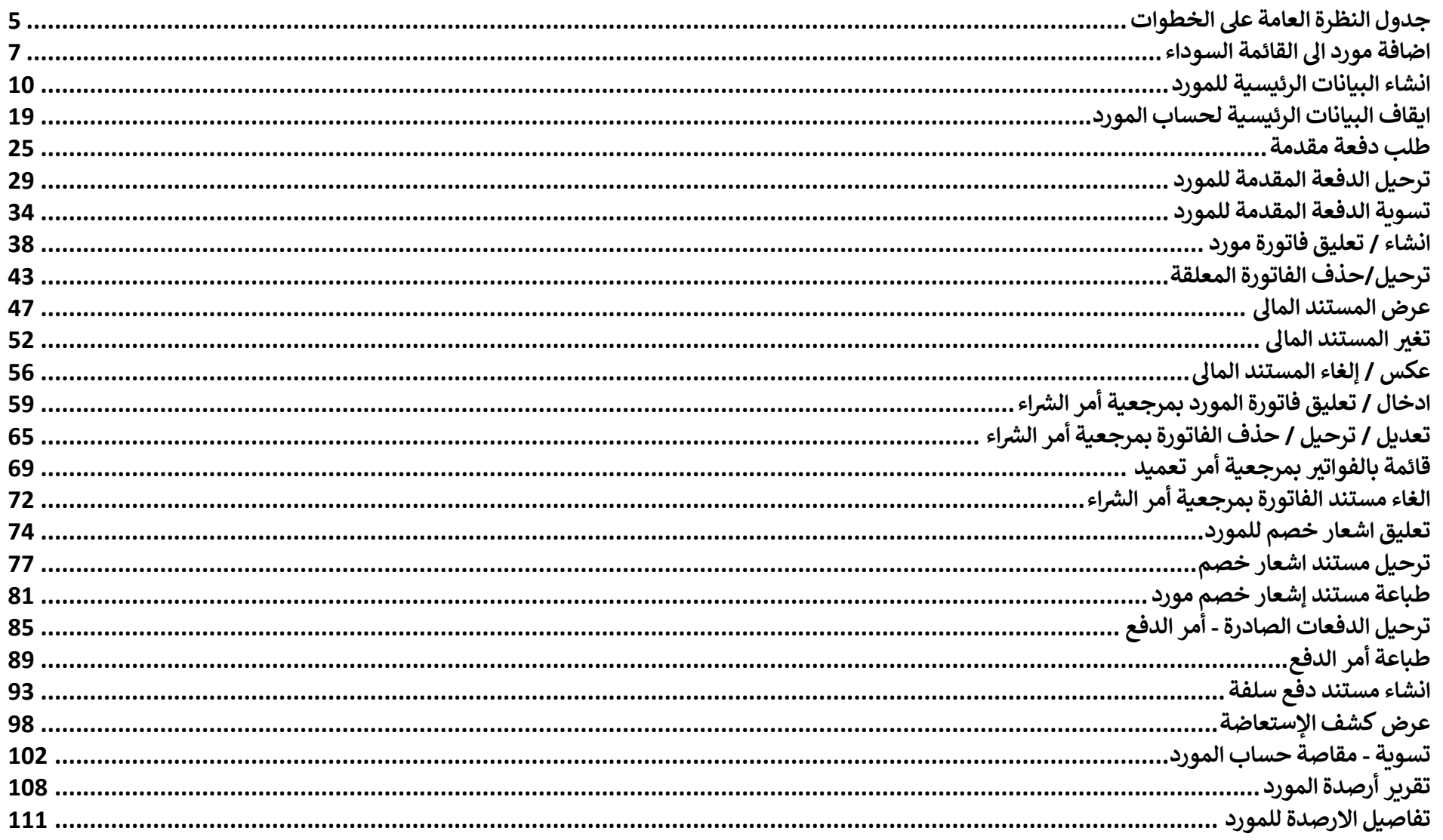

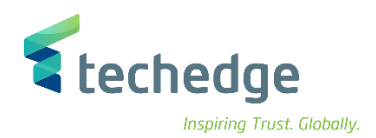

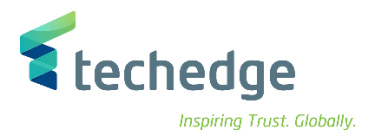

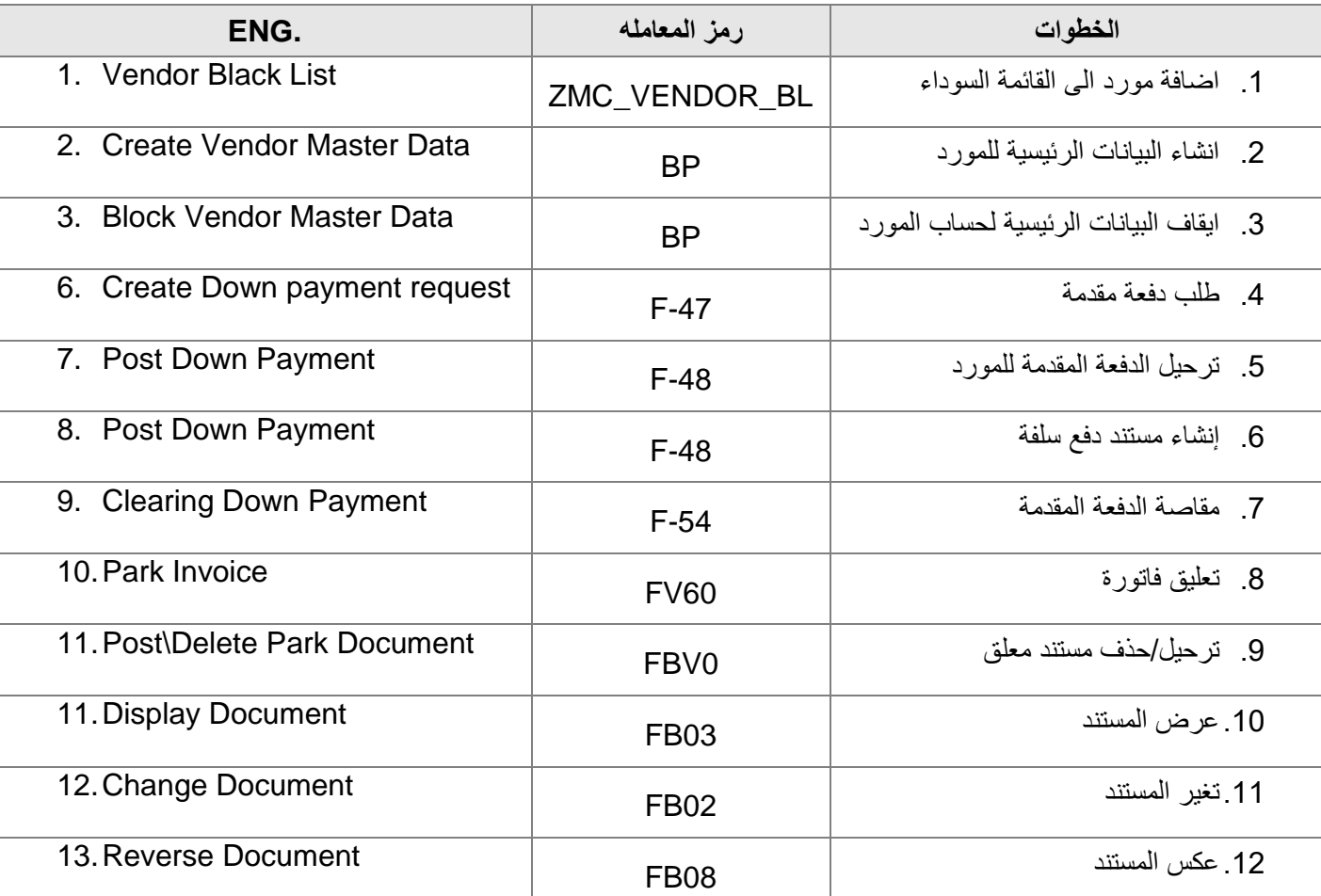

# <span id="page-4-0"></span>**جدول النظرة العامة على الخطوات**

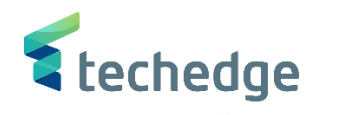

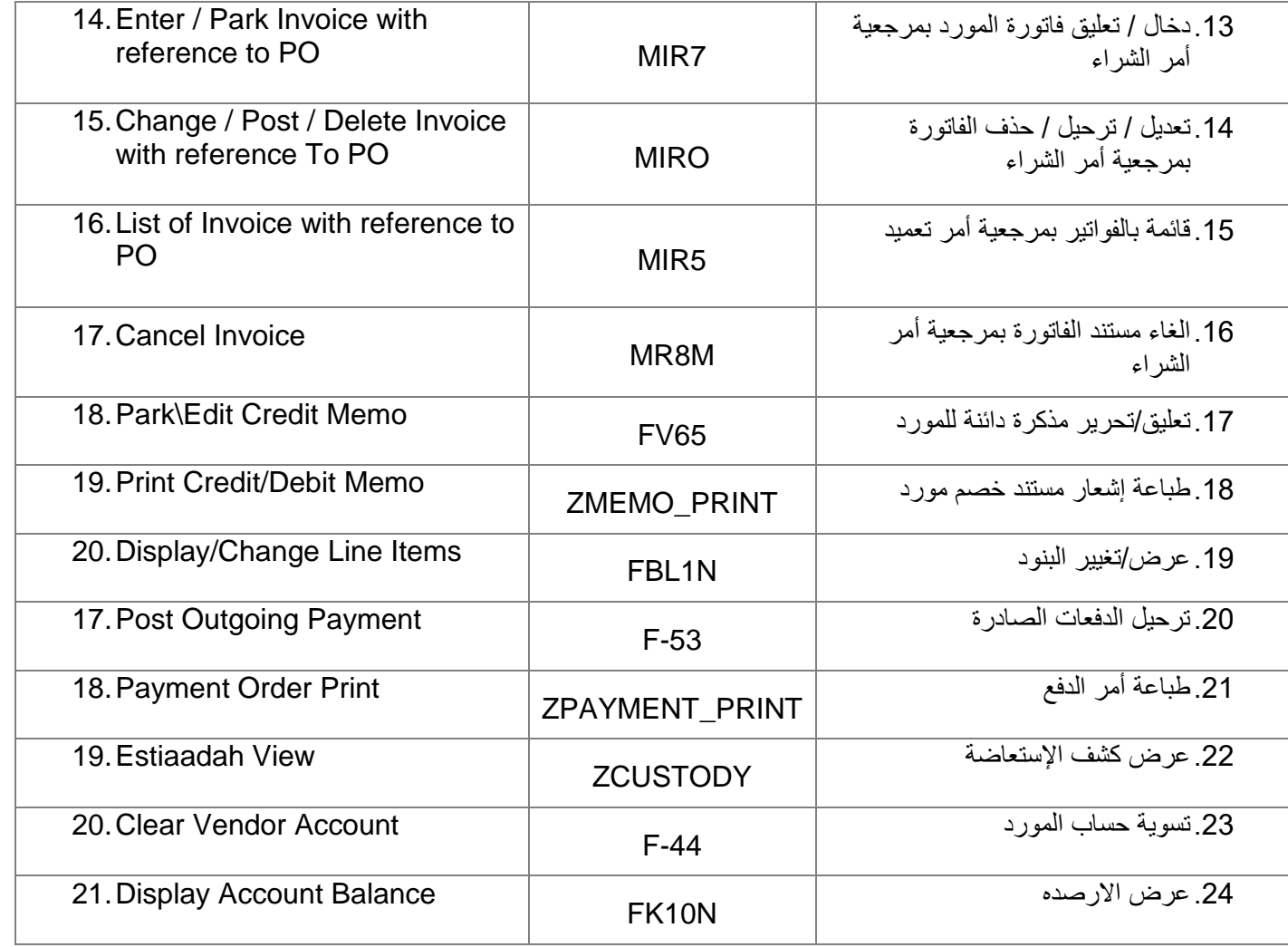

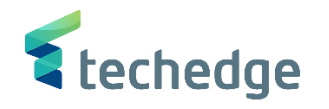

<span id="page-6-0"></span>اضافة مورد الى القائمة السوداء

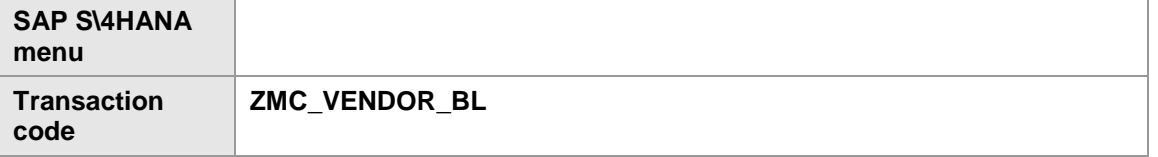

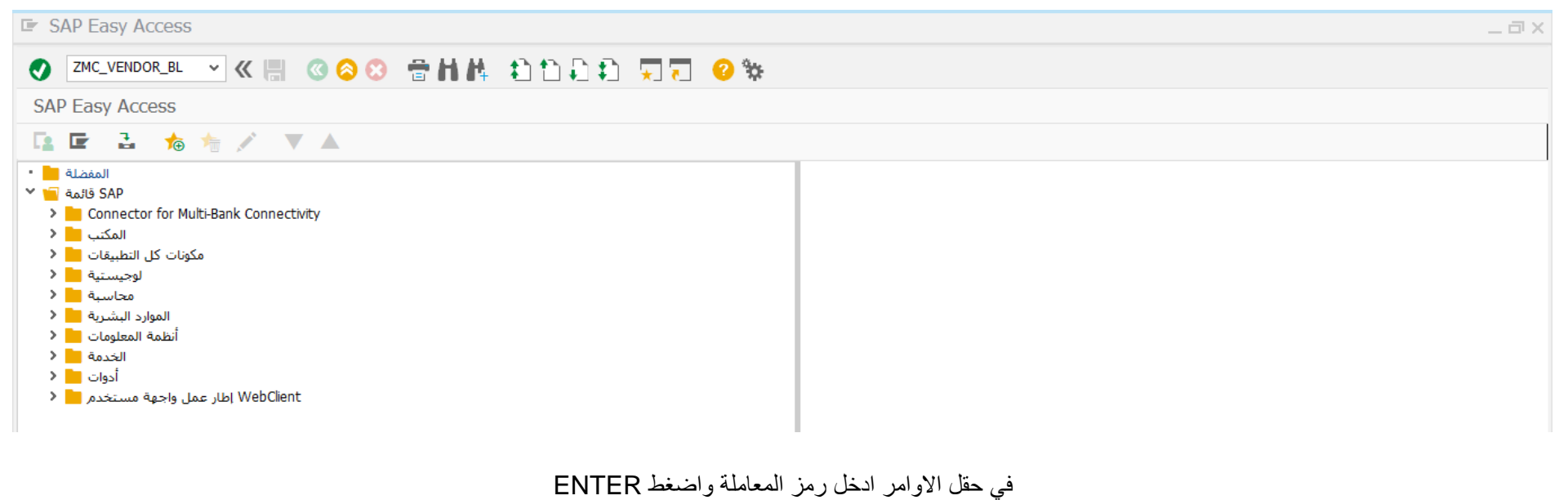

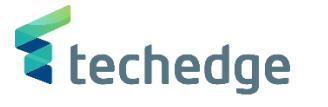

 $-\Box$   $\times$ 

EI < > EI

هِساعدةَ إنظام أِدوات مساعدةَ أَتَحِديد إلانتقال إلى إنحرير عِرضِ الجدول "E

## **O Second Second Second Second Of the Second Second Second Second Second Second Second Second Second Second Second Second Second Second Second Second Second Second Second Second Second Second Second Second Second Second**

تغيير العرض "?": نظرة عامة

 $\mathbb{R}^2$ 

**第12日 日日 Jicklis xells** 

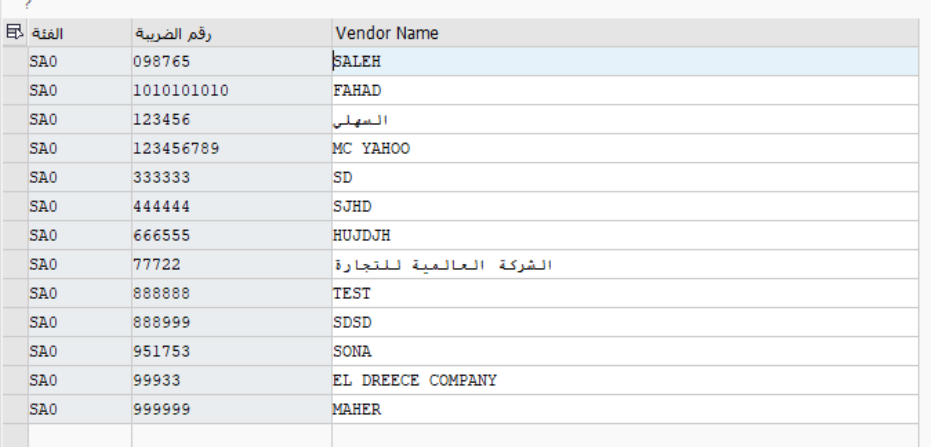

● اضغط على ∮لاخالات جديدة <sub>وا</sub>دخل البيانات التالية

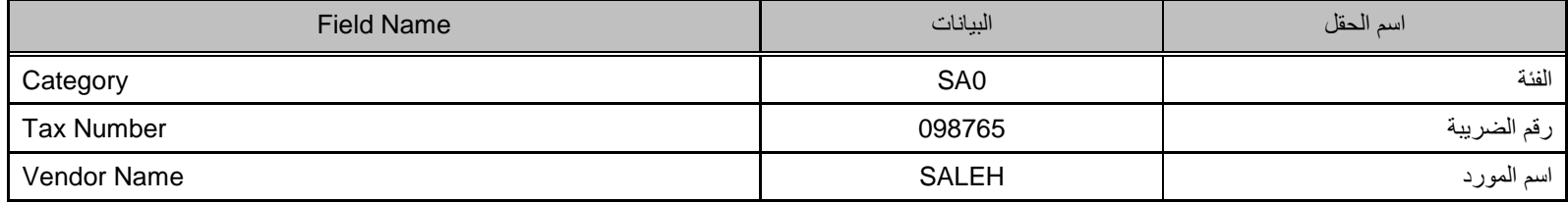

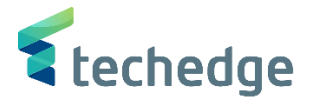

 $-\Box$   $\times$ 

 $\blacksquare$ 

# **O WE GOO SHADDED TO WALK**

الإدخالات الجديدة: نظرة عامة على الإدخالات المضافة

#### 负己民民国

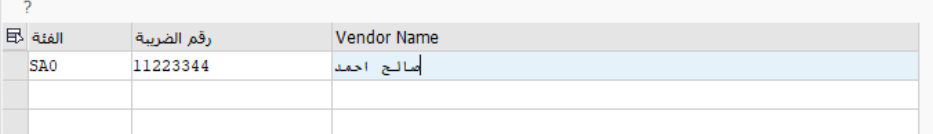

اضغط على حفظ لحفظ التغييرات

تم اضافة المورد الى القائمة السوداء

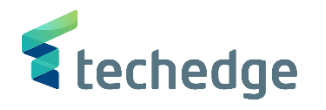

<span id="page-9-0"></span>انشاء البيانات الرئيسية للمورد

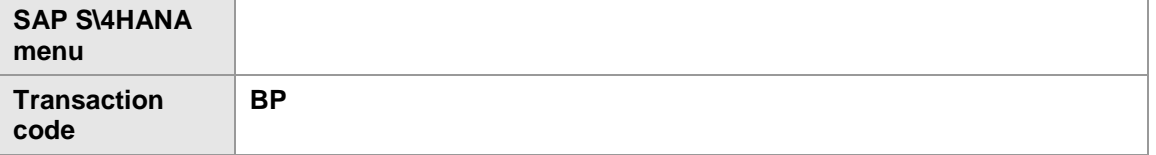

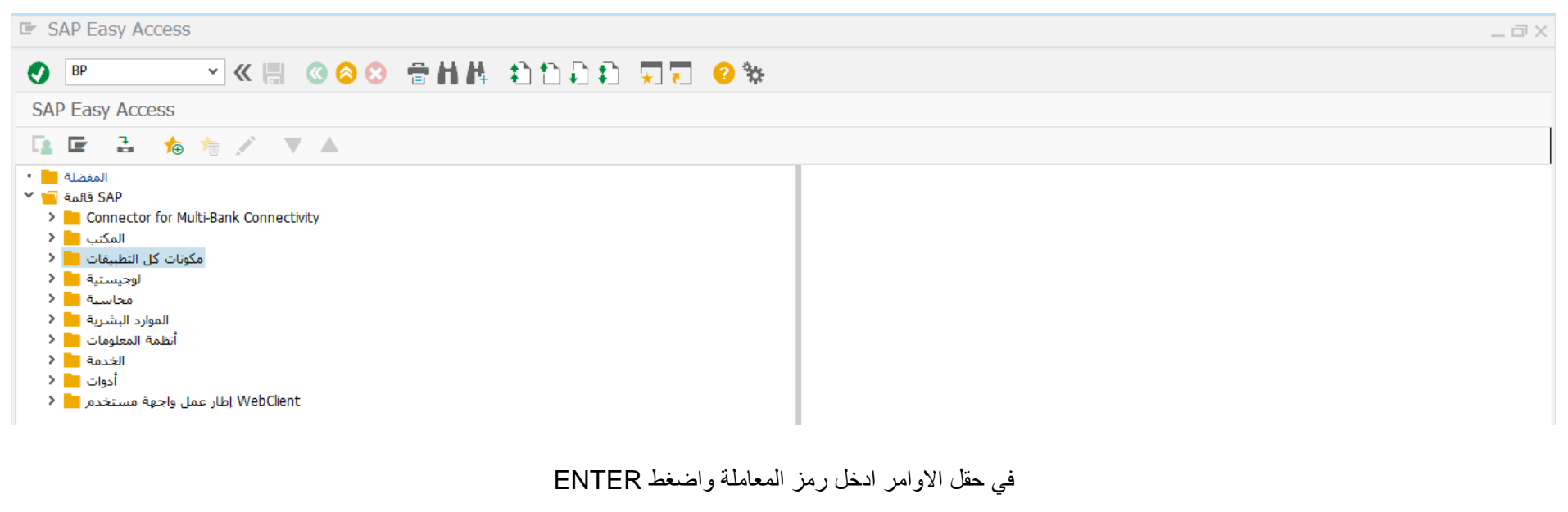

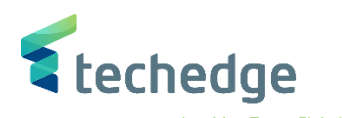

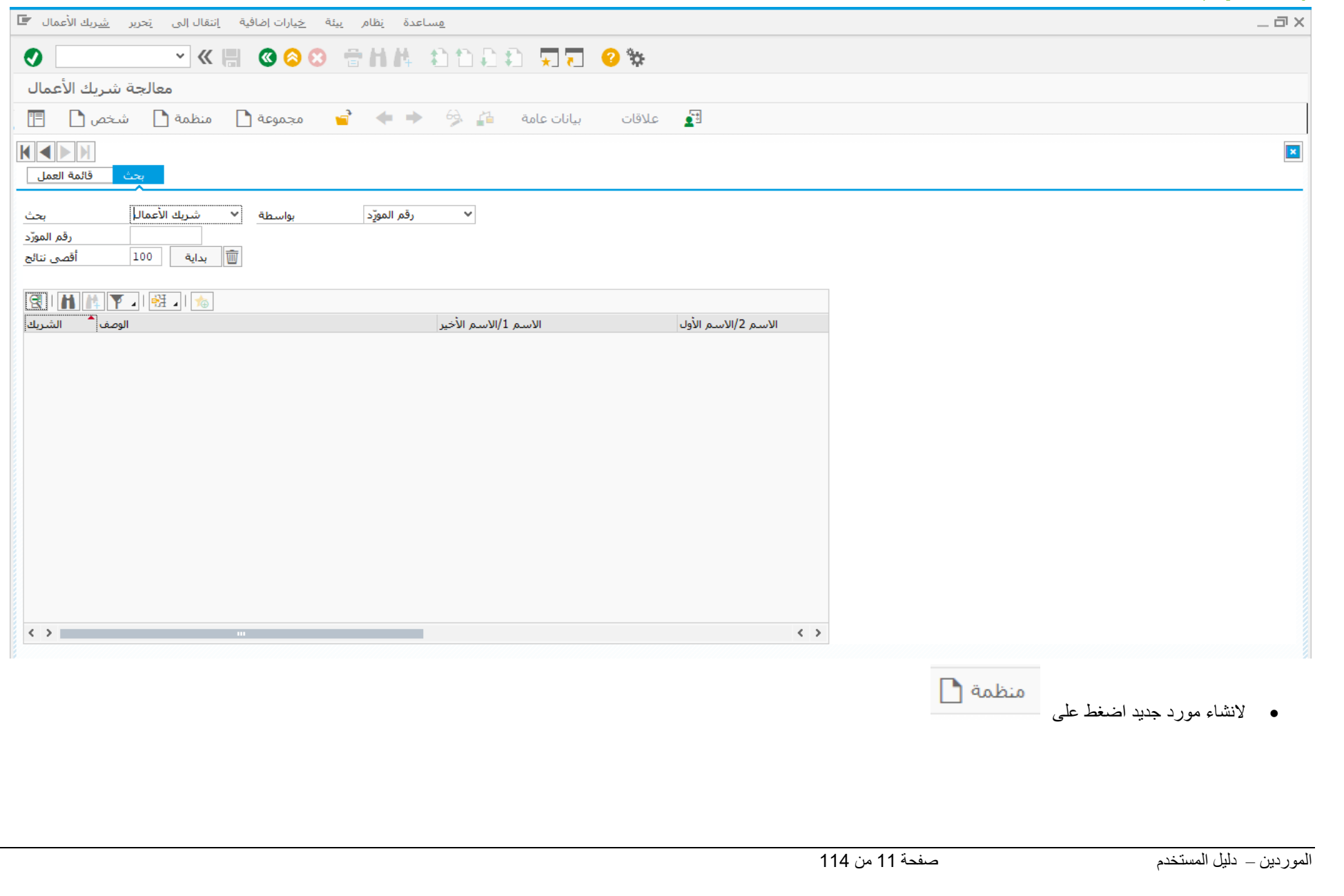

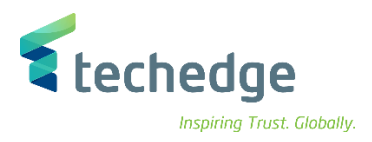

# ادخل البيانات التالية

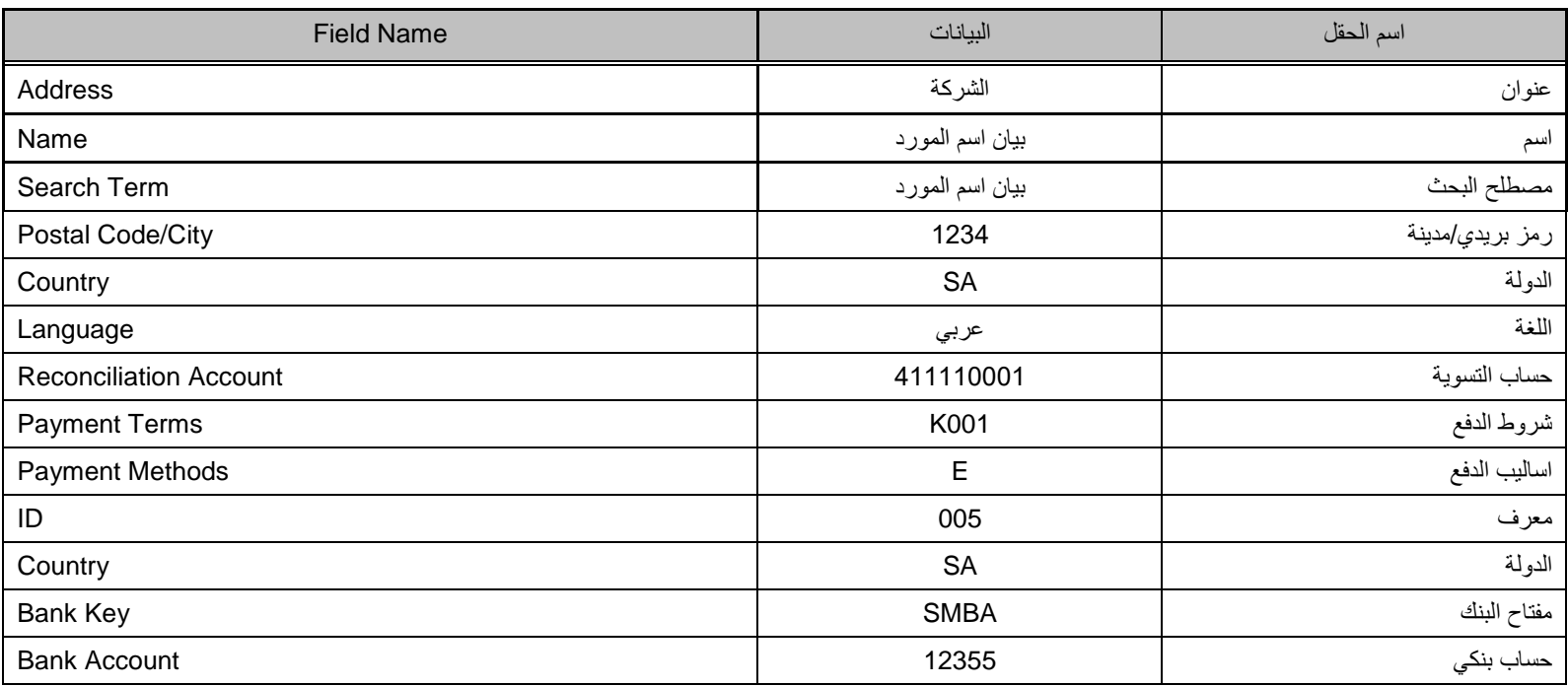

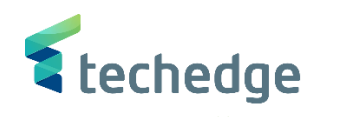

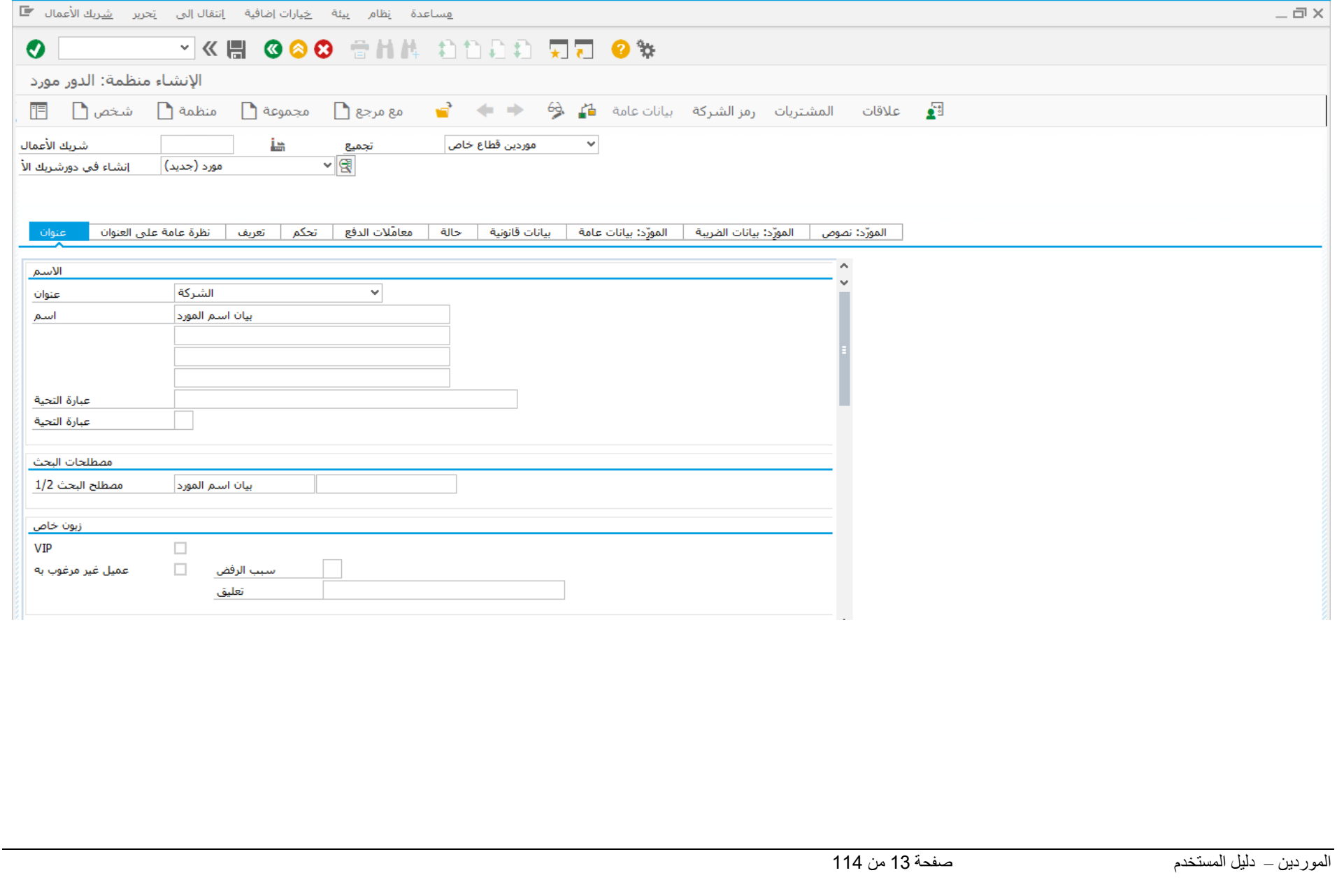

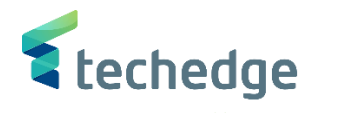

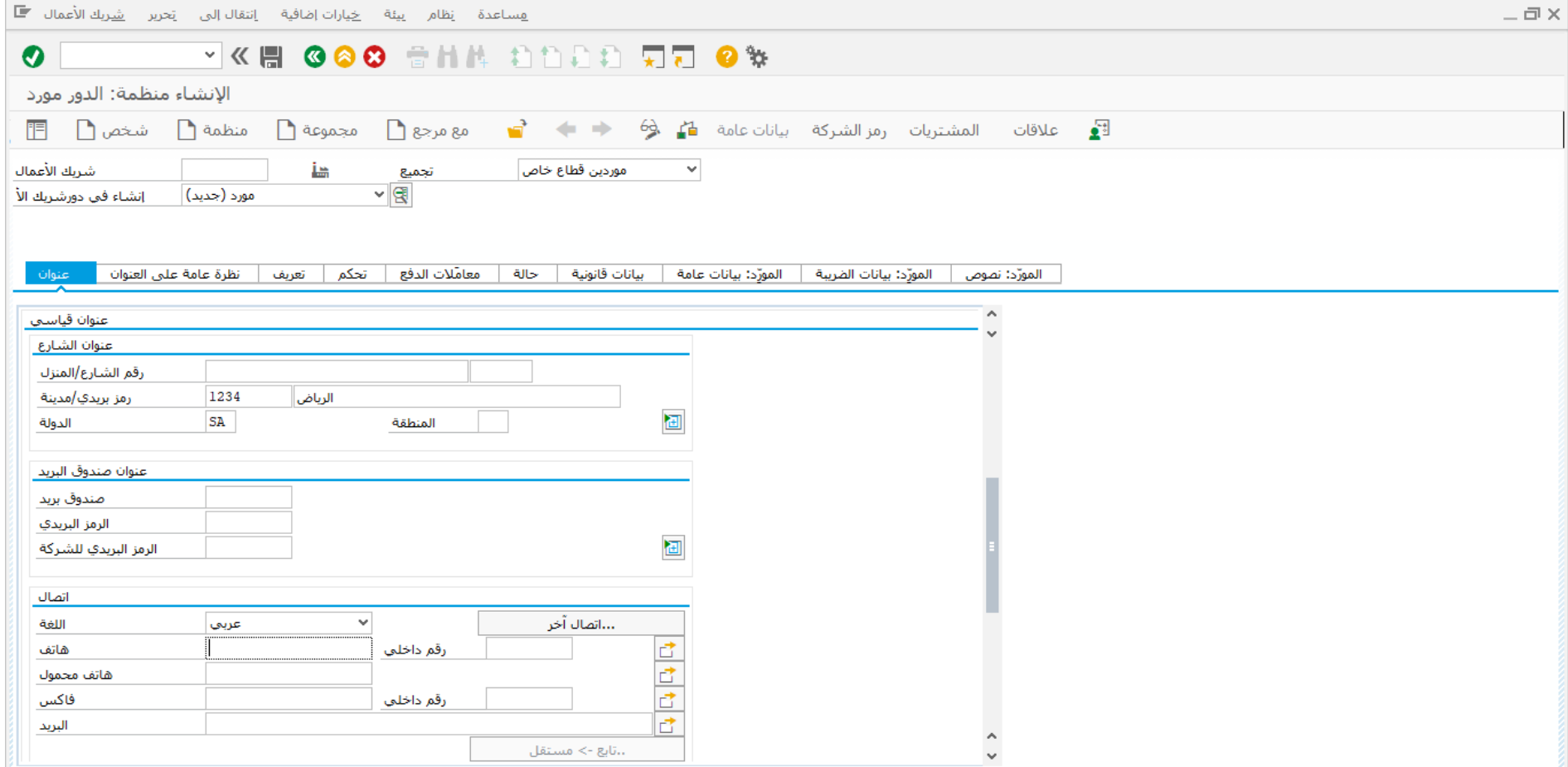

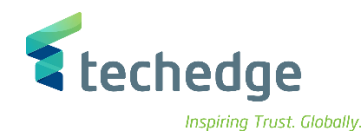

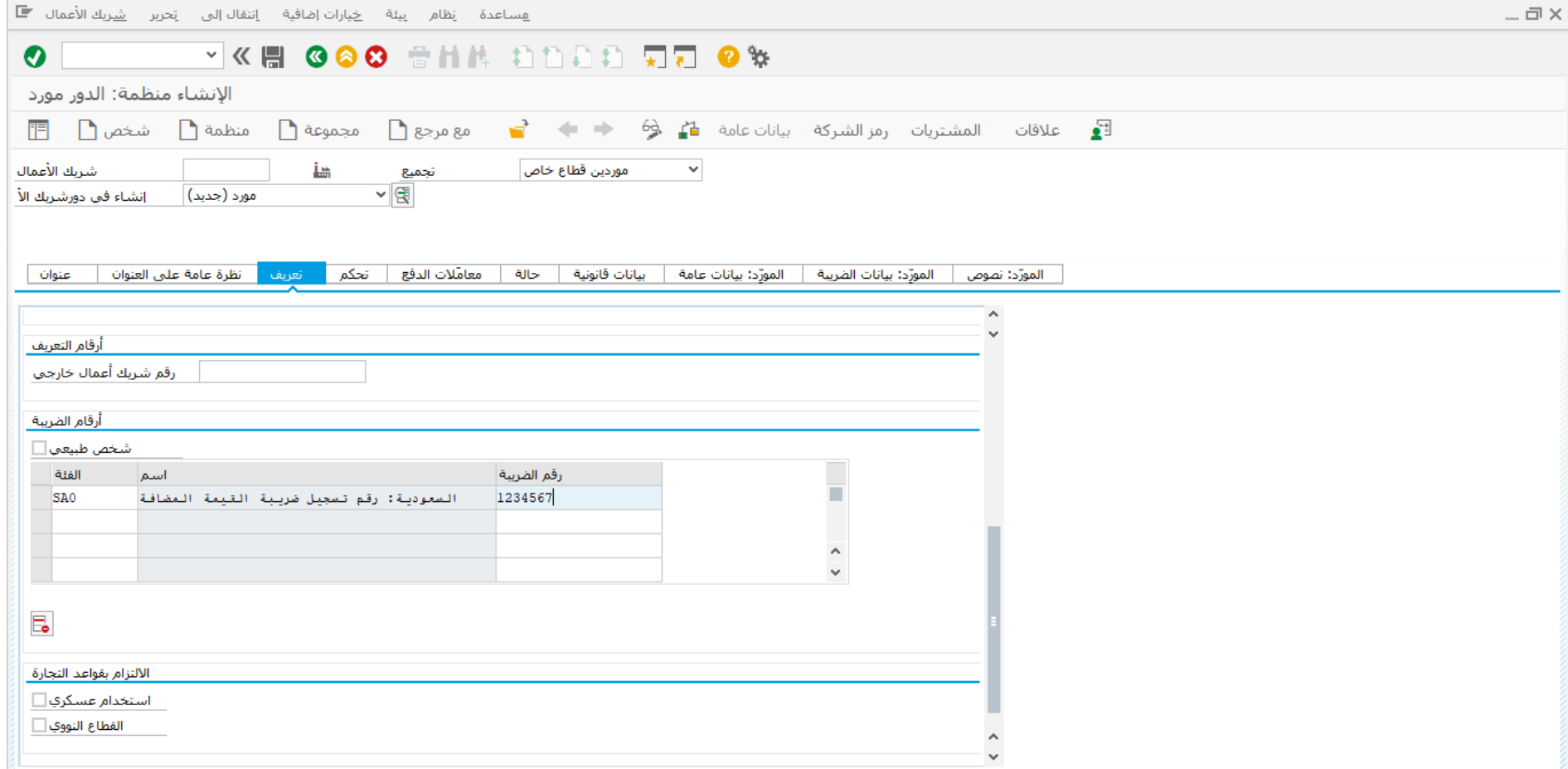

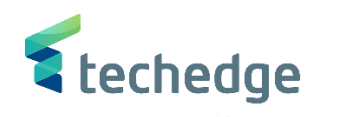

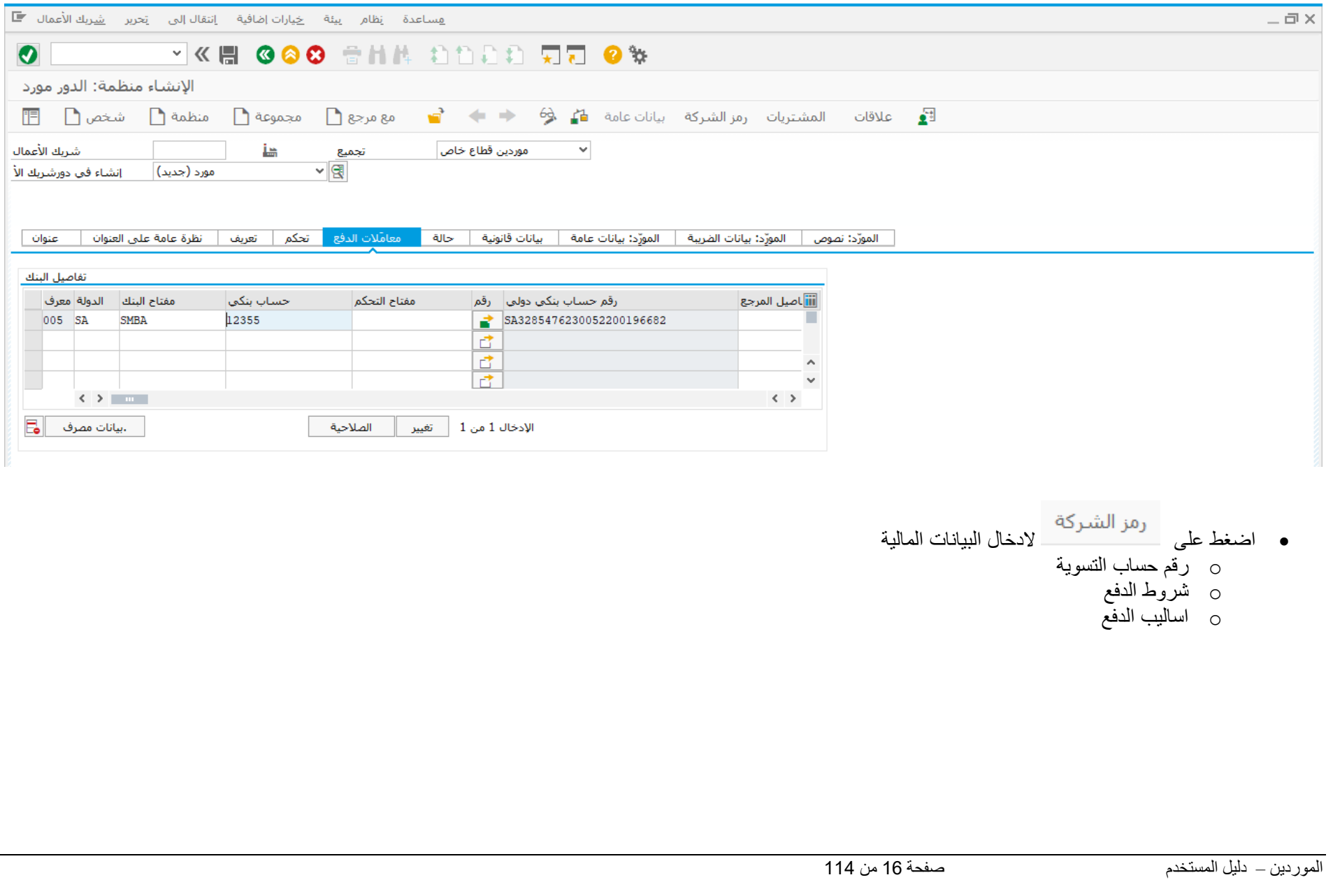

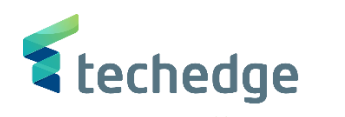

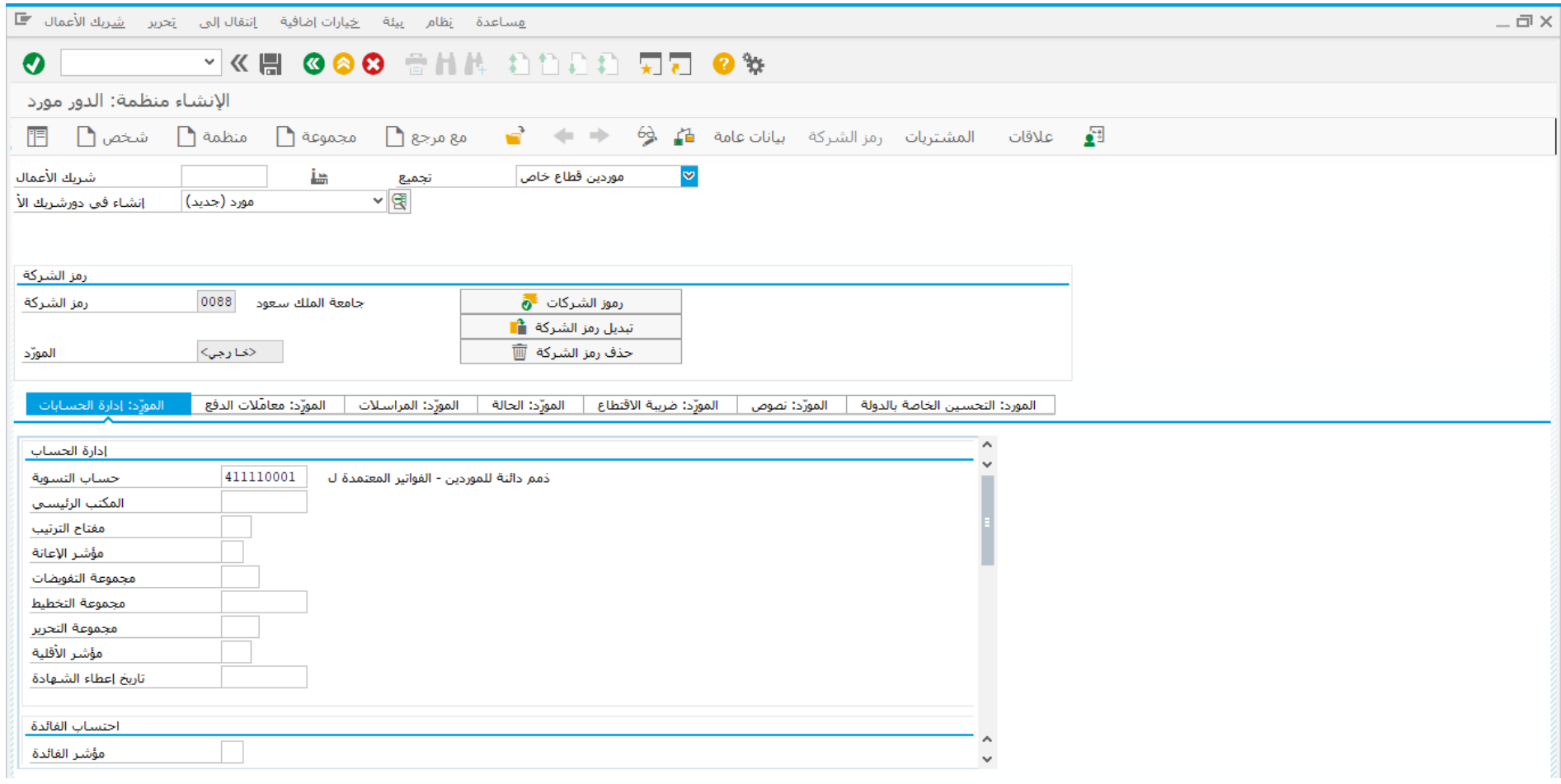

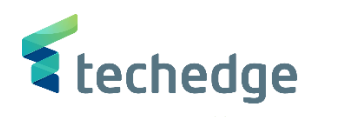

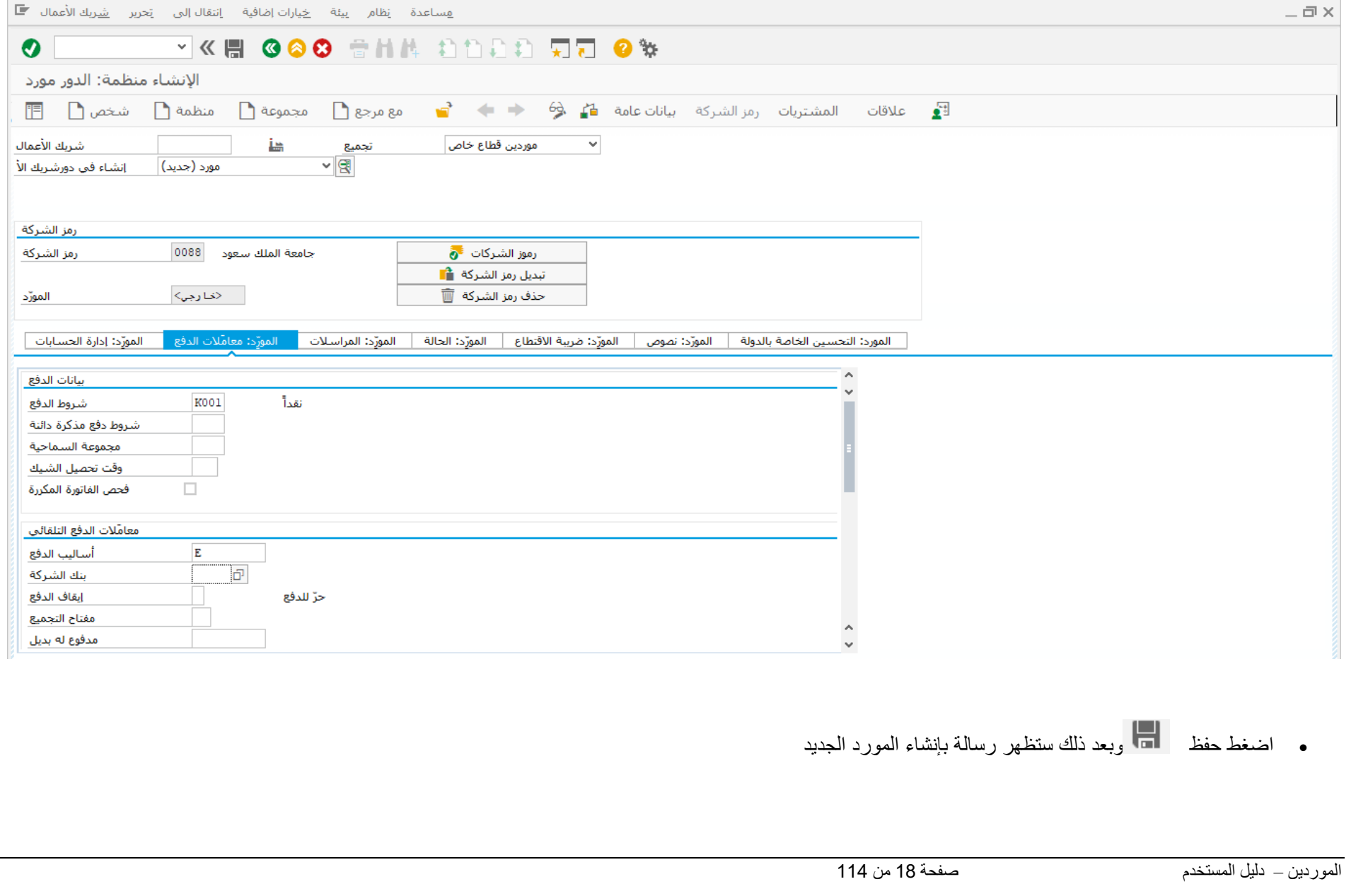

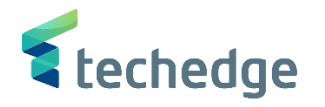

<span id="page-18-0"></span>ايقاف البيانات الرئيسية لحساب المورد

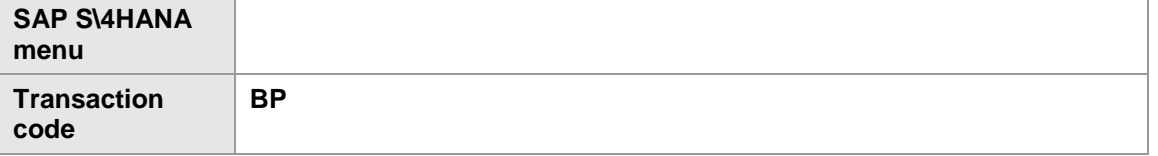

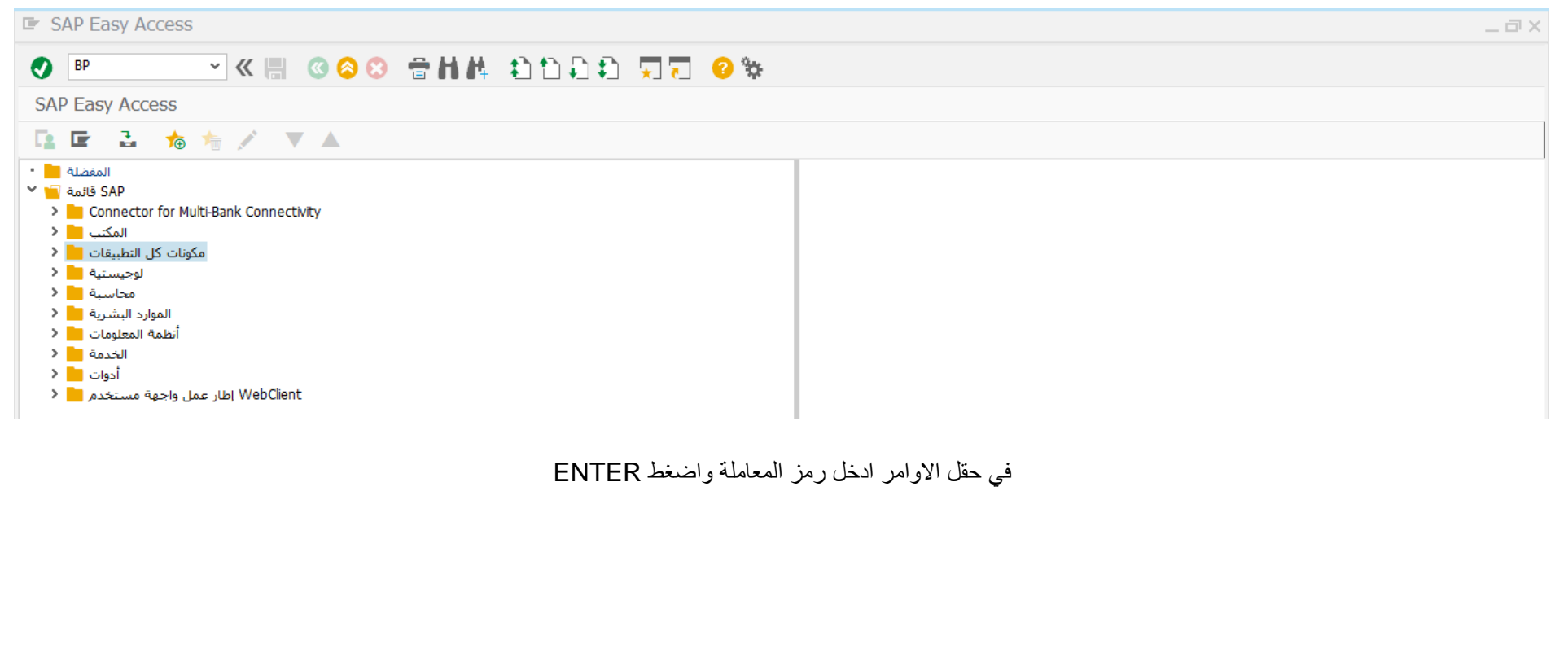

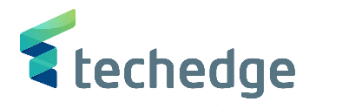

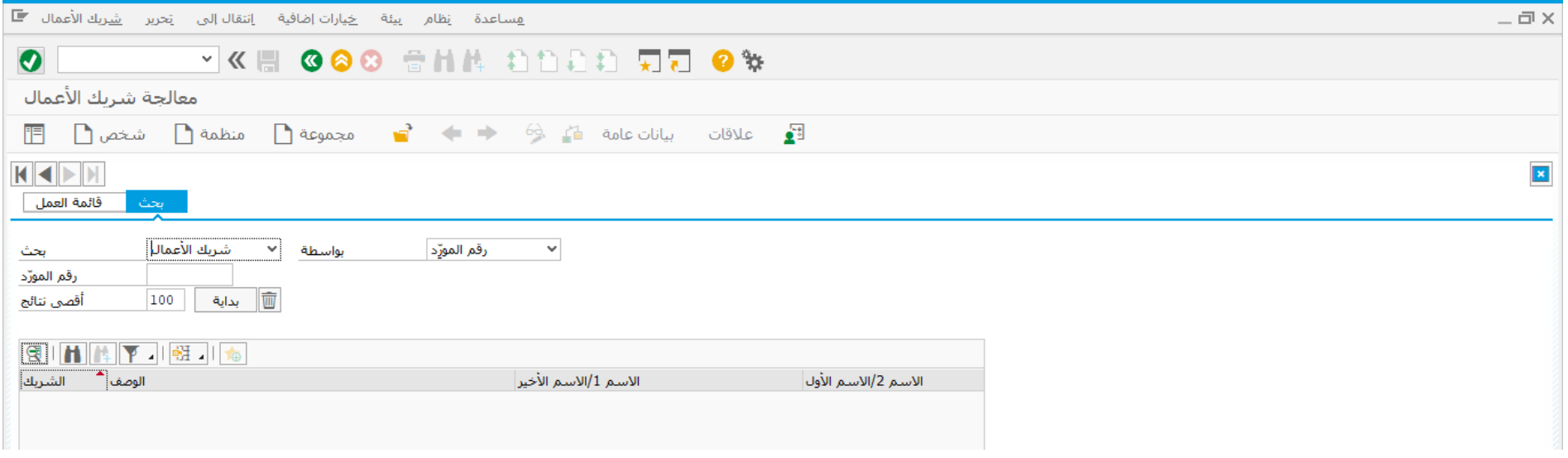

#### ادخل البيانات التالية الخاصة بالمورد المطلوب تغيير بياناته واضغط ENTER

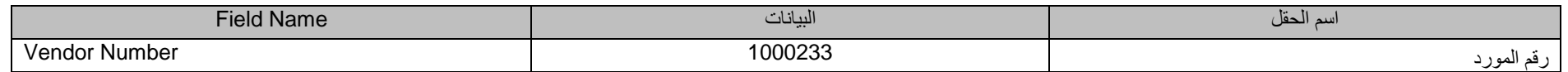

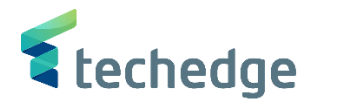

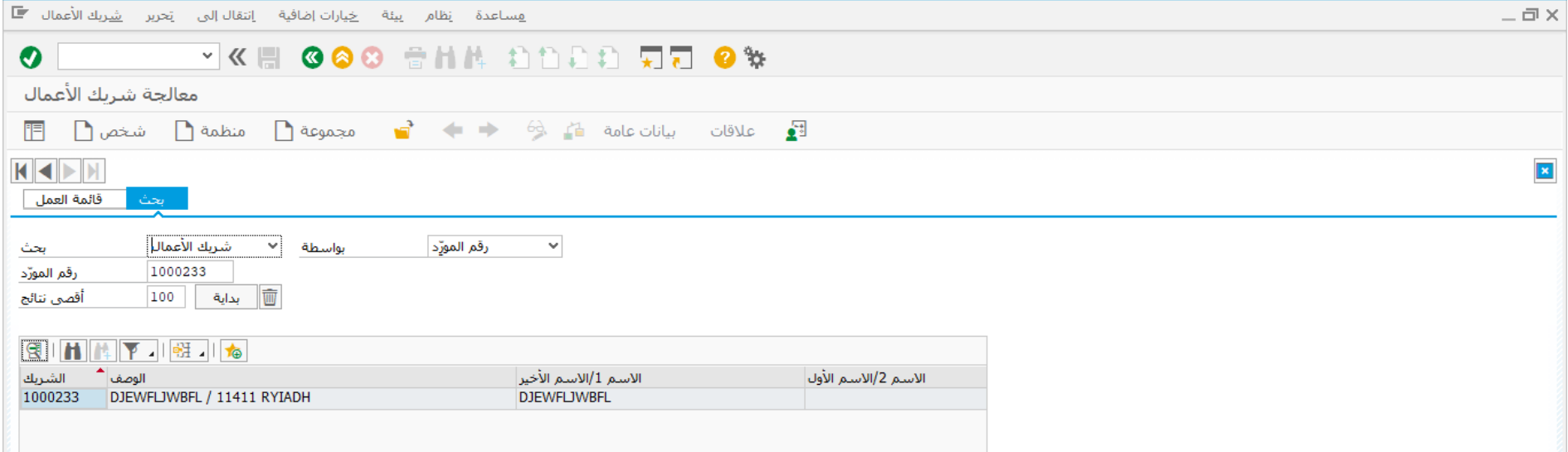

اضغط مرتين على رقم الشريك كما هو موضح اعاله

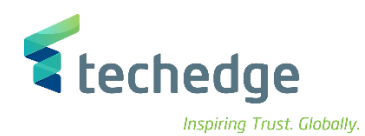

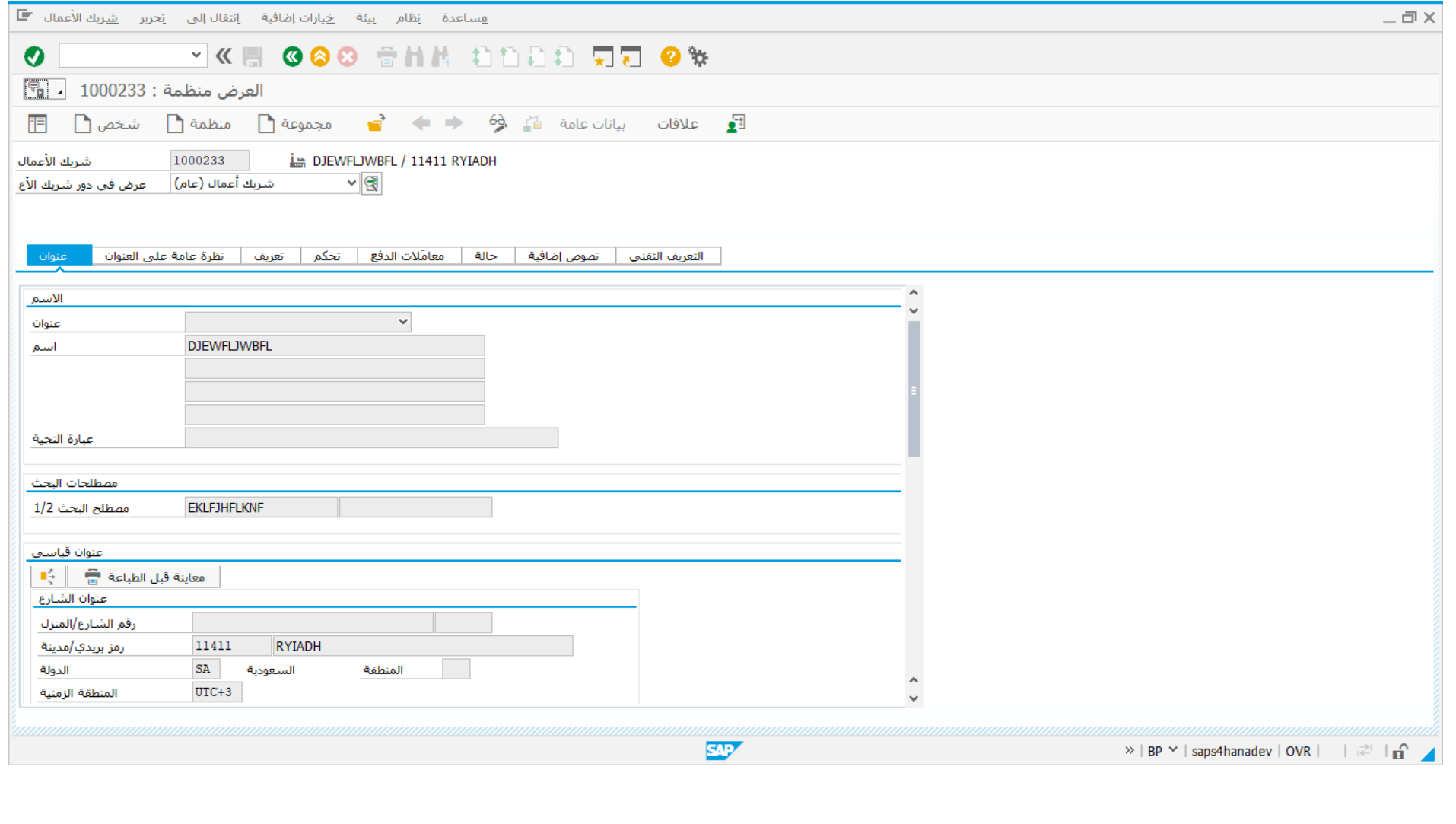

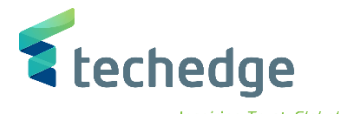

يتم اختيار مورد في حقل عرض دور شريك االعمال

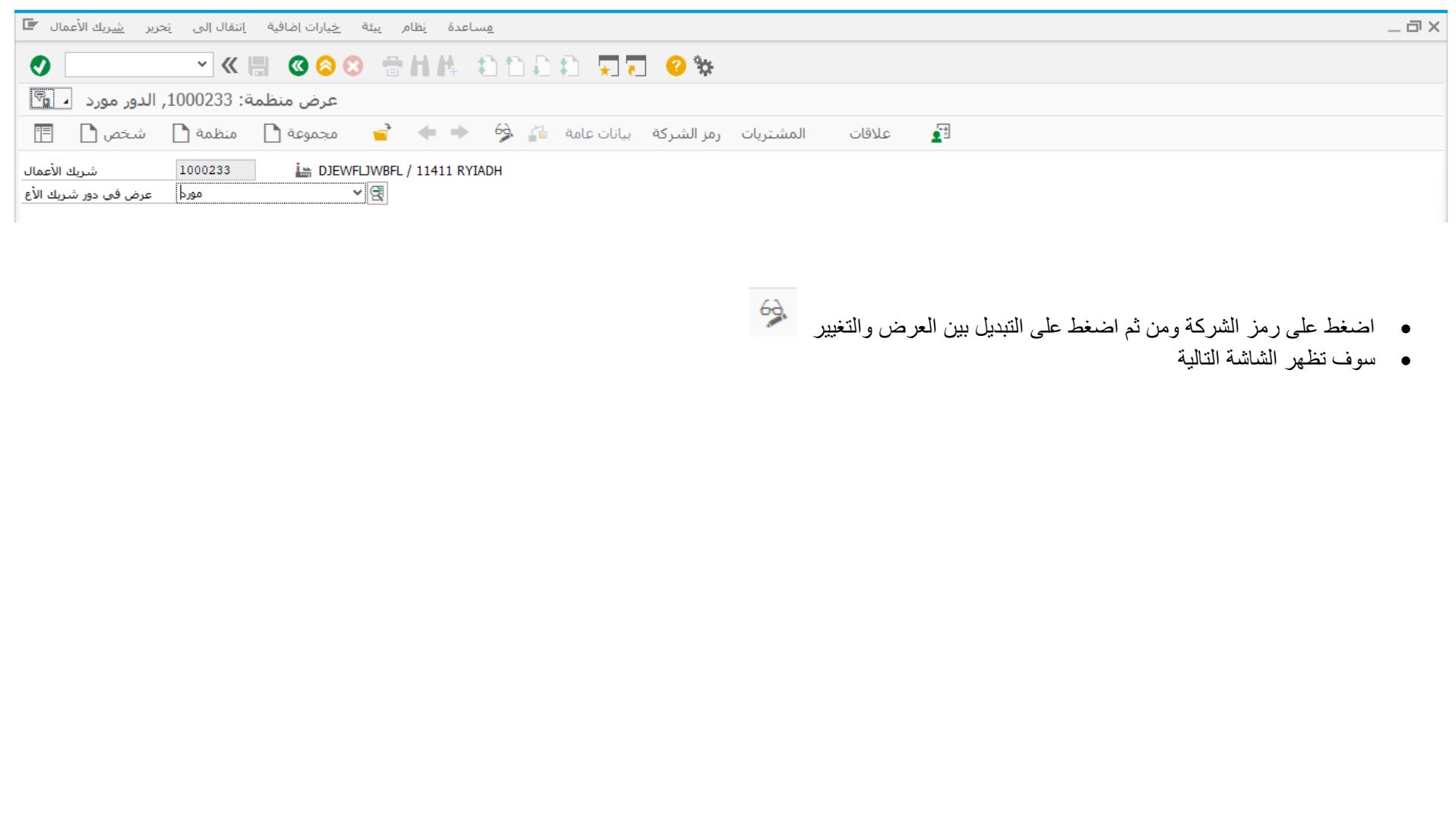

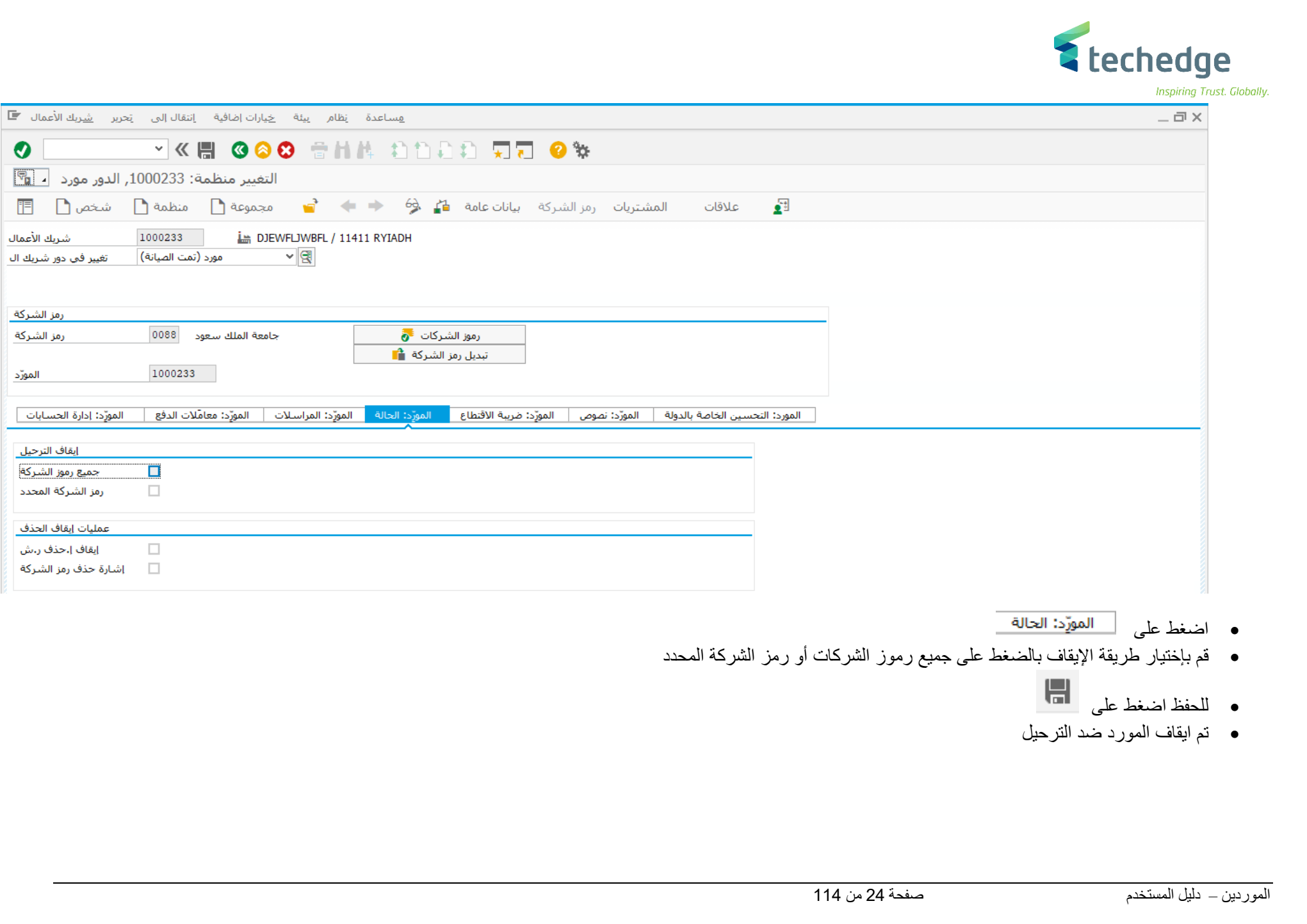

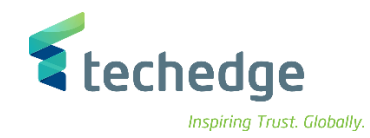

# <span id="page-24-0"></span>طلب دفعة مقدمة

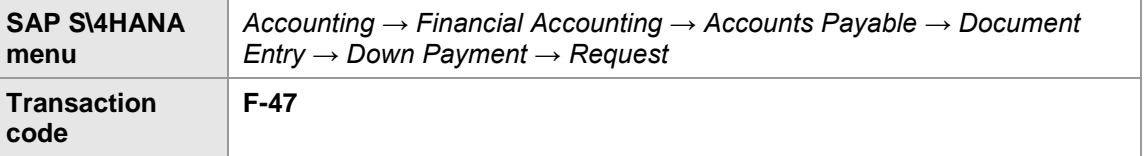

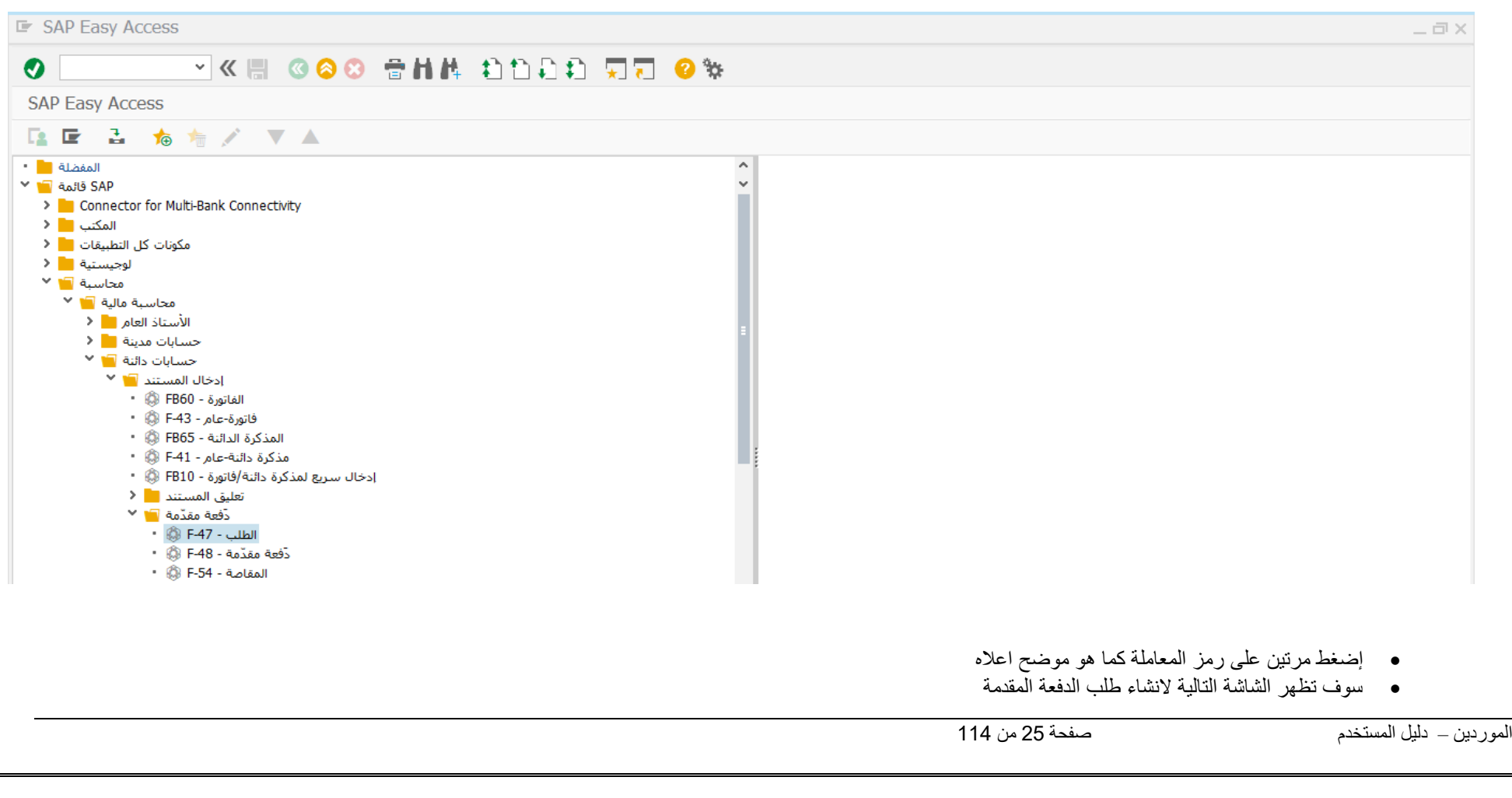

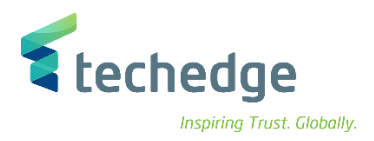

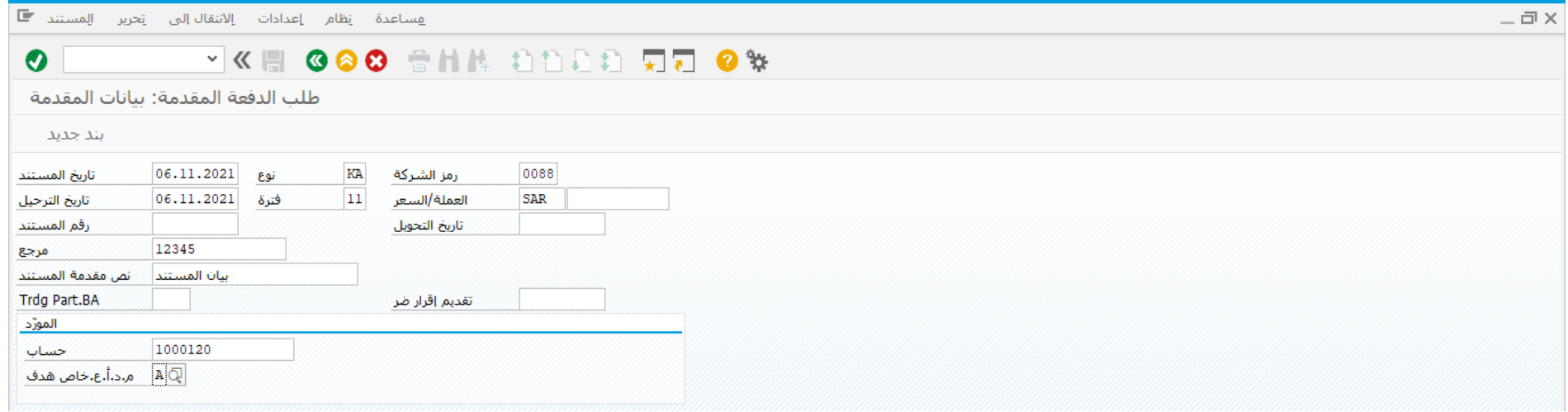

قم بادخال البيانات التالية واضغط ENTER

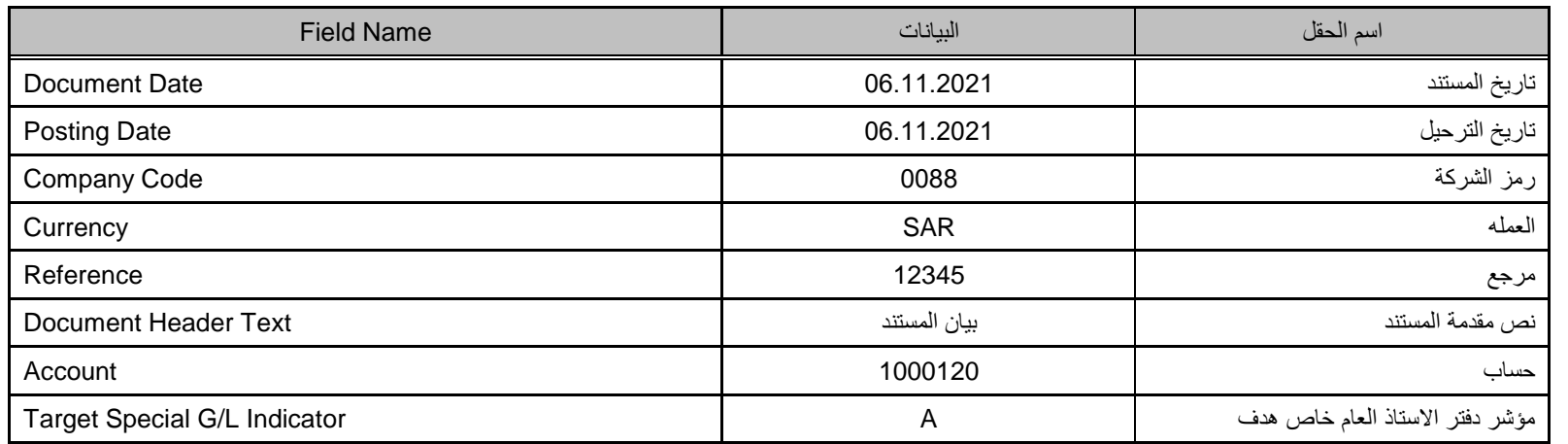

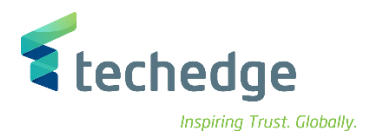

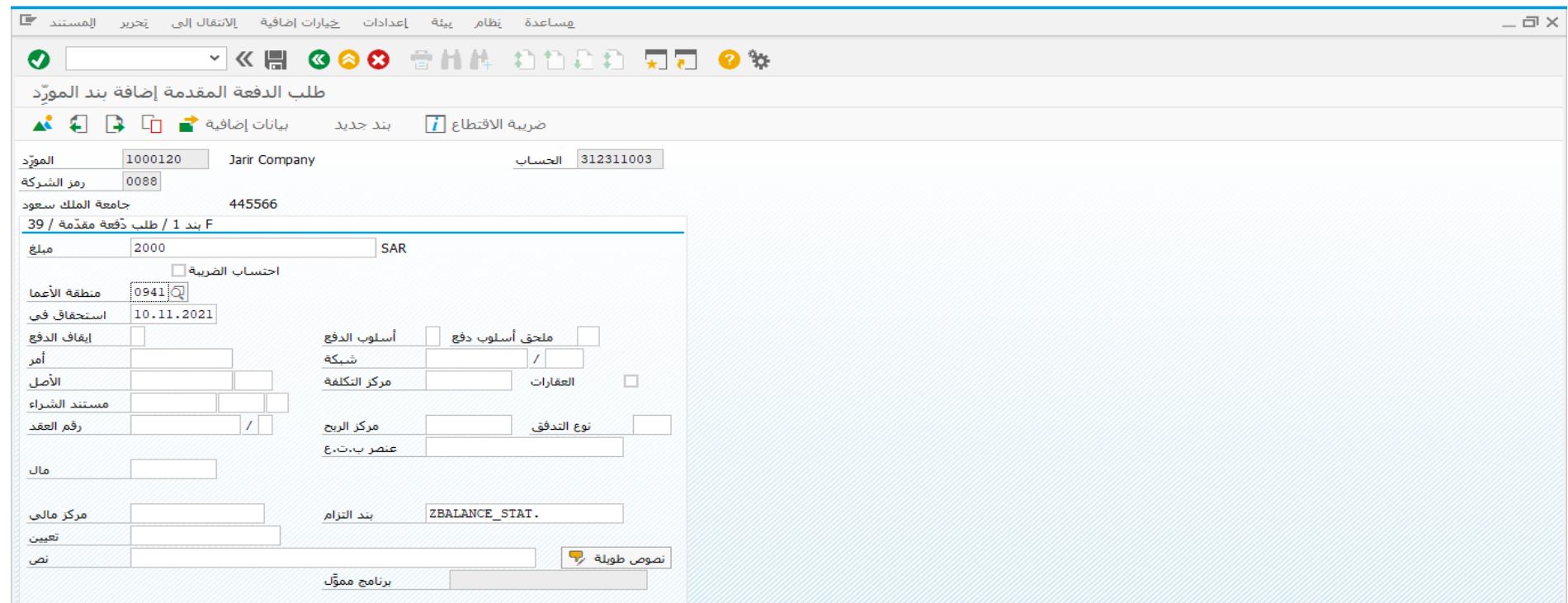

### ادخل البيانات التالية واضغط ENTER

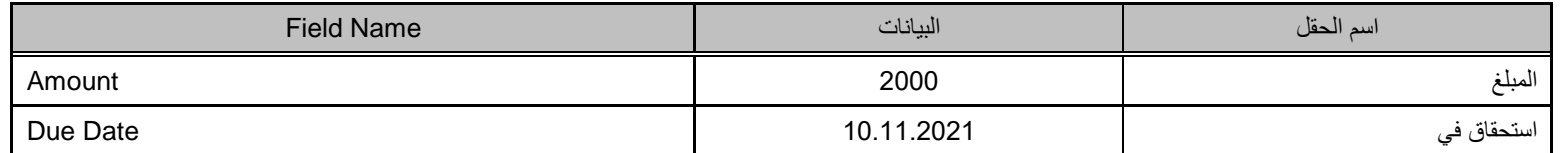

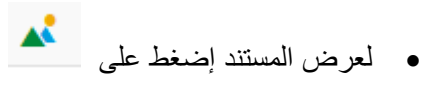

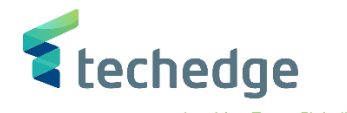

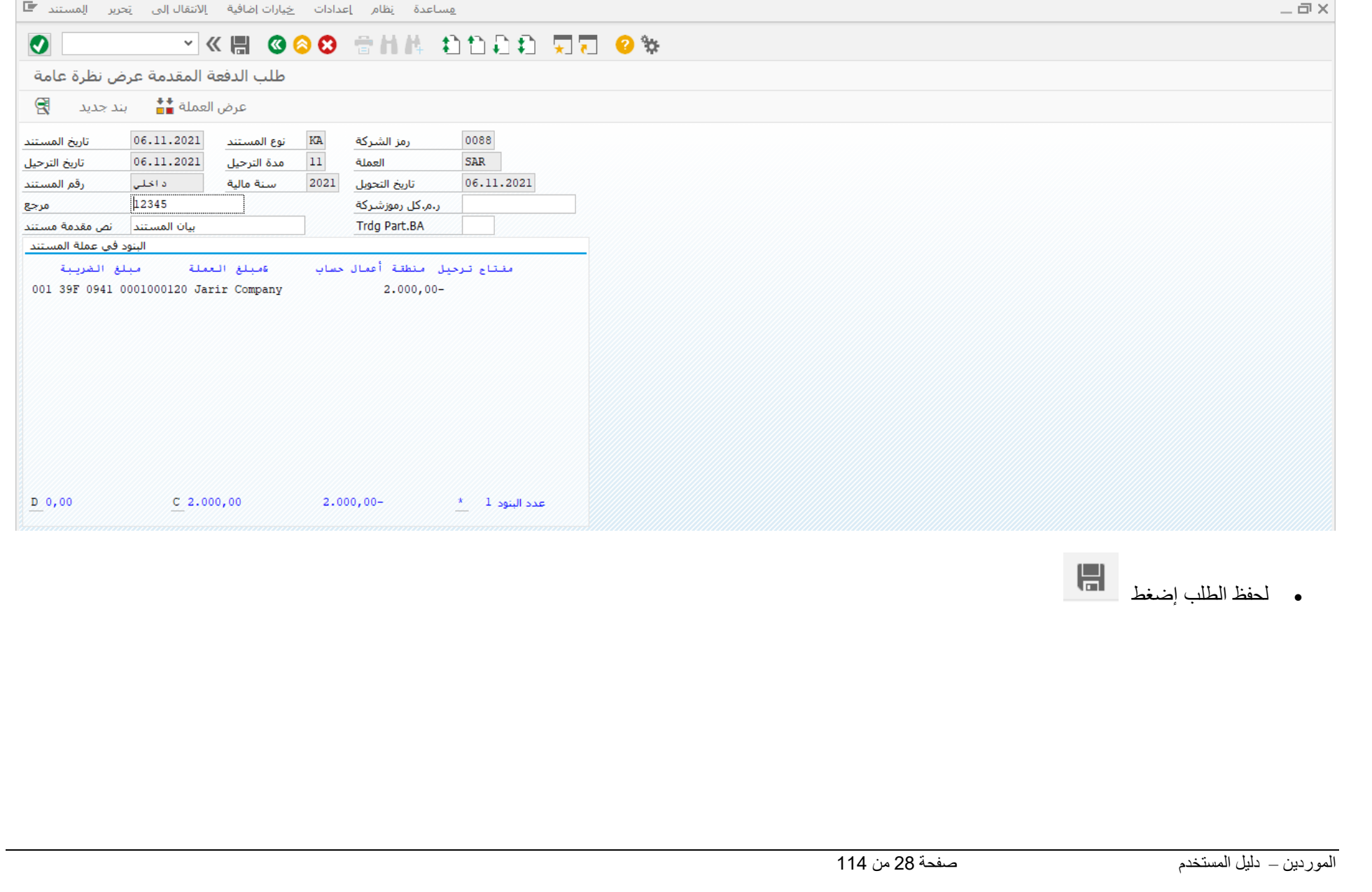

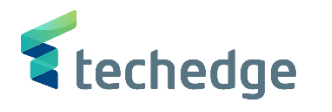

 $-\Box$   $\times$ 

<span id="page-28-0"></span>ترحيل الدفعة المقدمة للمورد

تتبع المسار التالى على القائمة المنسدلة داخل البرنامج للدخول على شاشة الحركة المطلوبة:

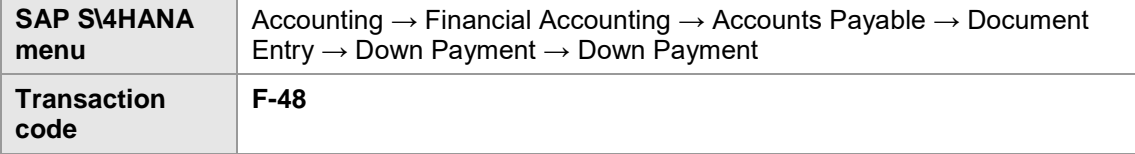

**E** SAP Easy Access

#### **VK 800 814 1000 500 %**  $\bullet$

**SAP Easy Access** 

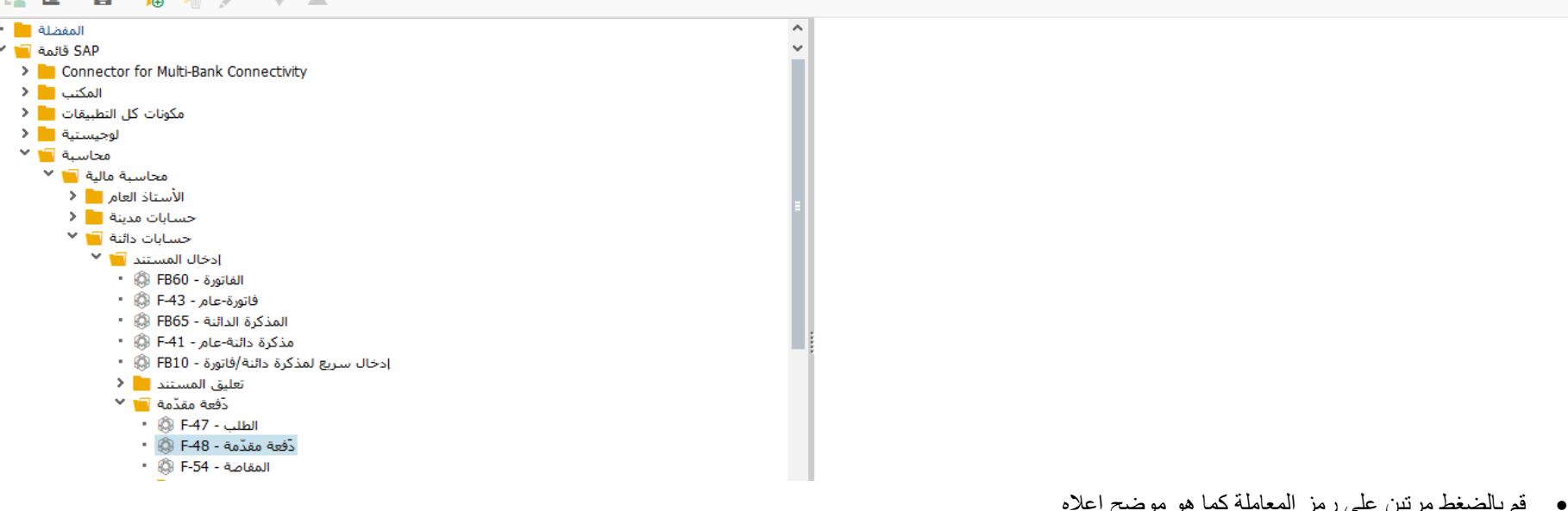

م بالضغط مرتين على رمز المعاملة كما هو موضح

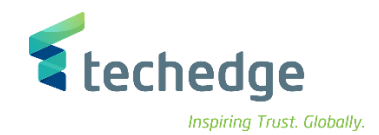

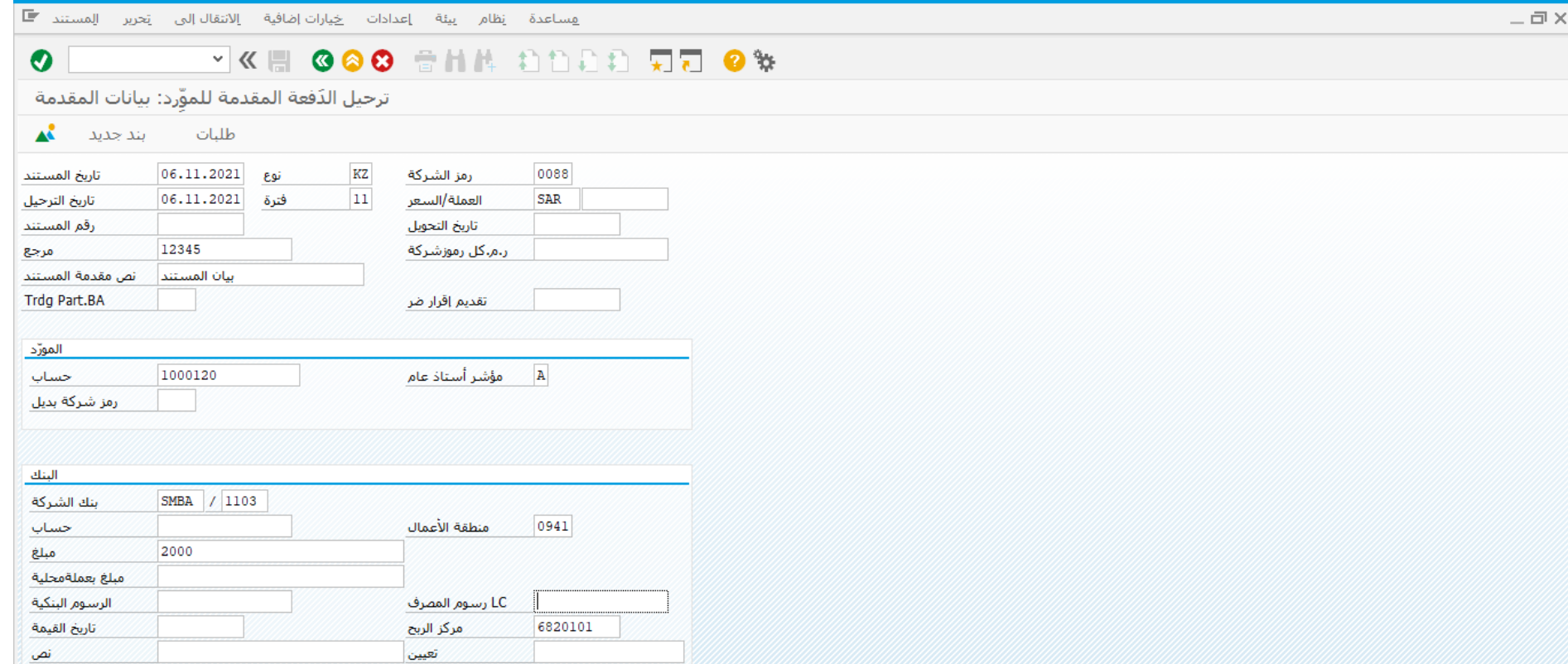

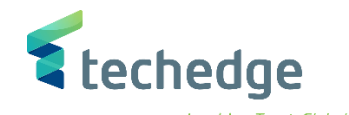

ادخل البيانات التالية واضغط ENTER

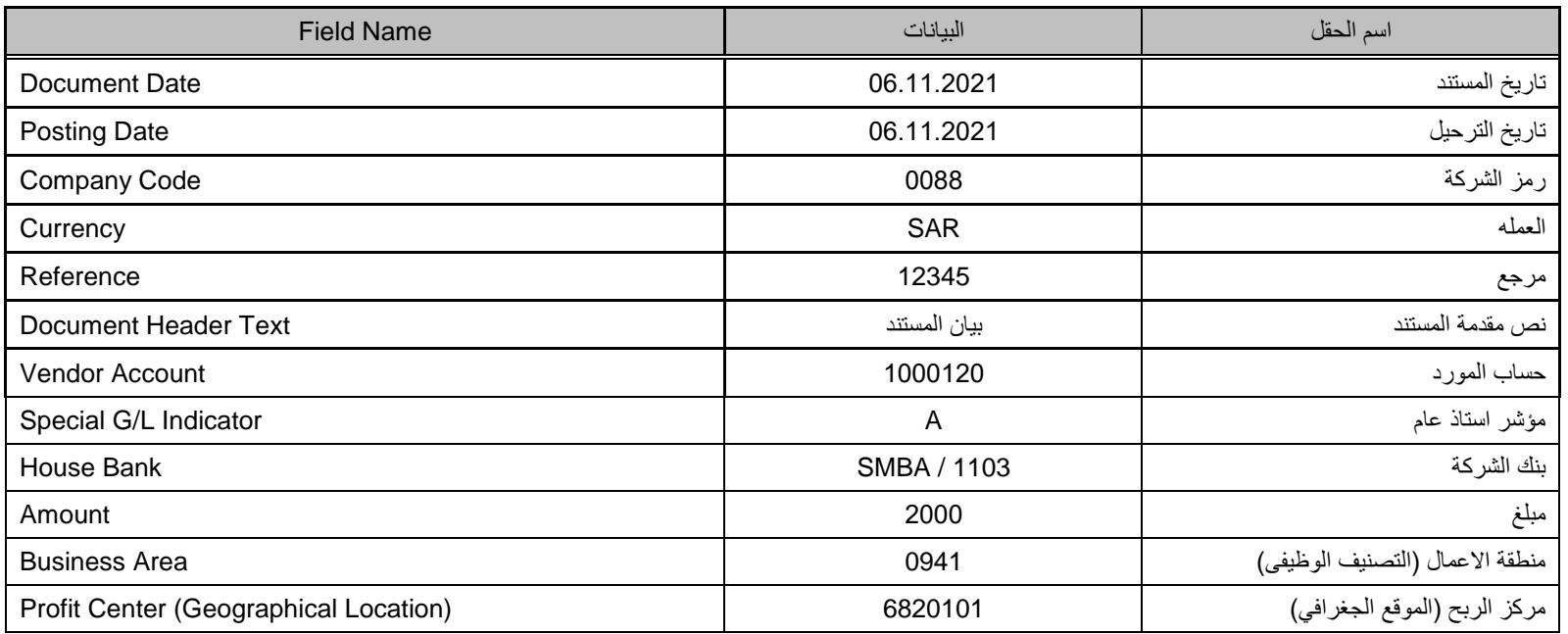

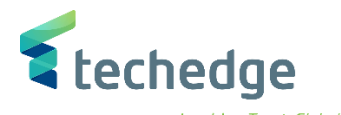

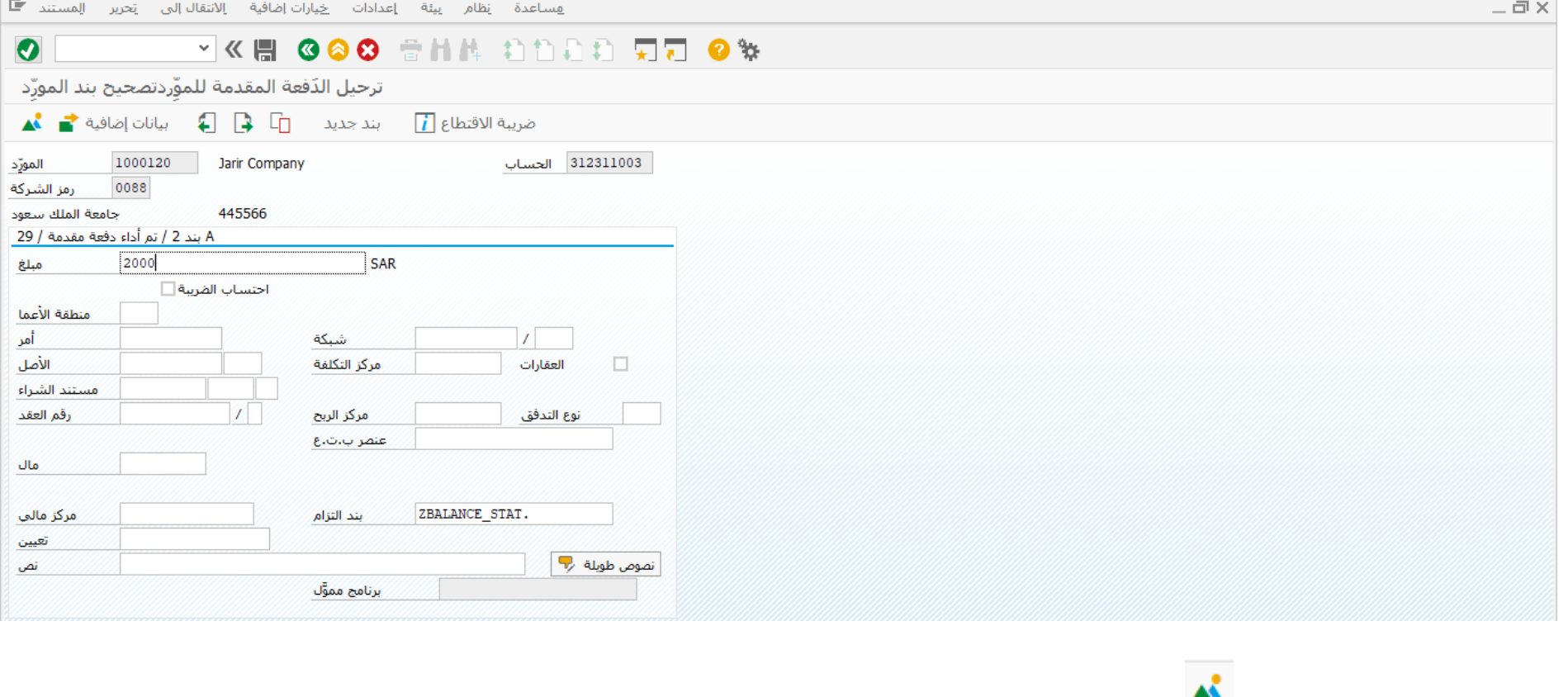

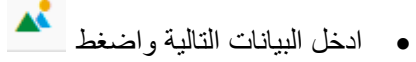

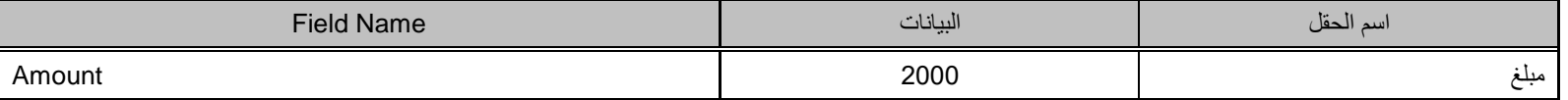

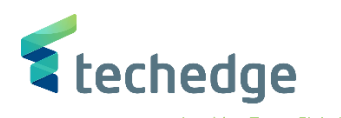

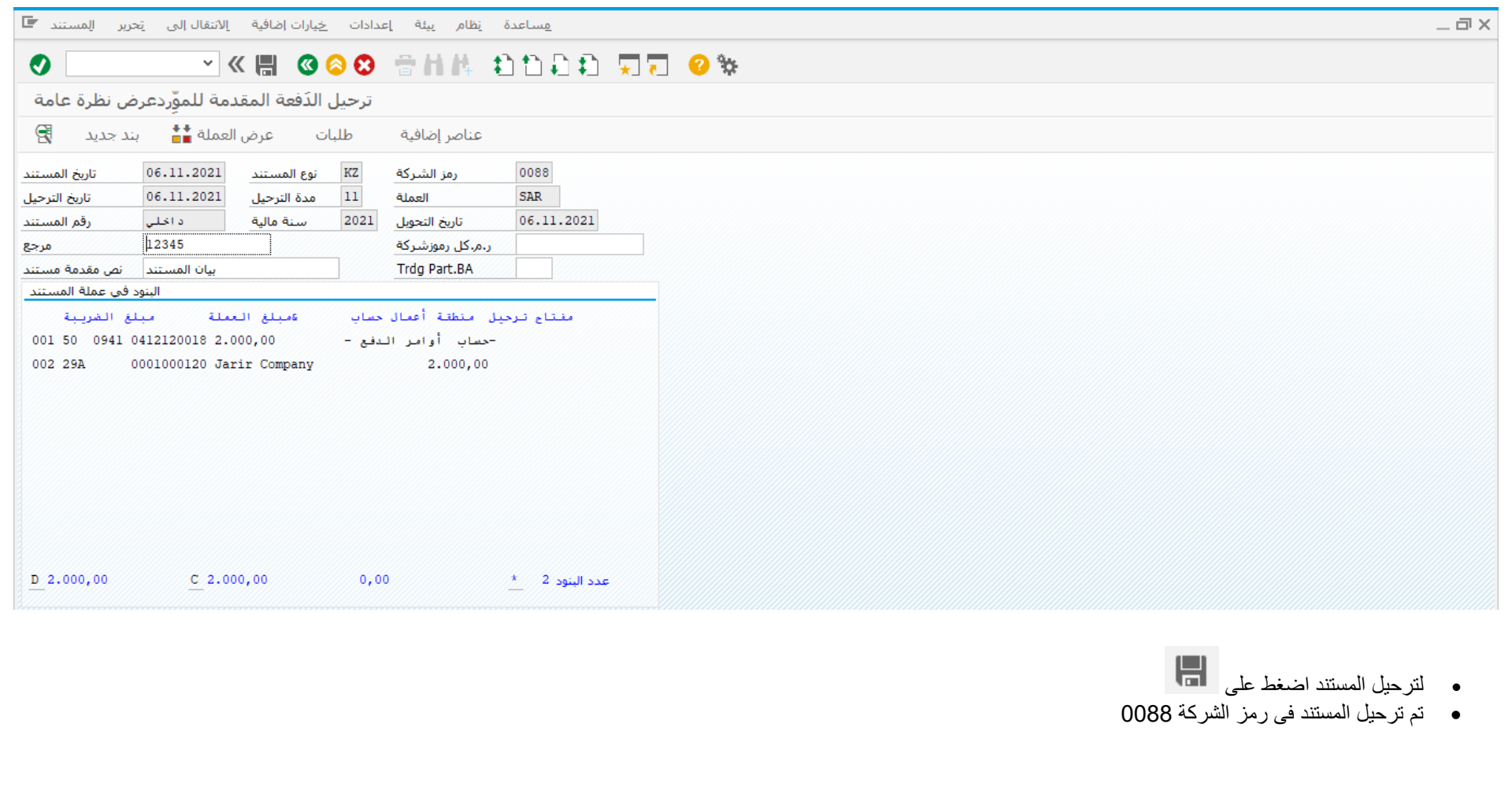

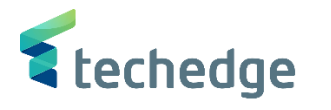

# <span id="page-33-0"></span>تسوية الدفعة المقدمة للمورد

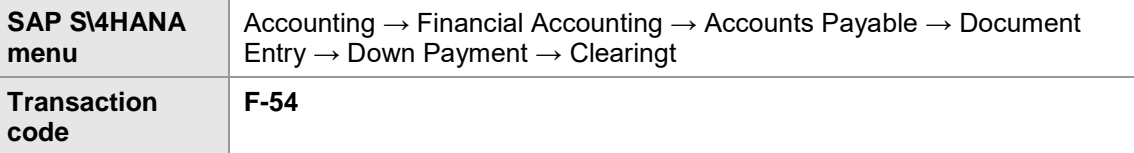

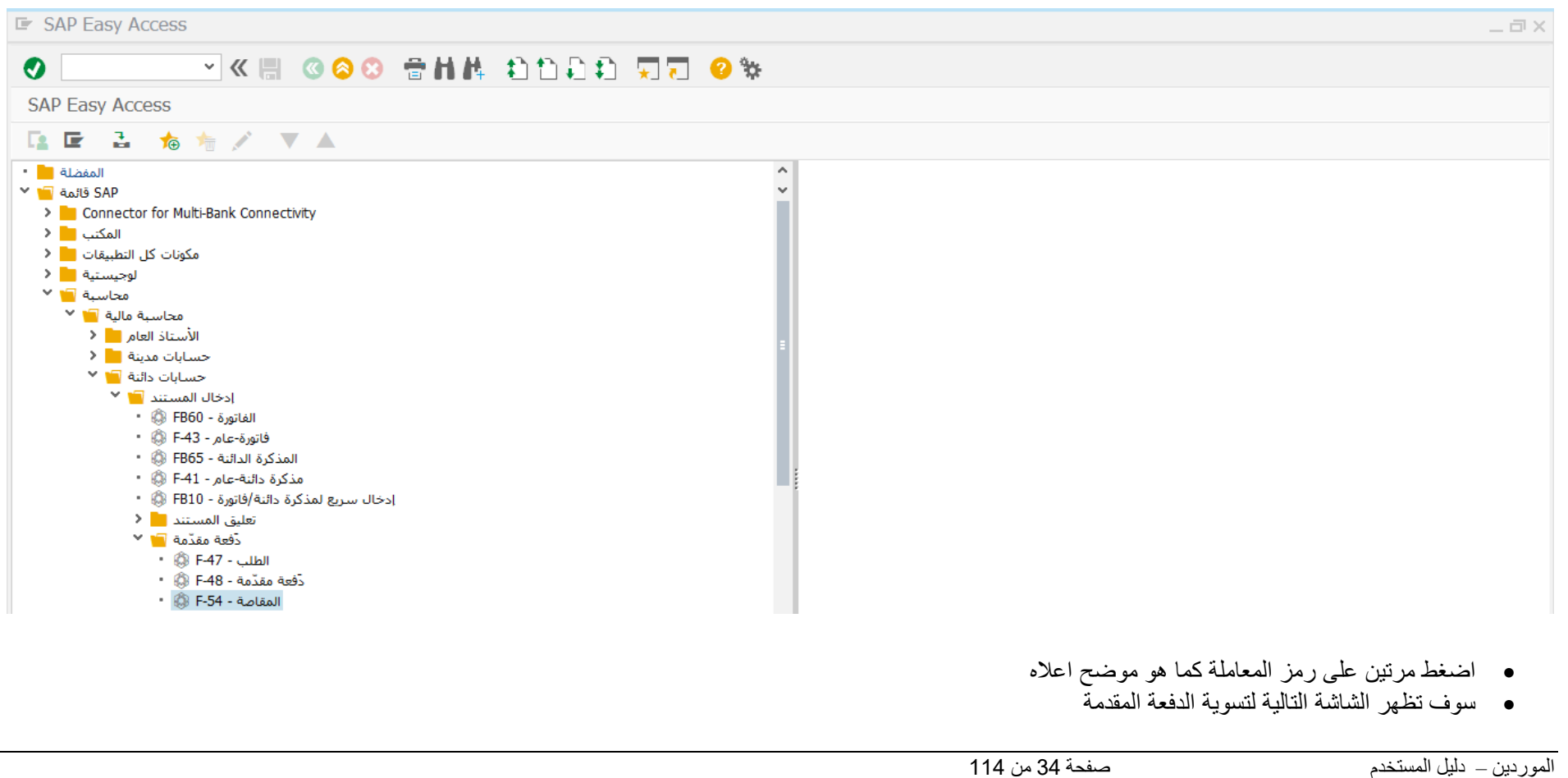

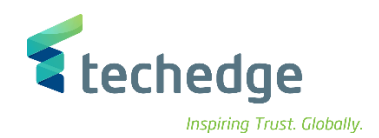

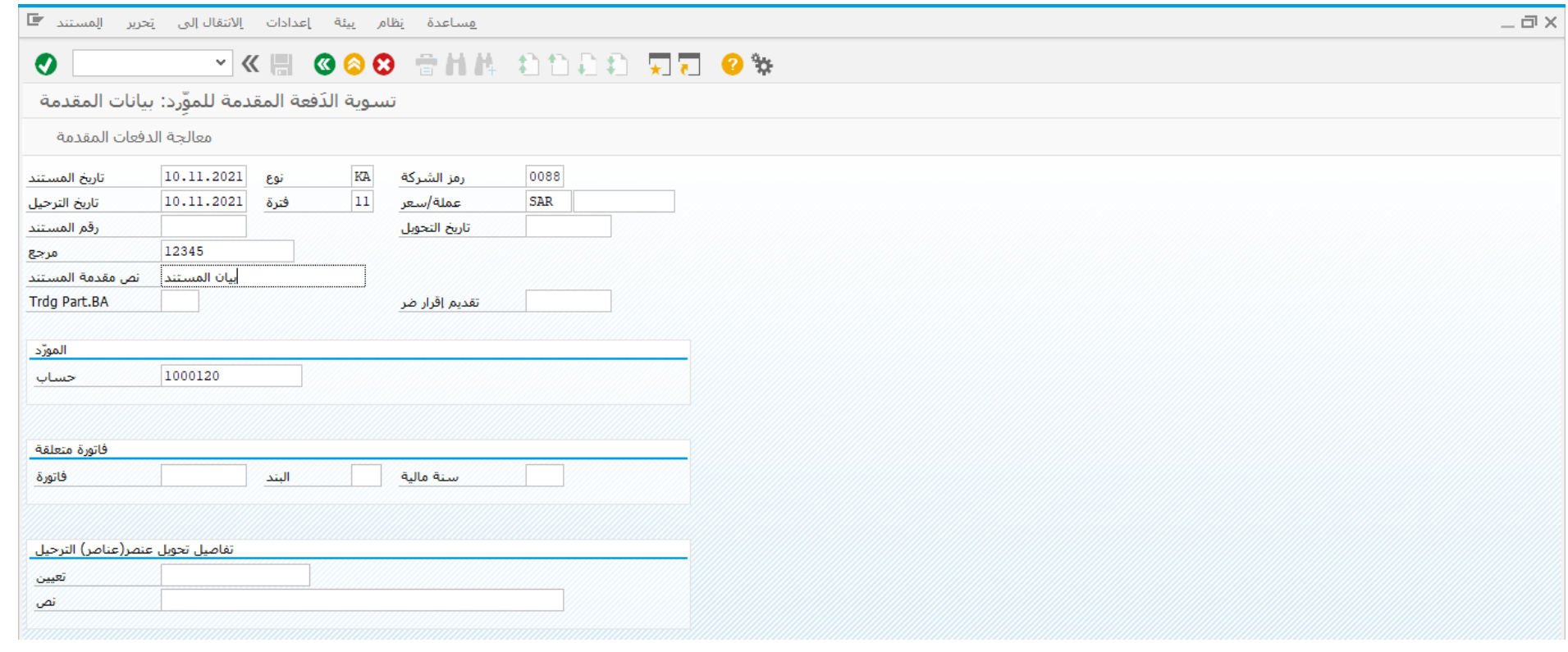

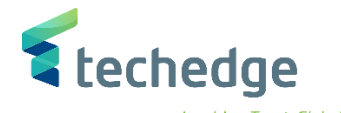

 $-\Box$ 

ادخل البيانات التالية واضغط ENTER

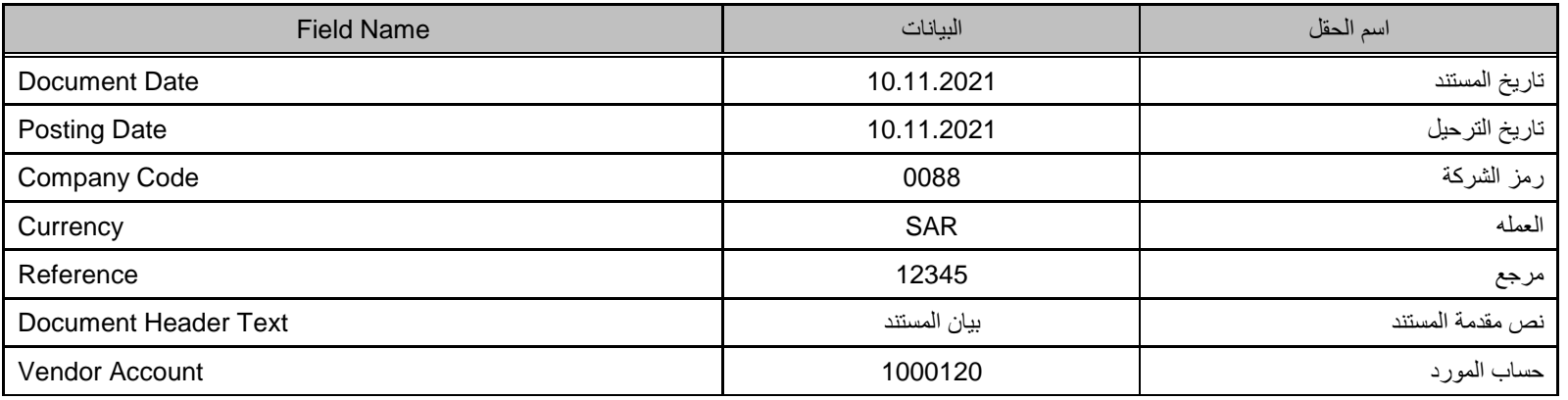

سوف تظهر الشاشة التالية

#### **O VKH GOO THA DODD JO 9 %** تسوية الدَفعة المقدمة للموّرداختيار الدفعات مقدمة  $\frac{1}{\sqrt{2}}$  عرض العملة  $\frac{1}{\sqrt{2}}$ | SAR || 1000120 || العملة || 1000120 || حسباب الدفعات المقدمة  $\overline{\textbf{iii}}$ أمر | بند مسـتند الشـراء م البند | رقم المسـتند |园 عنصر WBS مبلغ المبلغ المتوفر 15000000952 A 0  $2,000,00$  $\sim$  $\checkmark$
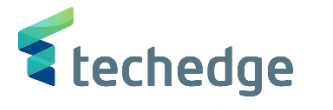

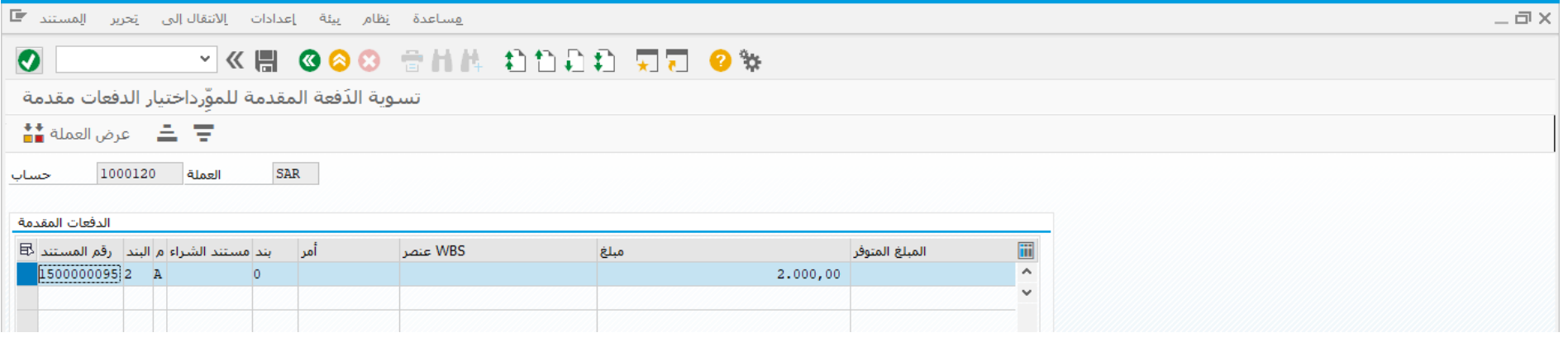

قم بتحديد الدفعة المقدمة المراد تسويتها ثم اضغط على

تم ترحيل المستند فى رمز الشركة 0088

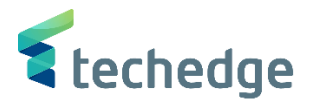

### انشاء / تعليق فاتورة مورد

تتبع المسار التالى على القائمة المنسدلة داخل البرنامج للدخول على شاشة الحركة المطلوبة:

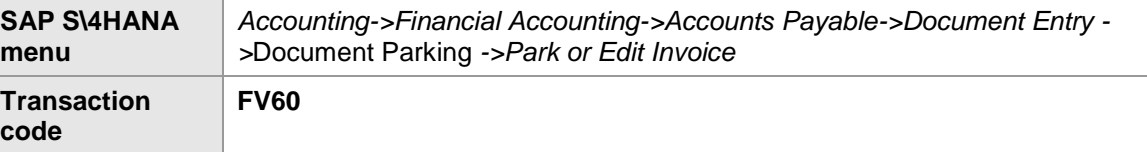

#### **E** SAP Easy Access  $-\Box$   $\times$ VKH GOO ANN ANDA WA OS  $\bullet$ **SAP Easy Access** 医巨 吉 有有人 マム المفضلة الما<sup>1</sup>  $\hat{\phantom{a}}$ U SAP قائمة ■ × > Connector for Multi-Bank Connectivity المكتب ∎ ا < مكونات كل التطبيقات <mark>على</mark> < لوجيستية <mark>ما</mark> < محاسبة الله × محاسبة مالية التا<sup>ري</sup> الأستاذ العام ■ < حسابات مدينة ال<sup>عام</sup> ا حسابات دائنة <mark>⊡</mark>∎ <sup>√</sup> |دخال المستند ◘ ا<sup>م ب</sup> الفاتورة - FB60 الله تور فاتورة-عام - F-43 الله · - المذكرة الدائنة - FB65 ۞ · مذكرة دائنة-عام - F-41 ۞ • ادخال سريع لمذكرة دائنة/فاتورة - FB10 ۞ • تعليق المستند العل<sup>ان</sup> تعليق/تحرير الفاتورة - FV60 ﷺ • تعليق الفاتورة - عام - F-63 ۞ • تعليق/تحرير مذكرة دائنة - FV65 ۞ • تعلیق مذکرة دائنة - عام - F-66 ۞ .

### اضغط مرتين على رمز المعاملة كما هو موضح اعاله

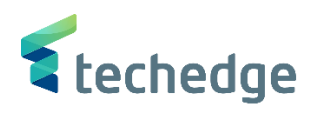

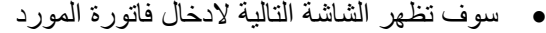

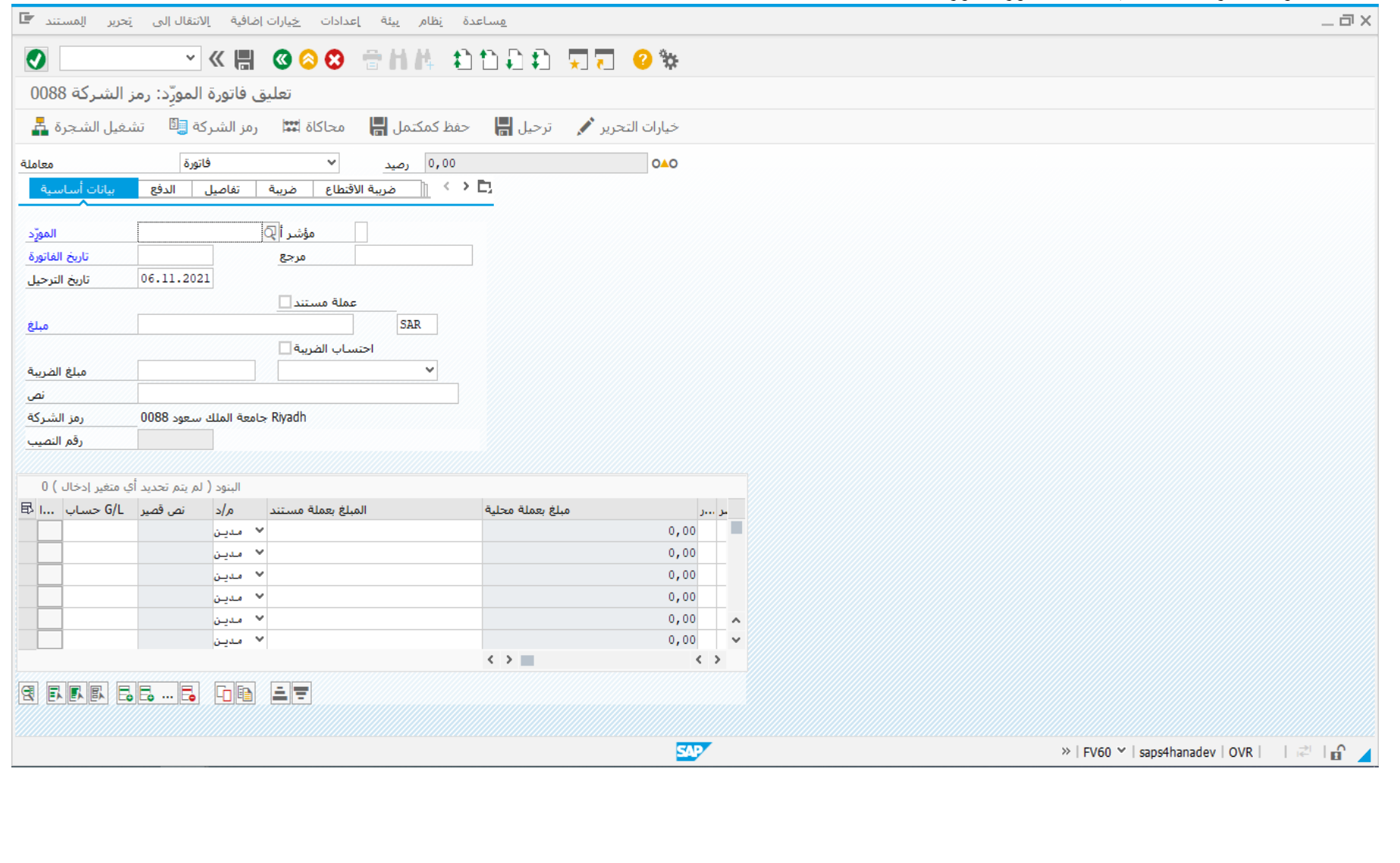

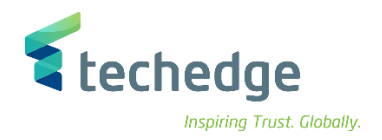

### ادخل البيانات التالية

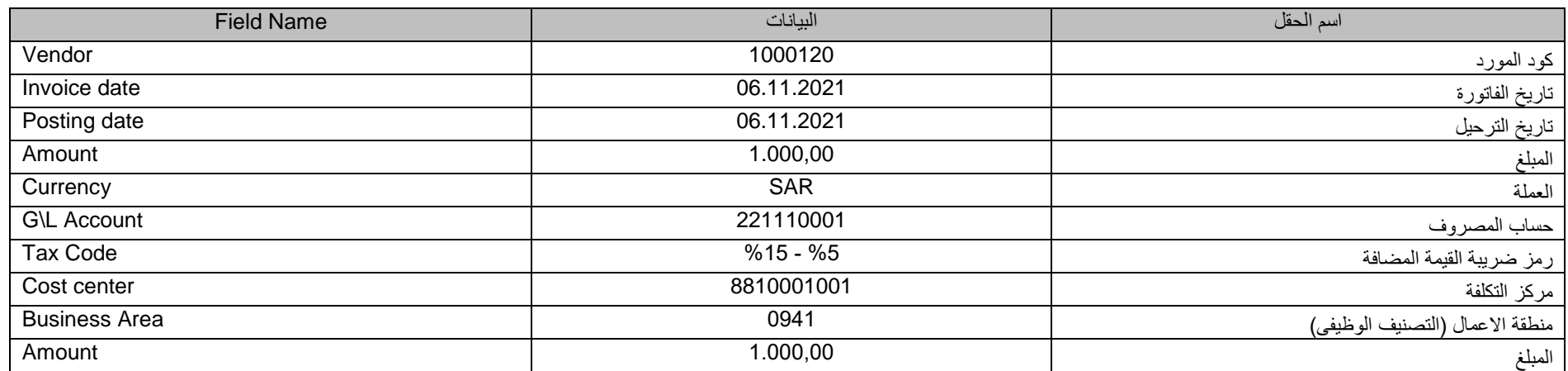

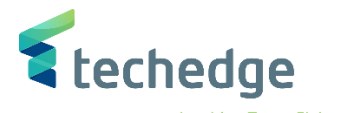

 $-\Box$ **O Second Second Second Second Second Second Second Second Second Second Second Second Second Second Second Second Second Second Second Second Second Second Second Second Second Second Second Second Second Second Second** تعليق فاتورة المورّد: رمز الشـركة 0088 0,00 رضيد فاتورة  $\sim$ **OOM** معاملة العنوان 1000120 ا مؤشر أ المورّد Company 06.11.2021 تاريخ الفاتورة مرجع 12345 Jarir Company 06.11.2021 11223 445566 تاريخ الترحيل عملة مستندا ųĝ 1.000,00 **SAR** مبلغ احتساب الضريبة مبلغ الضريبة  $\sim$ بيانات البنك: غير متوفرة  $\overline{iii}$  OIs المن أنص بيان المستند  $\sim$ شروط الدفع مستحقة حالآ  $\ddot{\phantom{0}}$  $\langle \rangle$  $\vert + \langle - \rangle$ البنود ( لم يتم تحديد أي متغير إدخال ) 1  $\mathbb{E}$ المبلغ بعملة مستند م/د م/د نص قصير G/L حساب السا أمر مركز التكلفة ...من ...من السلام ...رمز . 8810001001  $\mathbb{R}^n$ ● مديـن ...م. ات فواتير ا 221110001 ● ا 1.000,000088 0941 ا × مدين 0088 ≫ مدين 0088 0088 ≫ مدين ← مدين 0088  $\hat{\phantom{a}}$ 0088 ا × مدين ا  $\checkmark$  $\langle \rangle$ **In**  $\langle \rangle$ **BEEELS BEEF** 

لعرض القيد المالى قبل ترحيله يمكن الضغط على

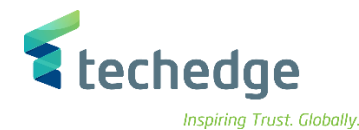

 $-\Box$   $\times$ 

 $F$  FV60

 $\bullet$ 

## WE GOOD SHADDED TO ON

نظرة عامة على المستندات

 $\begin{array}{lllllllllllllllllll} \mathbb{S} & \mathbb{S} & \$ 

### .<br>( فواتير الموردين من ا ) مستند عادي KR : ن،مستند أ

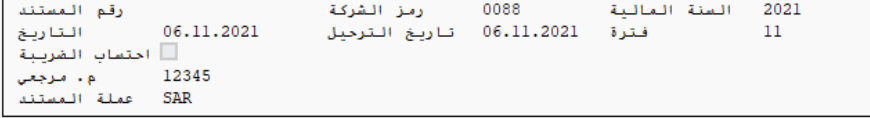

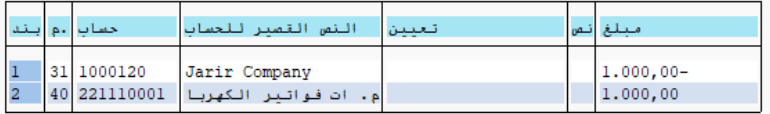

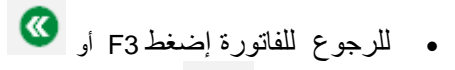

إضغط عالمة لتعليق المستند

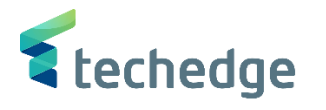

# ترحيل/حذف الفاتورة المعلقة

تتبع المسار التالى على القائمة المنسدلة داخل البرنامج للدخول على شاشة الحركة المطلوبة:

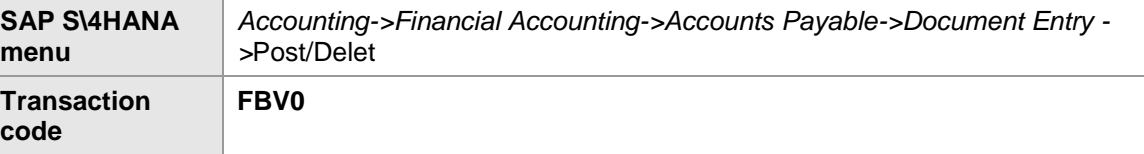

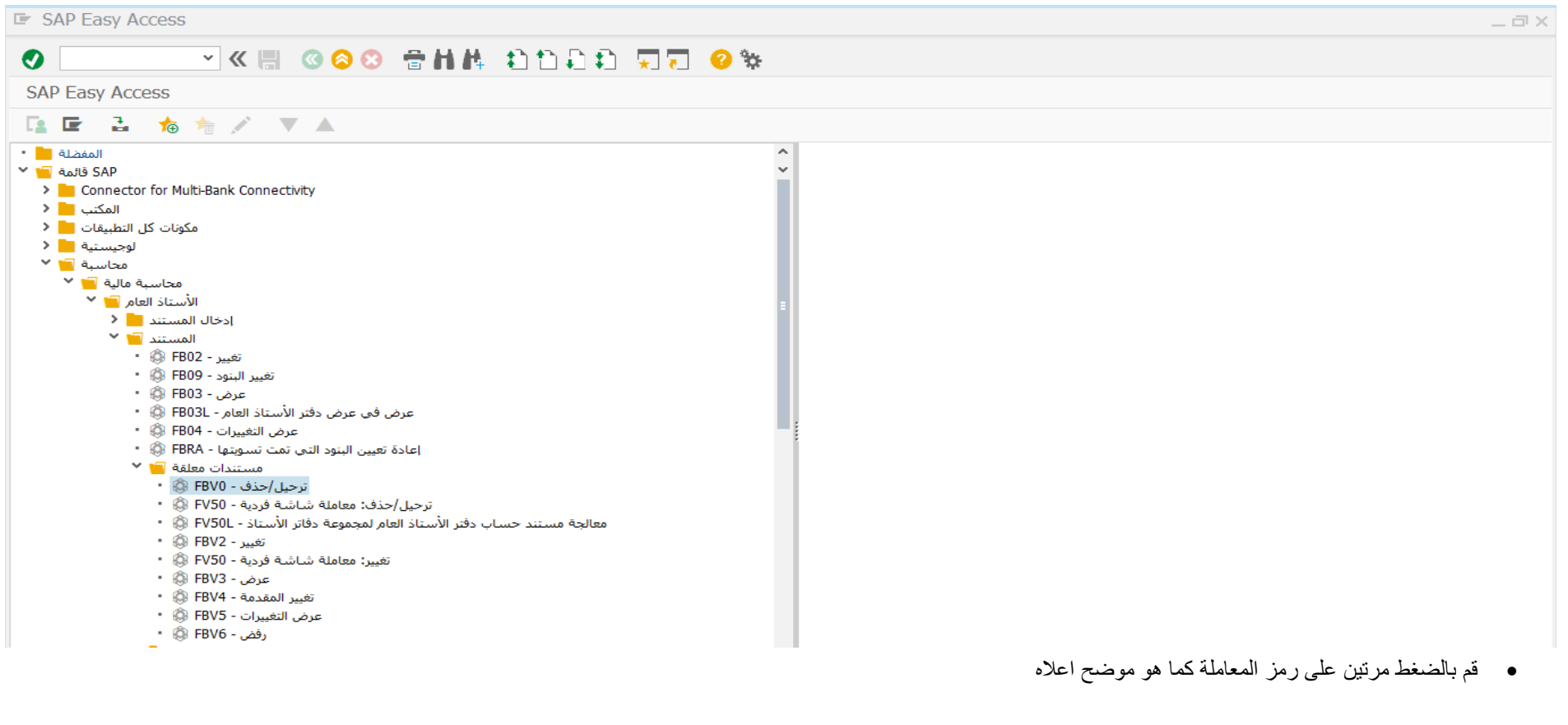

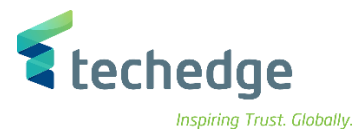

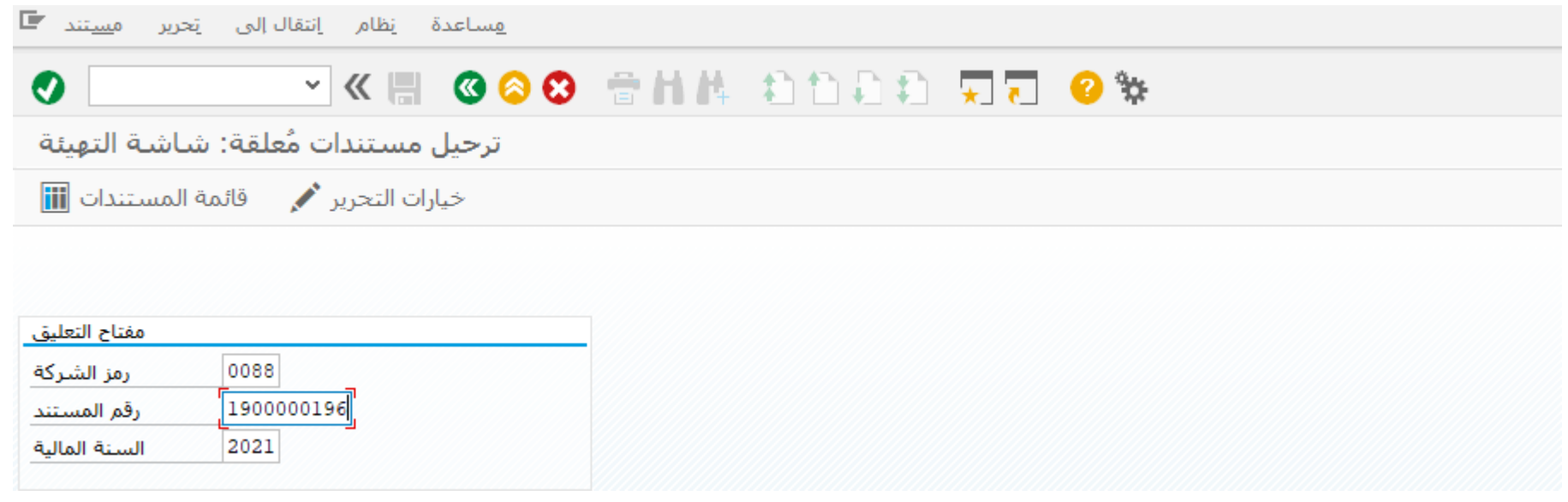

### ادخل البيانات التالية واضغط ENTER

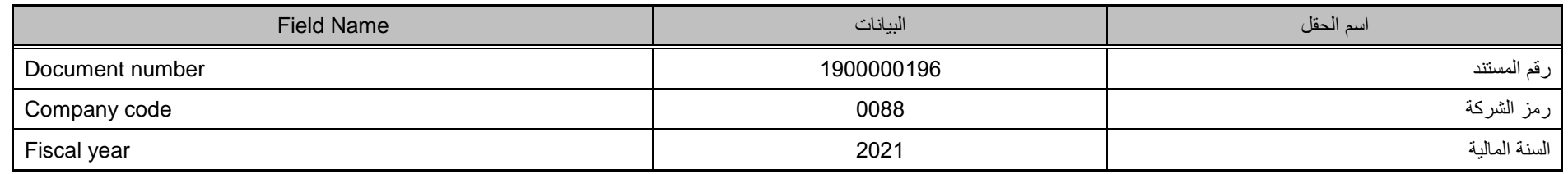

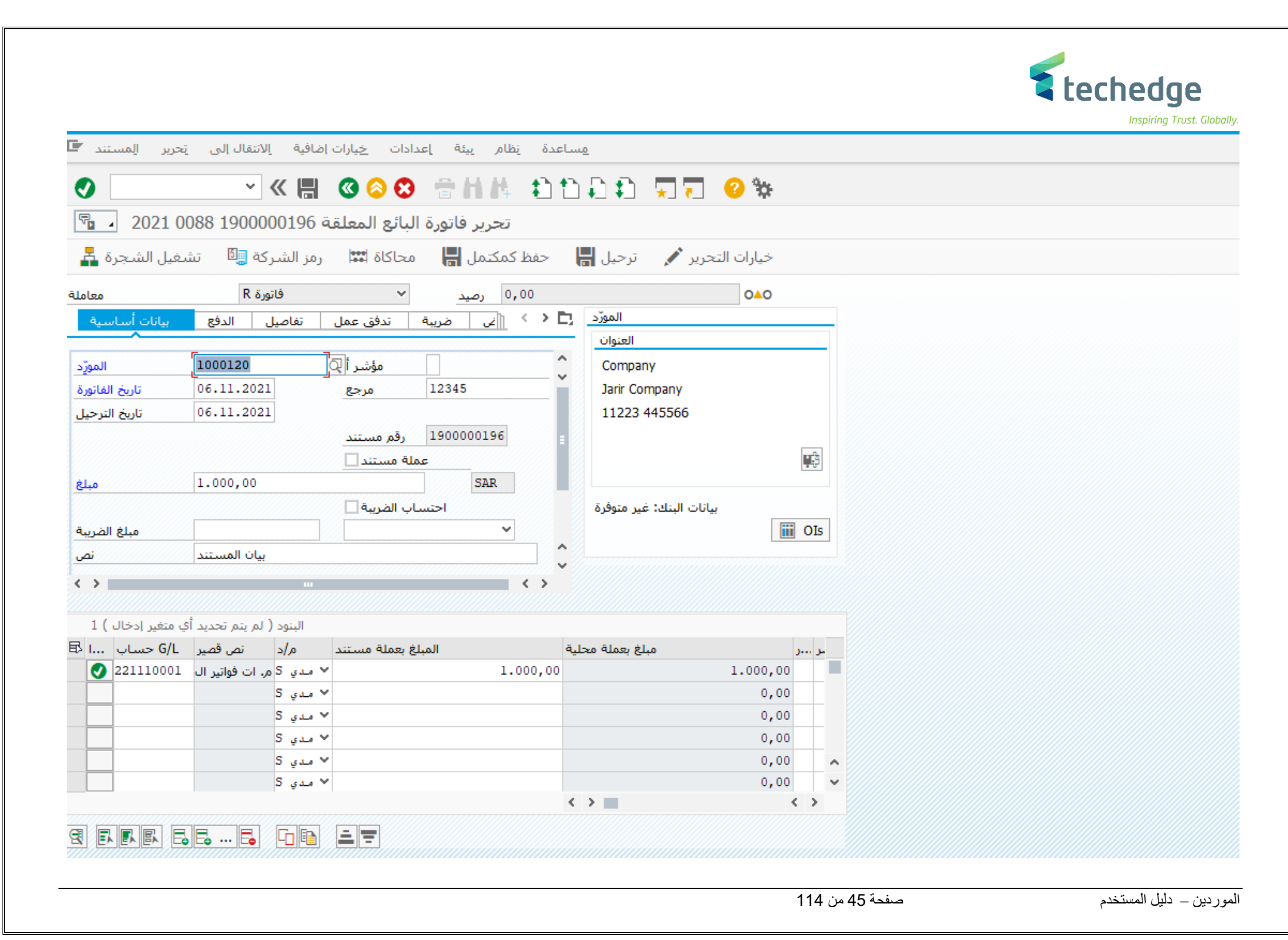

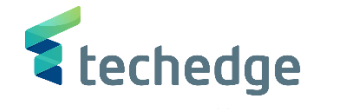

- قم بمراجعة و تدقيق بيانات الفاتورة
- قم باضافة المرفقات للفاتورة وذلك بالضغط على ومن ثم انشاء المرفق كما هو موضح فى الشاشة التالية

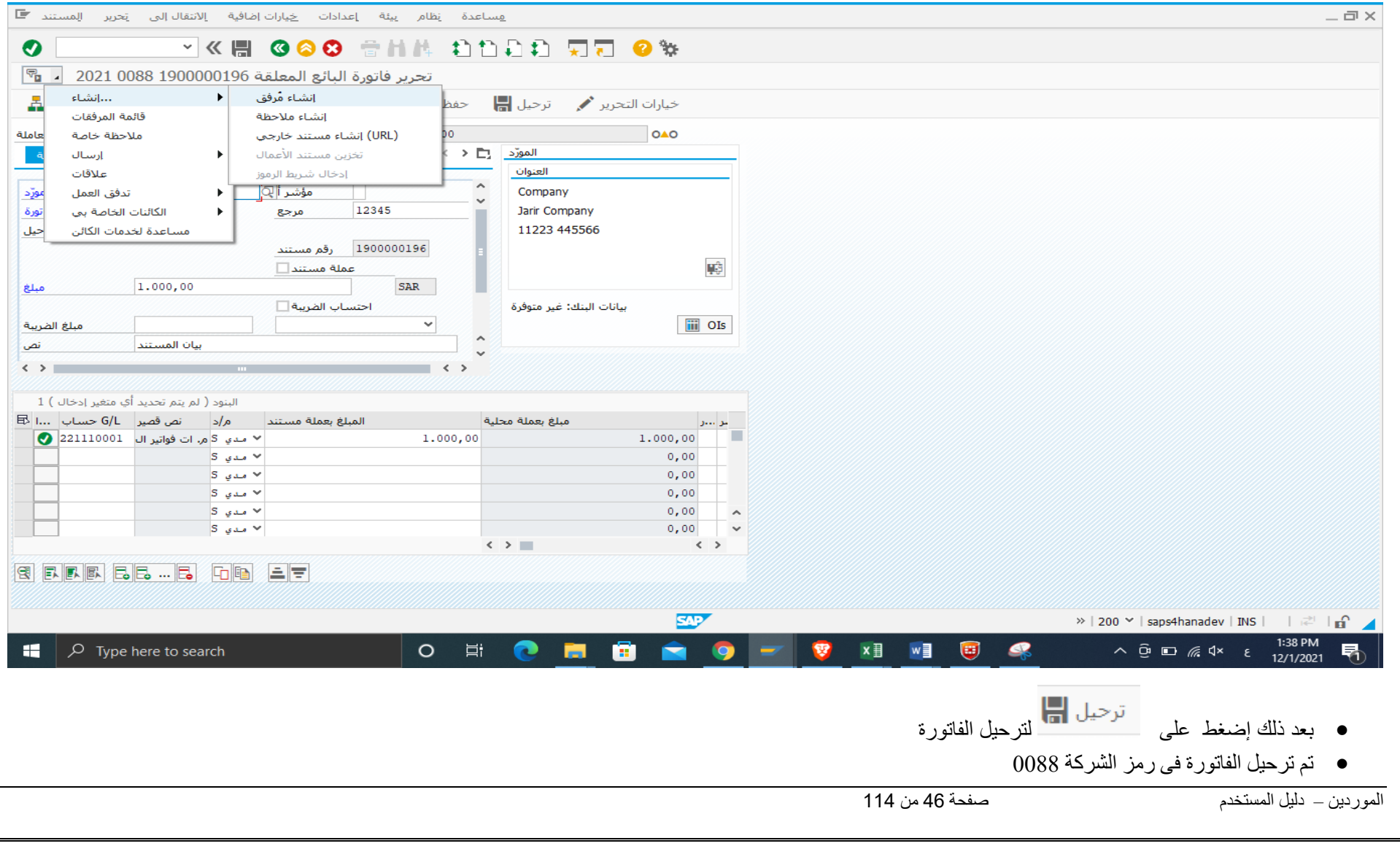

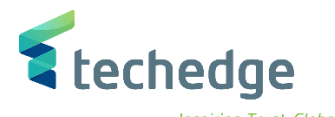

# عرض المستند المالى

تتبع المسار التالى على القائمة المنسدلة داخل البرنامج للدخول على شاشة الحركة المطلوبة:

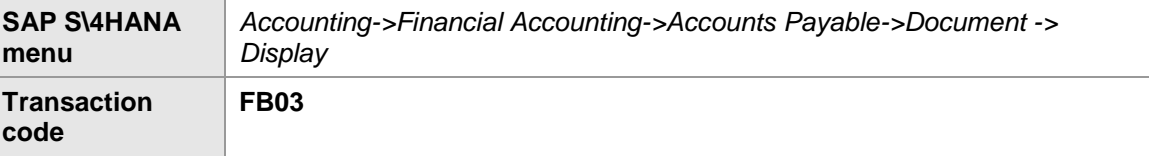

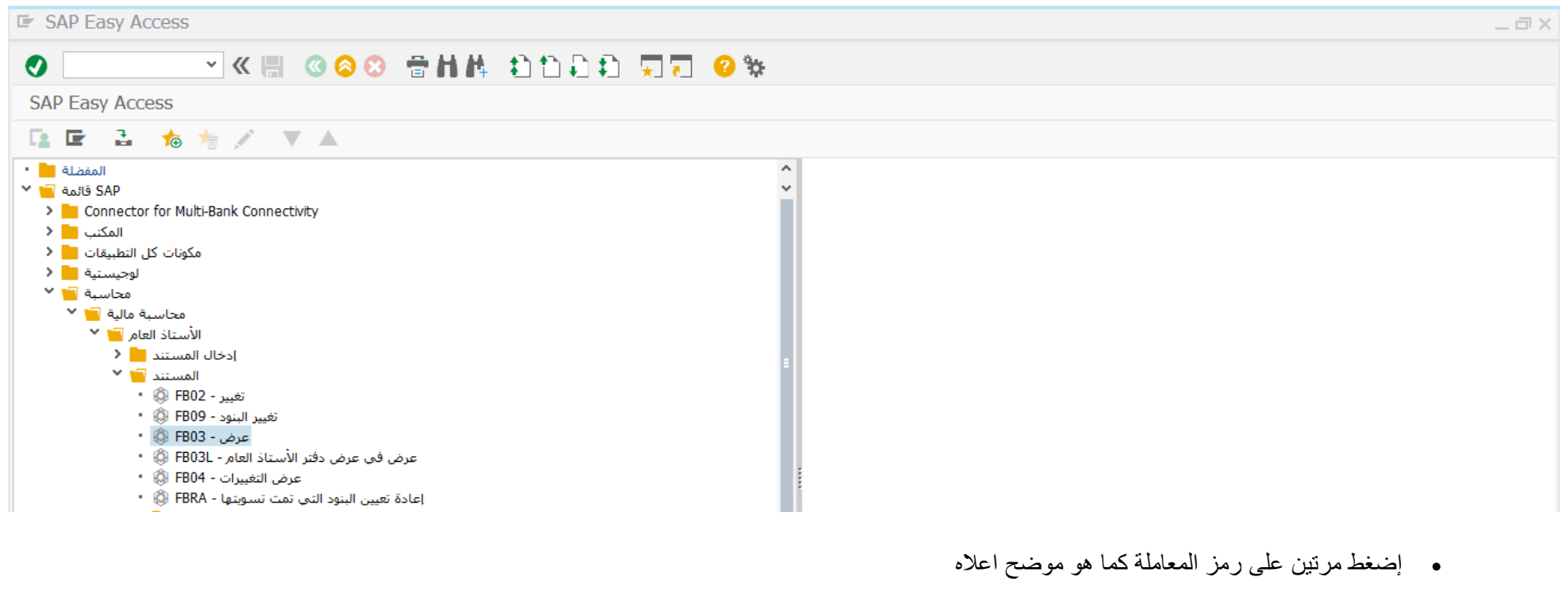

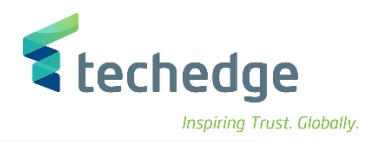

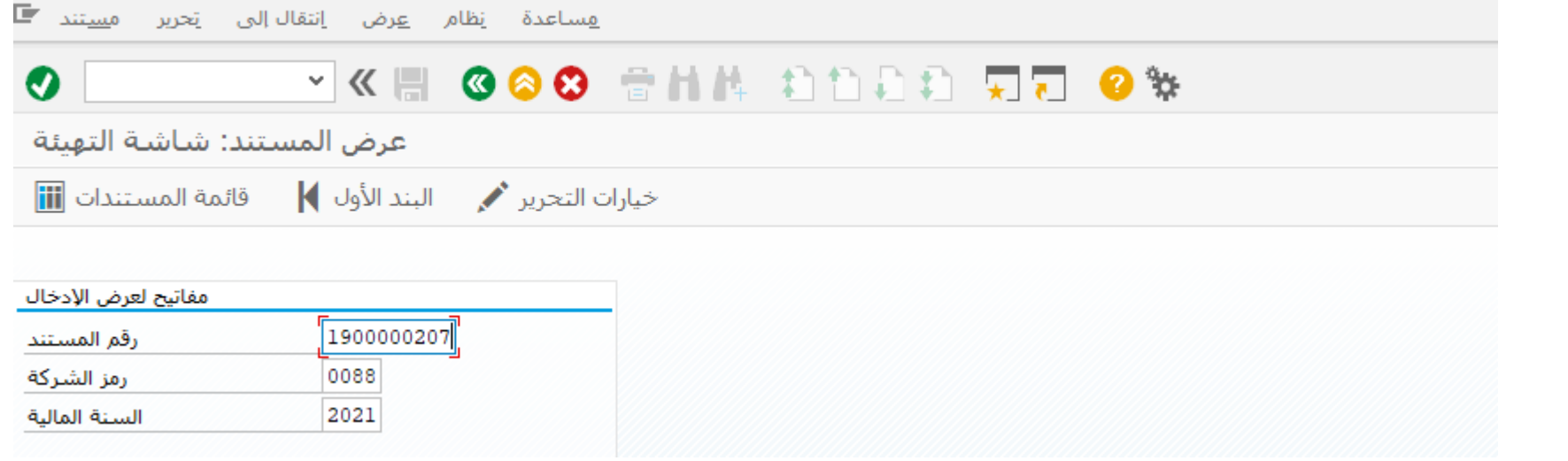

ادخل البيانات التالية

| <b>Field Name</b> | البيانات   | اسم الحقل        |
|-------------------|------------|------------------|
| Document number   | 1900000207 | المستند<br>رقم ا |
| Company code      | 0088       | رمز الشركة       |
| Fiscal year       | 2021       | السنة المالية    |

- 
- إذا لم يتمكن المستخدم من تذكر رقم المستند قم بالضغط على
	- لعرض جميع المستندات التى تم ترحيلها فى يوم محدد أو فى فترة محددة .

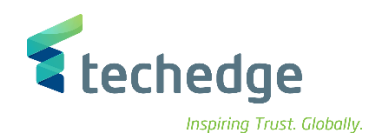

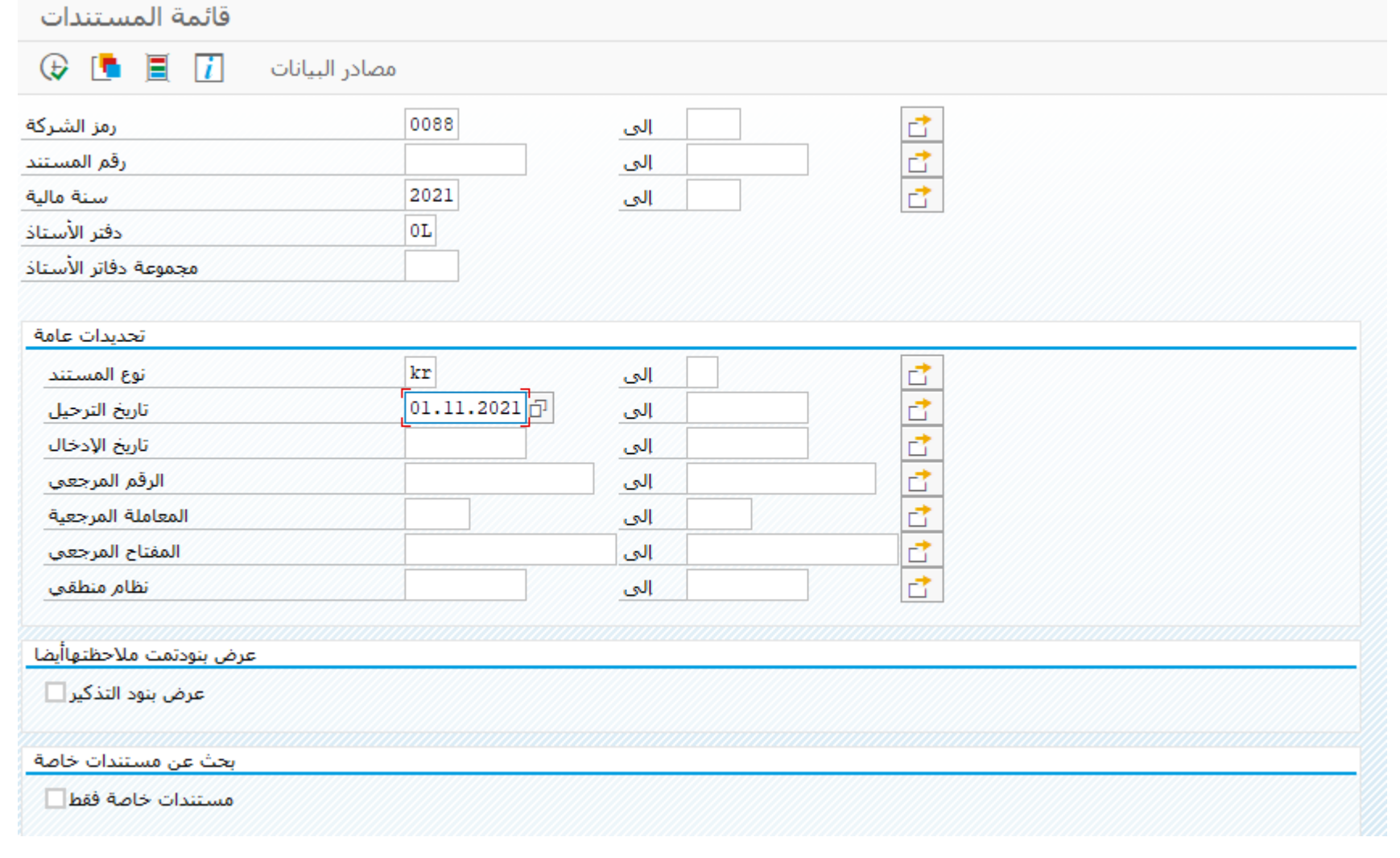

قم بالضغط على زر تنفيذ

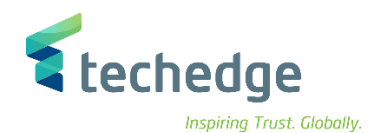

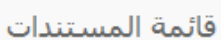

#### 民民 三三下 回回 烟自身了 田田语 食 مستخدم 0088 1900000207 2021 KR 15.11.2021 15.11.2021 A.ALOBAID 0088 1900000208 2021 KR 15.11.2021 A.ALOBAID 0088 1900000205 2021 KR 14.11.2021 14.11.2021 A.ALOBAID A.ALOBAID 0088 1900000206 2021 KR 14.11.2021

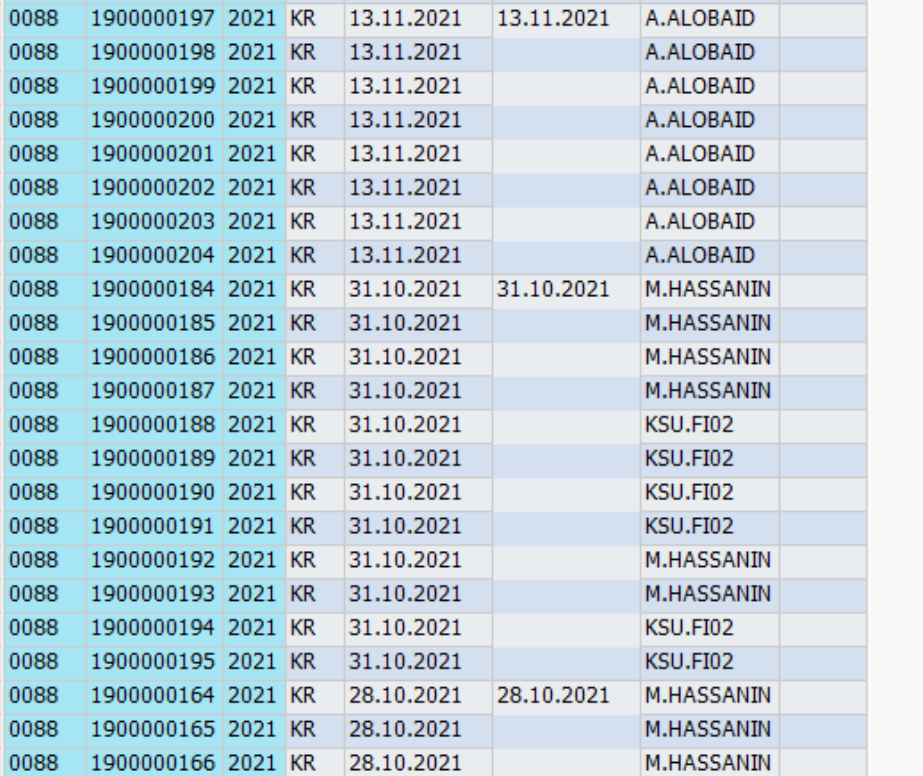

M.HASSANIN

**M.HASSANIN** 

البنود المعروضة 197 @

0088 1900000167 2021 KR 28.10.2021

0088 1900000168 2021 KR 28.10.2021

**SAP** 

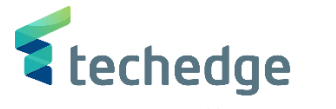

قم بإختيار الفاتورة التى تريد إستعراضها عن طريق الضغط مرتين عليها

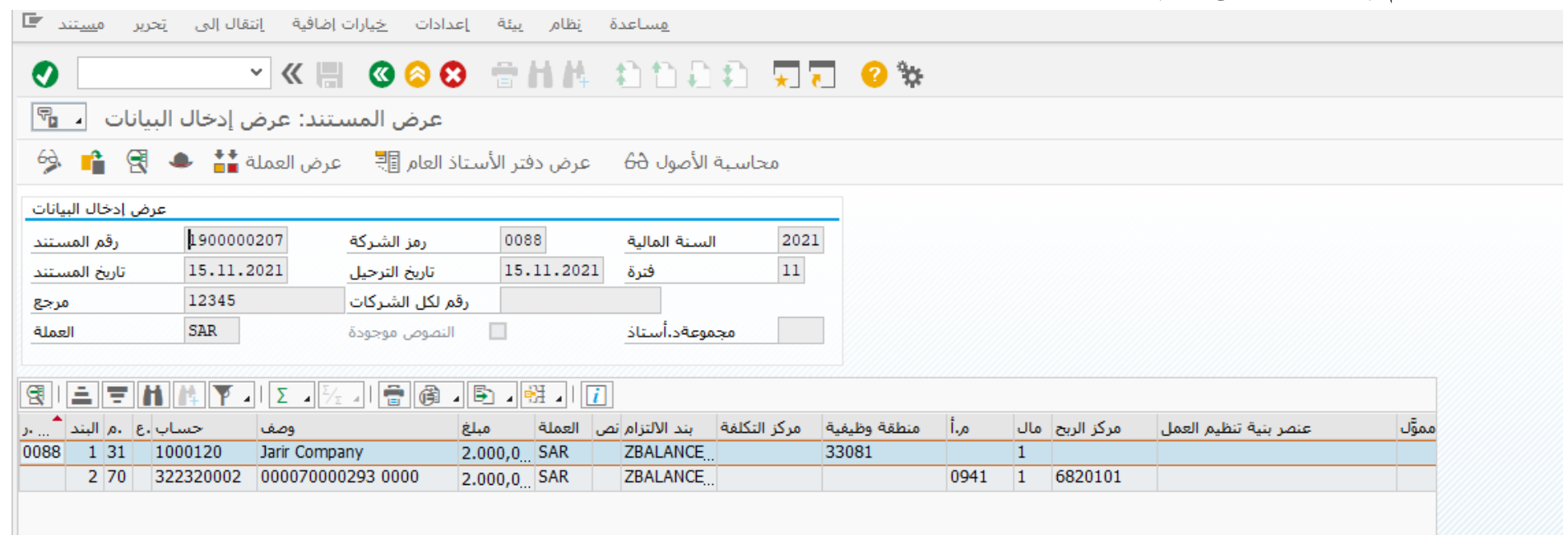

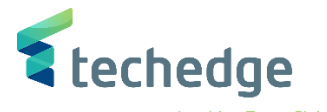

### تغير المستند المالى

تتبع المسار التالى على القائمة المنسدلة داخل البرنامج للدخول على شاشة الحركة المطلوبة:

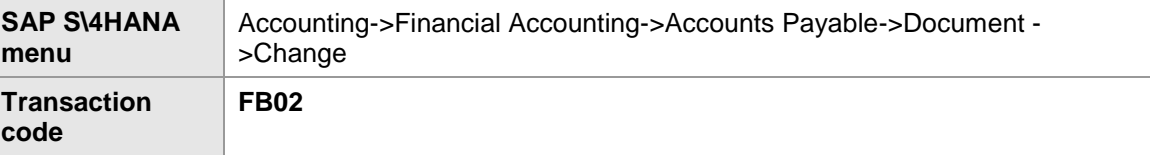

#### **E** SAP Easy Access  $-\Box$   $\times$  $\bullet$ VKH GOO ANN ANDA WA OS **SAP Easy Access** 医巨 吉 有有人 マム المفضلة المنا  $\hat{\phantom{a}}$ U SAP قائمة ■∎ <sup>×</sup> > Connector for Multi-Bank Connectivity المكتب ∎ ا < مكونات كل التطبيقات <mark>=</mark> < لوجيستية <mark>ما</mark> < محاسبة <mark>ك</mark>لا <sup>ب</sup> محاسبة مالية الكل<sup>اني</sup> الأستاذ العام ◘∎ ৺ إدخال المستند <mark>- أ</mark>- < المستند 19 تغيير - FB02 الله -تغيير البنود - FB09 @ · عرض - FB03 (@ · عرض في عرض دفتر الأستاذ العام - FB03L ® . عرض التغييرات - FB04 ۞ • إعادة تعيين البنود التي تمت تسويتها - FBRA ® اضغط مرتين على رمز المعاملة كما هو موضح اعاله

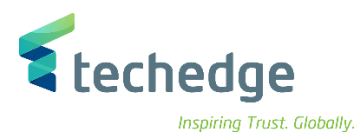

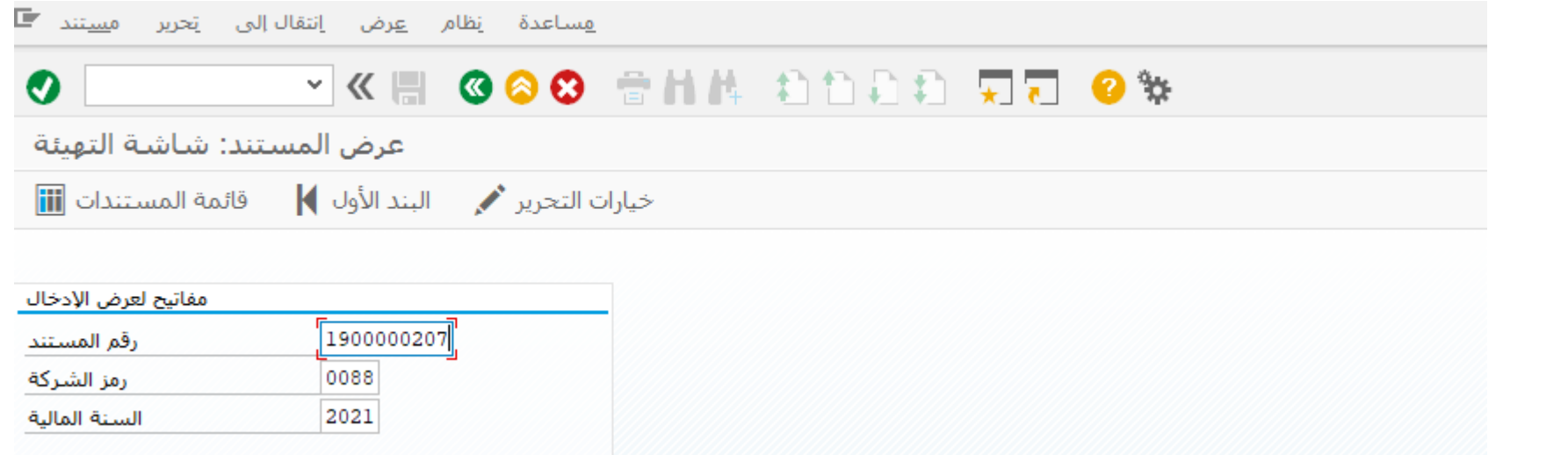

### ادخل البيانات التالية واضغط ENTER

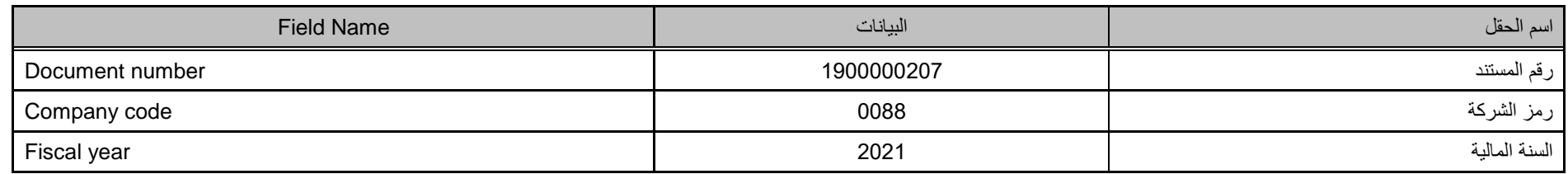

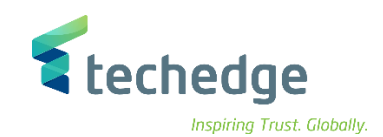

هساعدة يَظام بِيئة إعدادات خِيارات|ضافية إنتقال|لبي يَحرير م<u>س</u>تند ■

# VKH 600 SHA DDDD 55 0%

عرض المستند: عرض إدخال البيانات منه؟

 $\bullet$ 

هجاسـبة الأصول <del>60</del> عرض دفتر الأسـتاذ العام 聖 عرض العملة <del>" 图</del> <del>『</del> 69

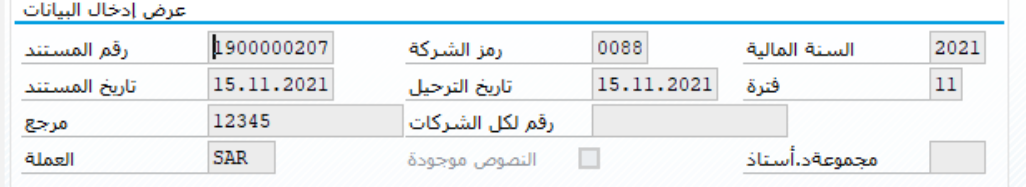

### $\boxed{\mathbb{R} \cup \mathbb{R} \cup \mathbb{R} \cup \mathbb{R}}$

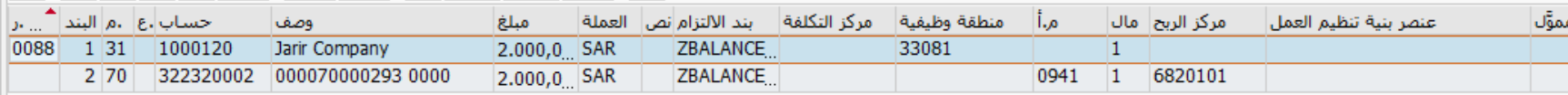

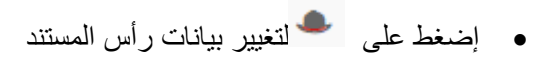

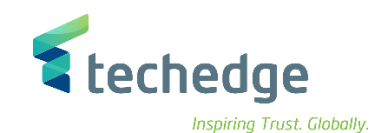

<u>ه</u>ساعدة نظام پيئة إعدادات <u>خي</u>ارات|ضافية إنتقال|لبي يَحرير م<u>سي</u>تند ■

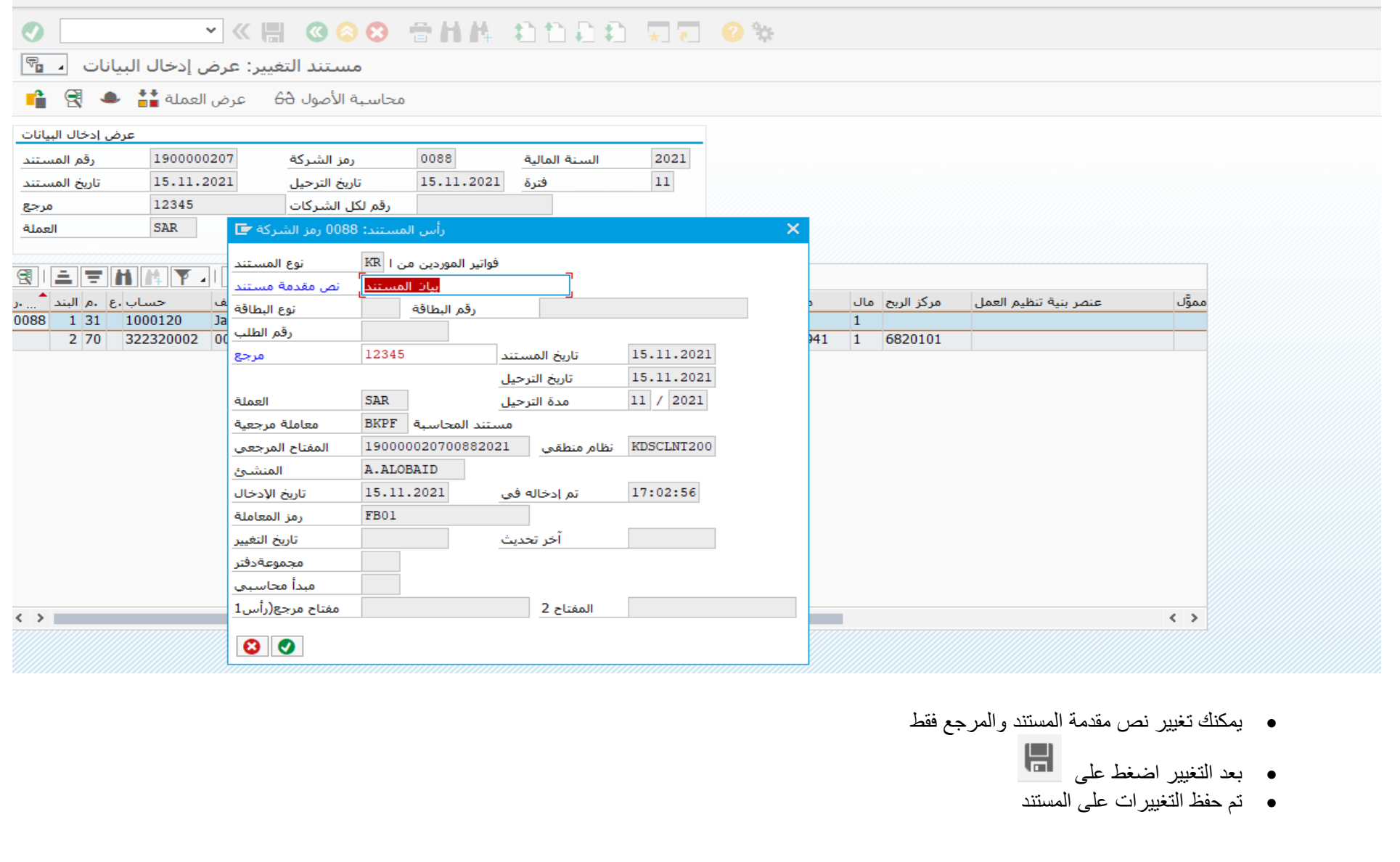

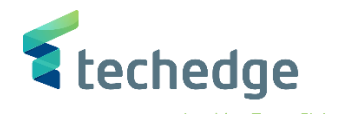

# عكس / إلغاء المستند المالى

تتبع المسار التالى على القائمة المنسدلة داخل البرنامج للدخول على شاشة الحركة المطلوبة:

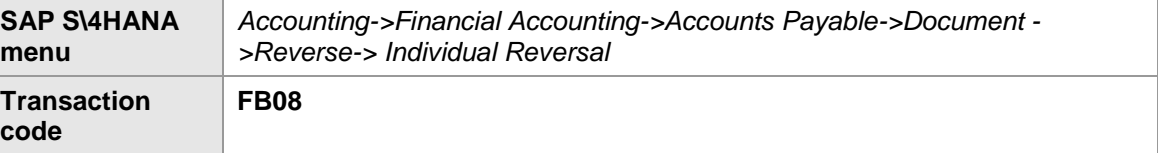

#### **E** SAP Easy Access  $-\Box$   $\times$ VKH GOO ANN ANDA WA OS  $\bullet$ **SAP Easy Access** 医巨 吉 有有人 マム المفضلة الما<sup>1</sup>  $\hat{\phantom{a}}$ SAP قائمة ■ × U > Connector for Multi-Bank Connectivity المكتب ∎ ا < مكونات كل التطبيقات <mark>.....</mark> < لوجيستية <mark>ما</mark> < محاسبة الله × محاسبة مالية III × الأستاذ العام ◘∎ ৺ أدخال المستند ال<sup>1</sup> < المستند الله × تغيير - FB02 (@ • تغيير البنود - FB09 . • عرض - FB03 الآ® عرض في عرض دفتر الأستاذ العام - FB03L ۞ • عرض التغييرات - FB04 ۞ • إعادة تعيين البنود التي تمت تسويتها - FBRA ® مستندات معلقة <mark>معانية ال</mark>م المستندات المرجعية الم<sup>ا</sup>ح معاملة لكل رموز الشركة <mark>. •</mark> < الغاء الأ∎ا <sup>√</sup> |لغاء فردي - FB08 الله • إضغط مرتين على رمز المعالمة كما هو موضح اعاله سوف تظهر الشاشة التالية اللغاء المستند

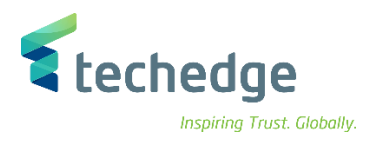

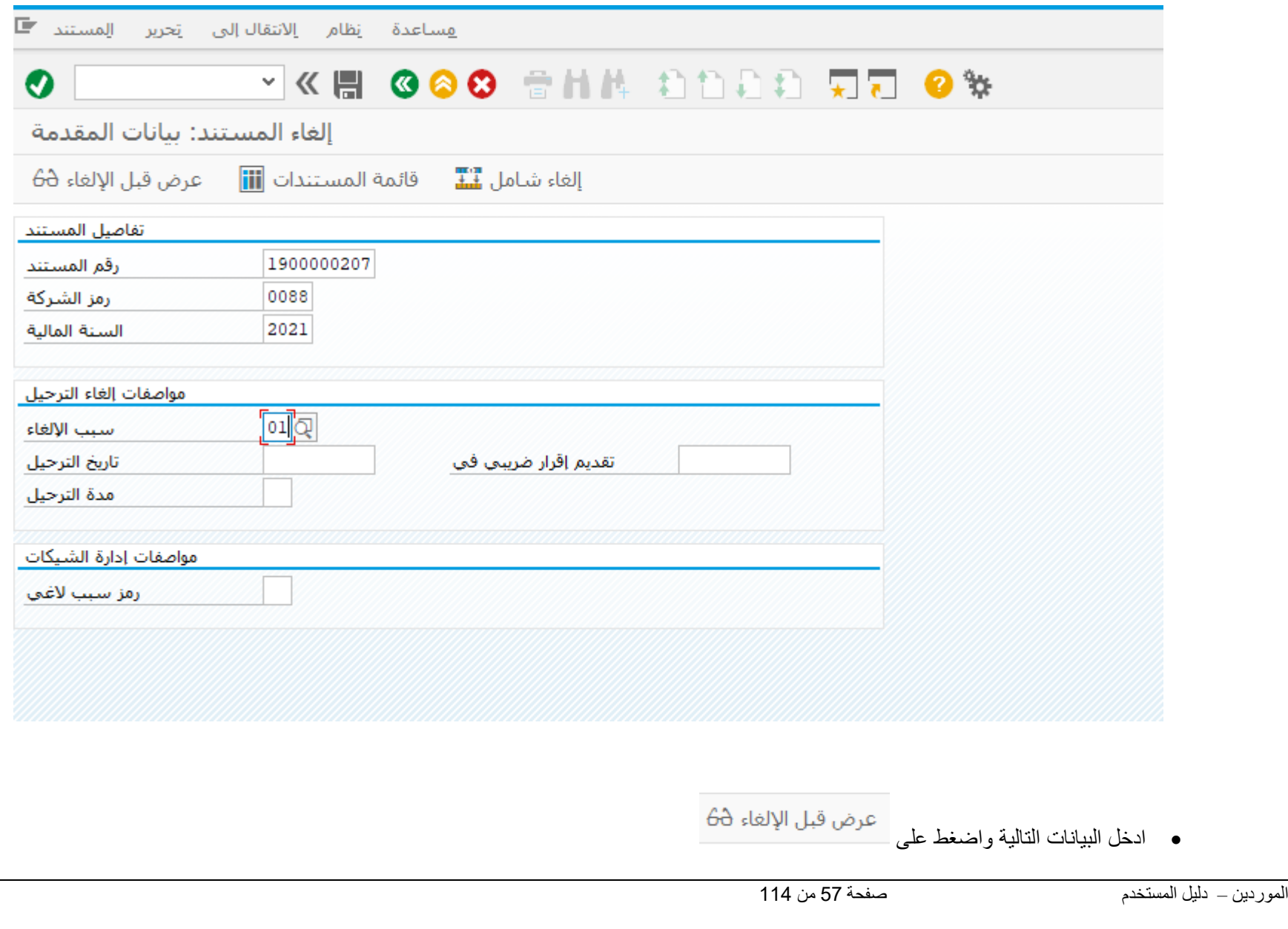

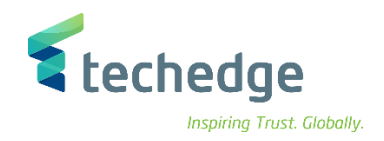

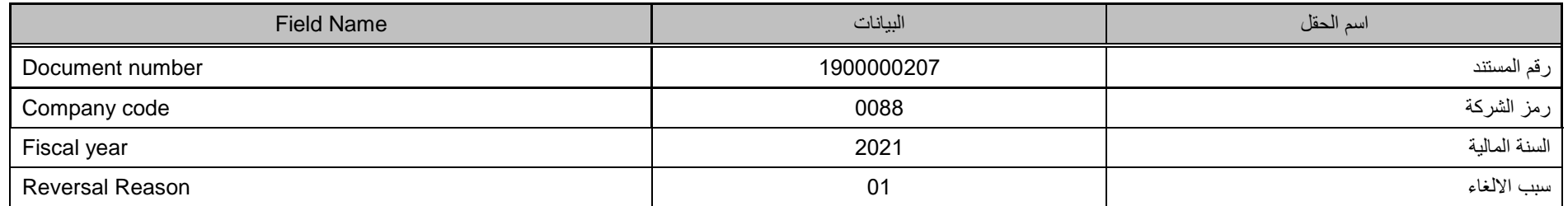

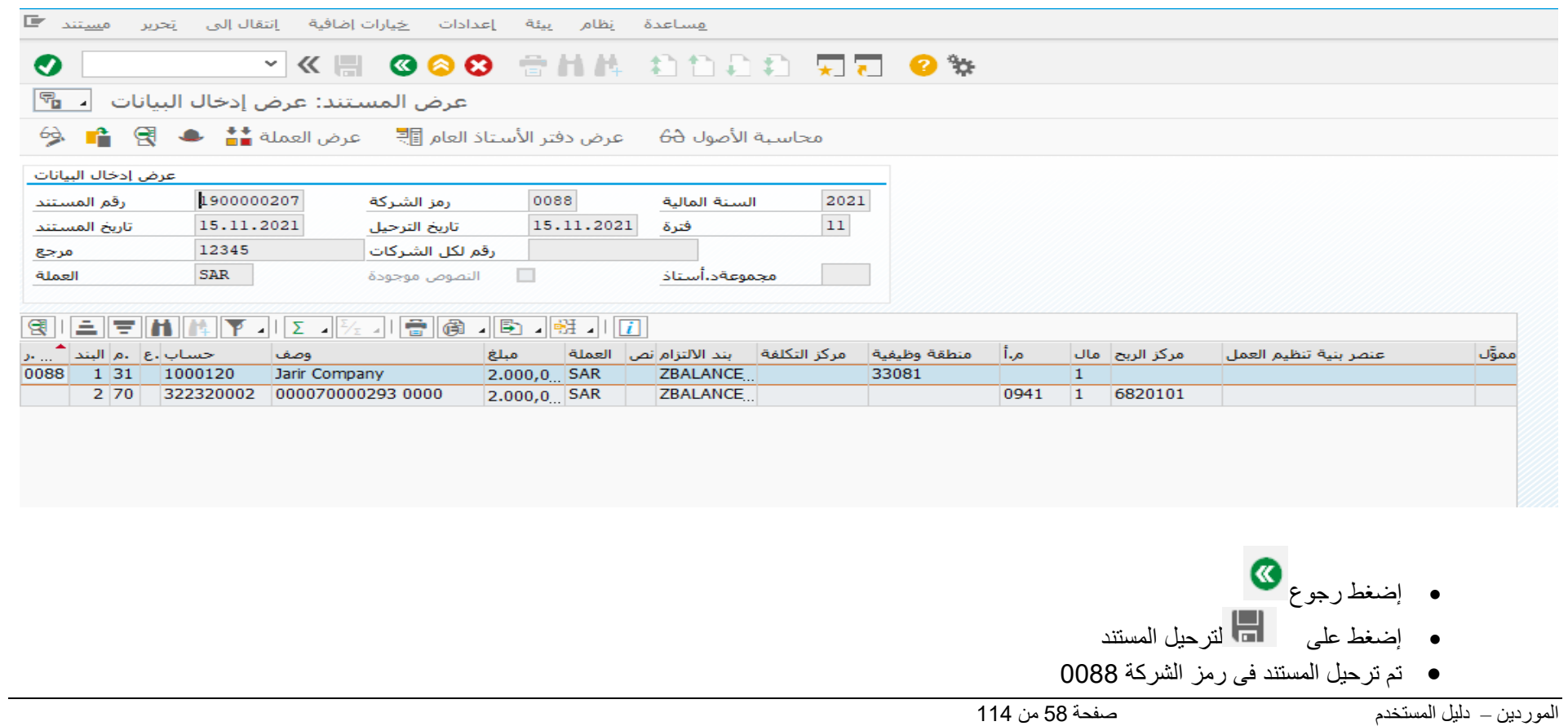

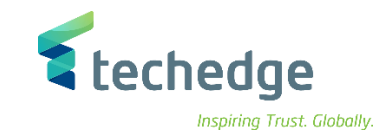

ادخال / تعليق فاتورة المورد بمرجعية أمر الشراء

تتبع المسار التالى على القائمة المنسدلة داخل البرنامج للدخول على شاشة الحركة المطلوبة:

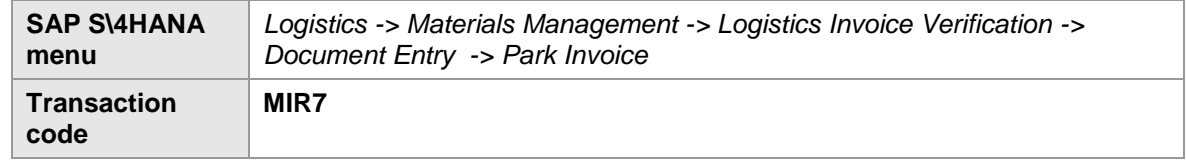

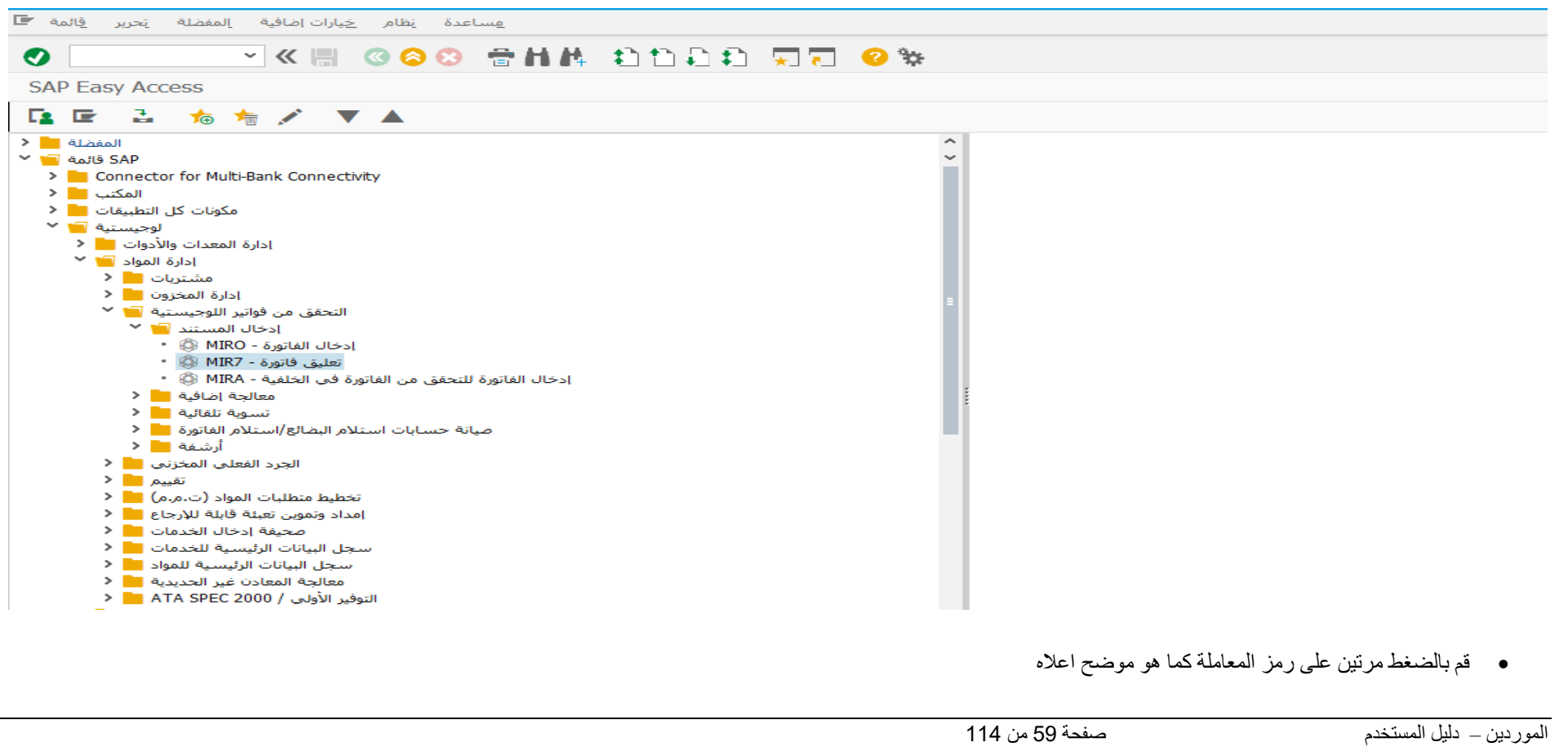

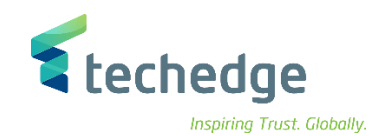

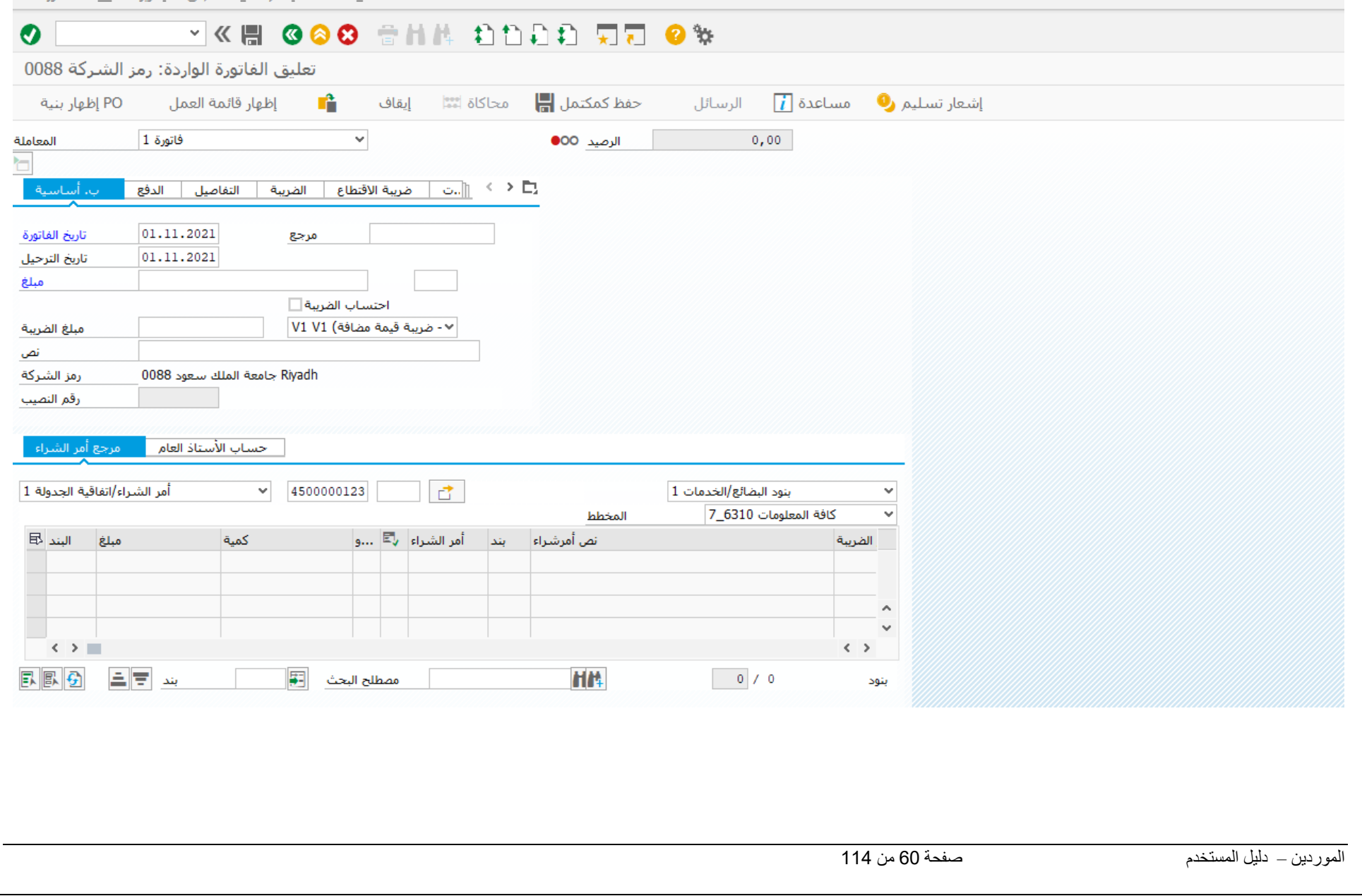

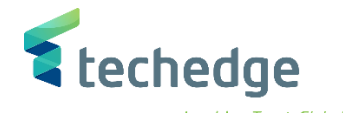

ادخل البيانات التالية واضغط ENTER

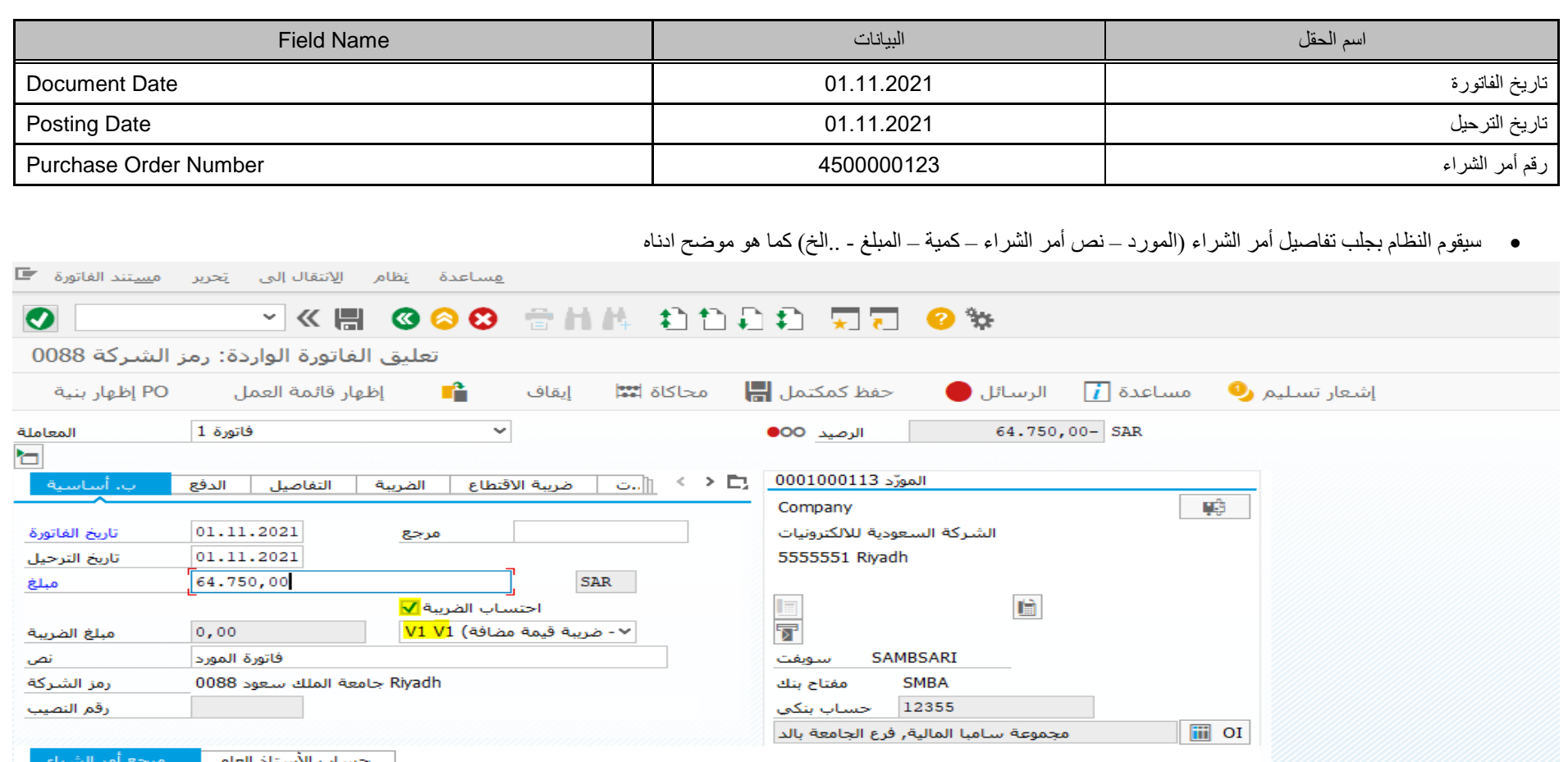

المخطط

نص أمرشراء أ

dell كمبيوتر مكتبي

 $\vec{C}$ 

4500000123 10

ا بند ا

أمر الشراء | هي السو

4500000123

 $37$ حية

 $\overline{\phantom{0}}$ 

كمية

64.750,00

أمر الشراء/اتفاقية الجدولة 1

 $\mathbf{1}$ 

مبلغ

البند 日

كافة المعلومات 7\_6310

 $\overline{\phantom{0}}$ 

 $\checkmark$ 

الضريبة

 $VI$   $VI$ 

بنود البضائع/الخدمات 1

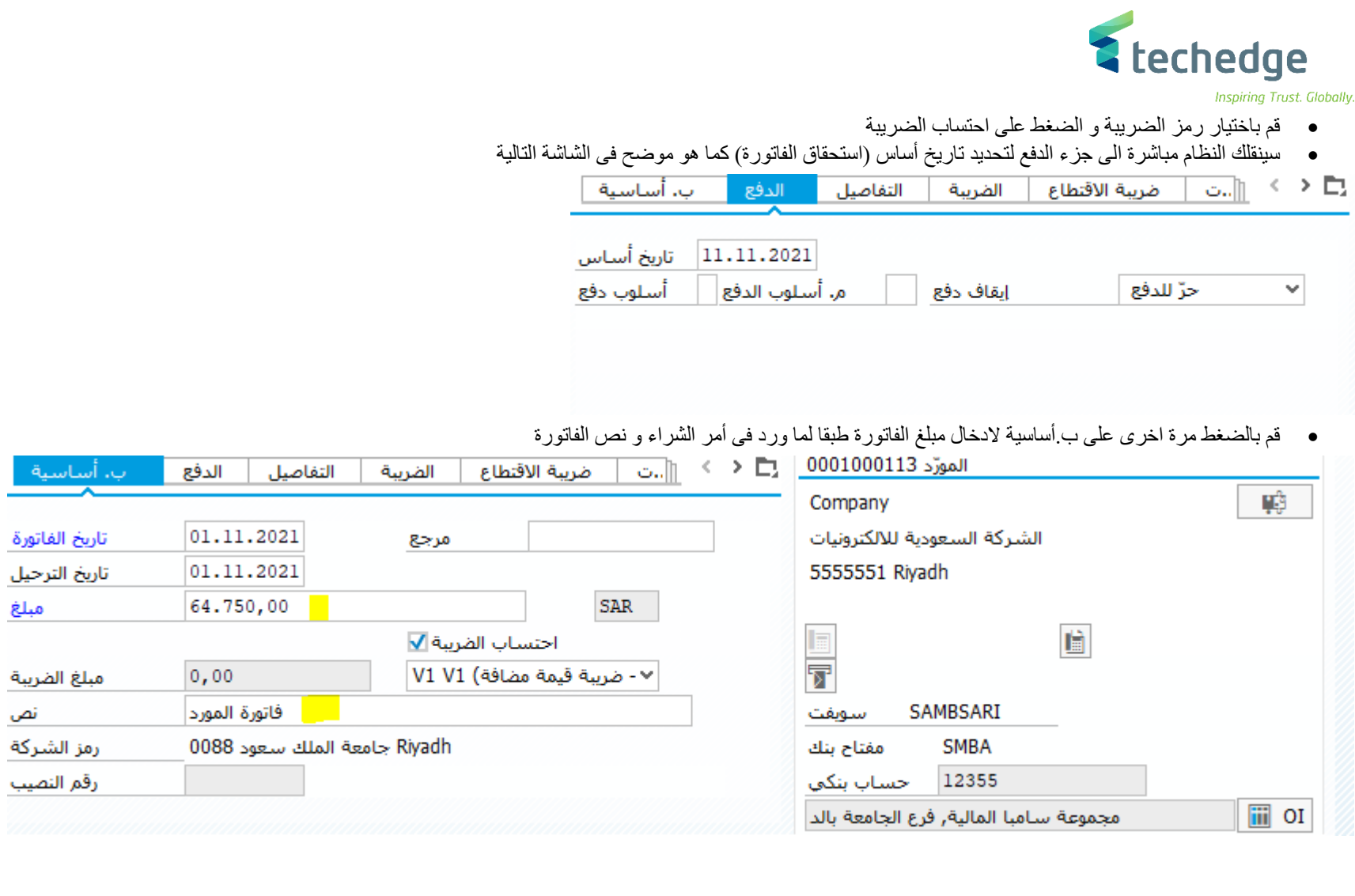

فبلغ

انص

<sup>2</sup> techedge

Inspiring Trust. Globally.

الثبات غرامات التوريد على المورد يتم الضغط على الجزء الخاص ب ضريبة االقتطاع واختيار نوع الغرامة المطبق على المورد

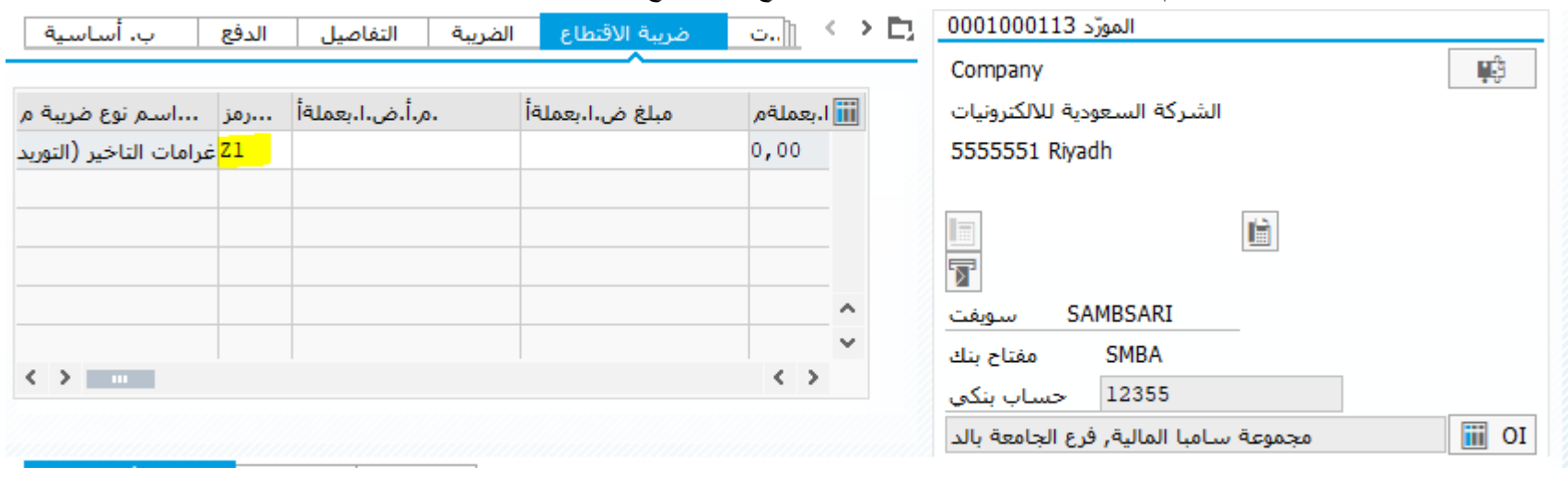

بعد االنتهاء من االدخاالت يتم الضغط على محاكاه لعرض القيد المالى و التحقق من عدم وجود اخطاء

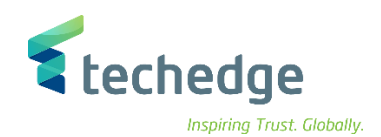

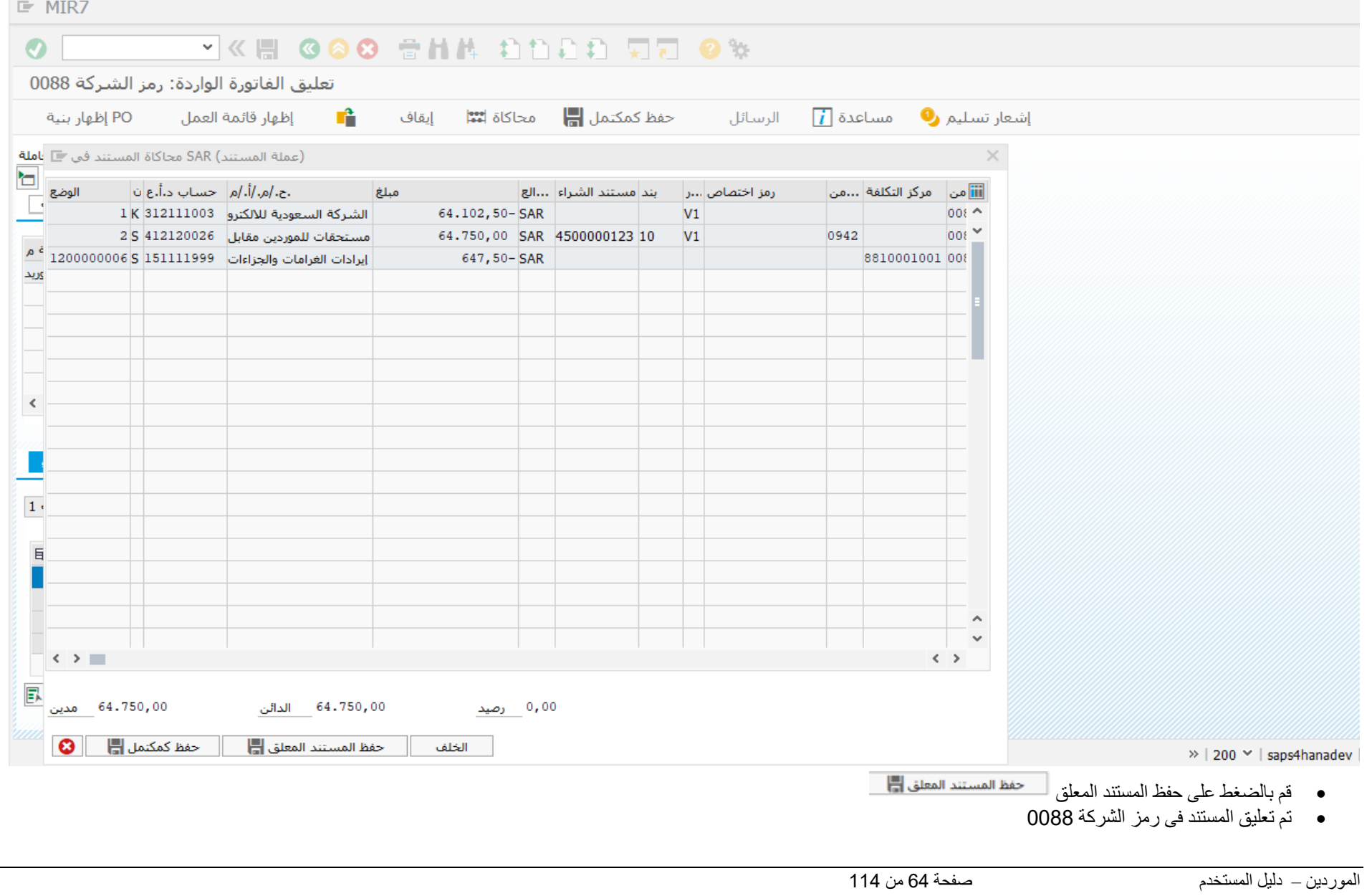

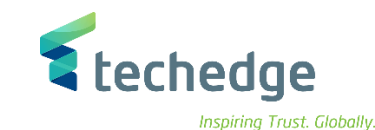

تعديل / ترحيل / حذف الفاتورة بمرجعية أمر الشراء

تتبع المسار التالى على القائمة المنسدلة داخل البرنامج للدخول على شاشة الحركة المطلوبة:

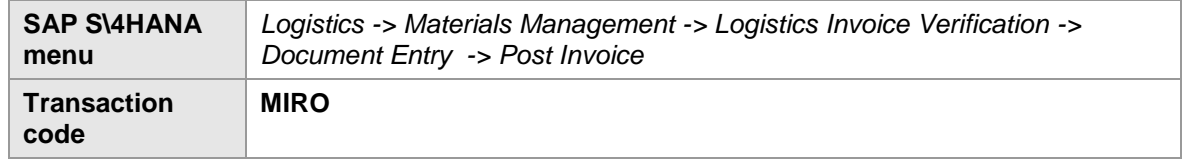

<u>م</u>ساعدة نظام <u>خي</u>ارات|ضافية إلمفضلة تِحرير قِائمة ■

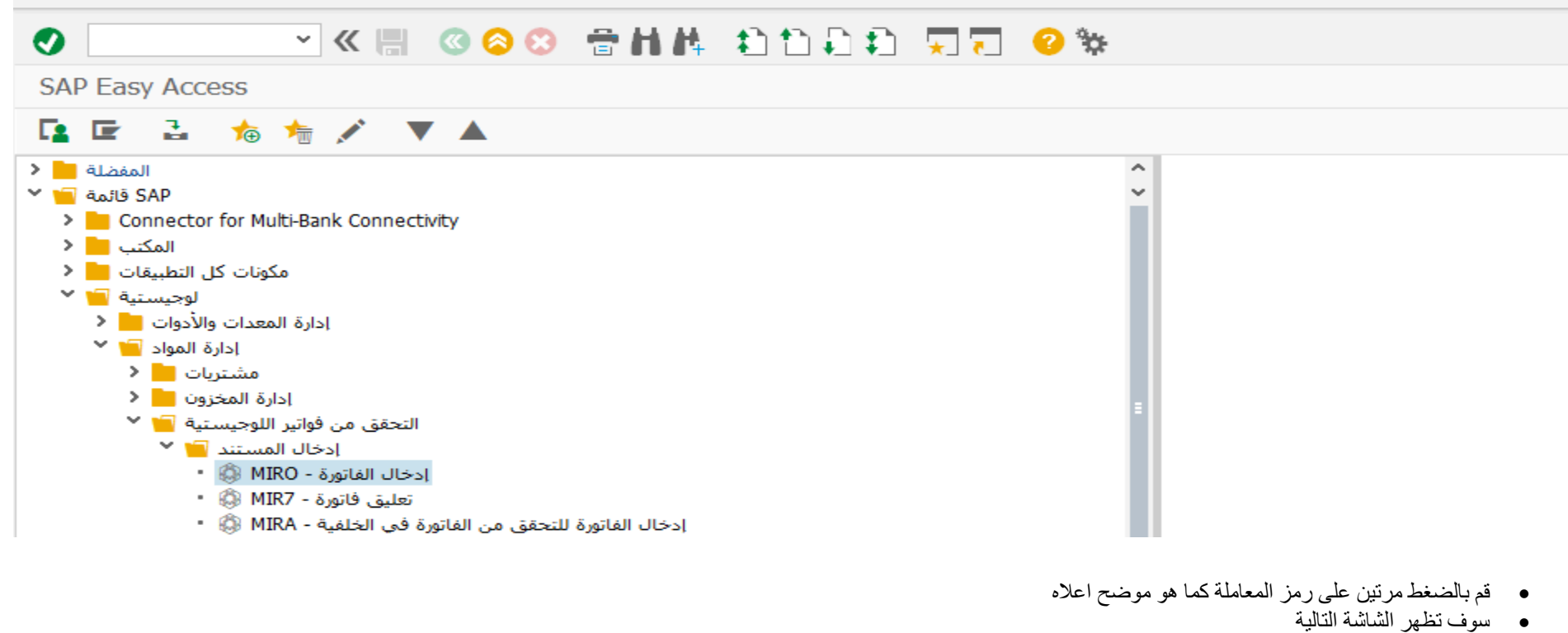

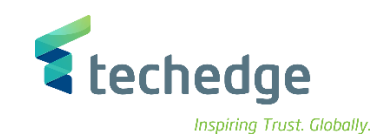

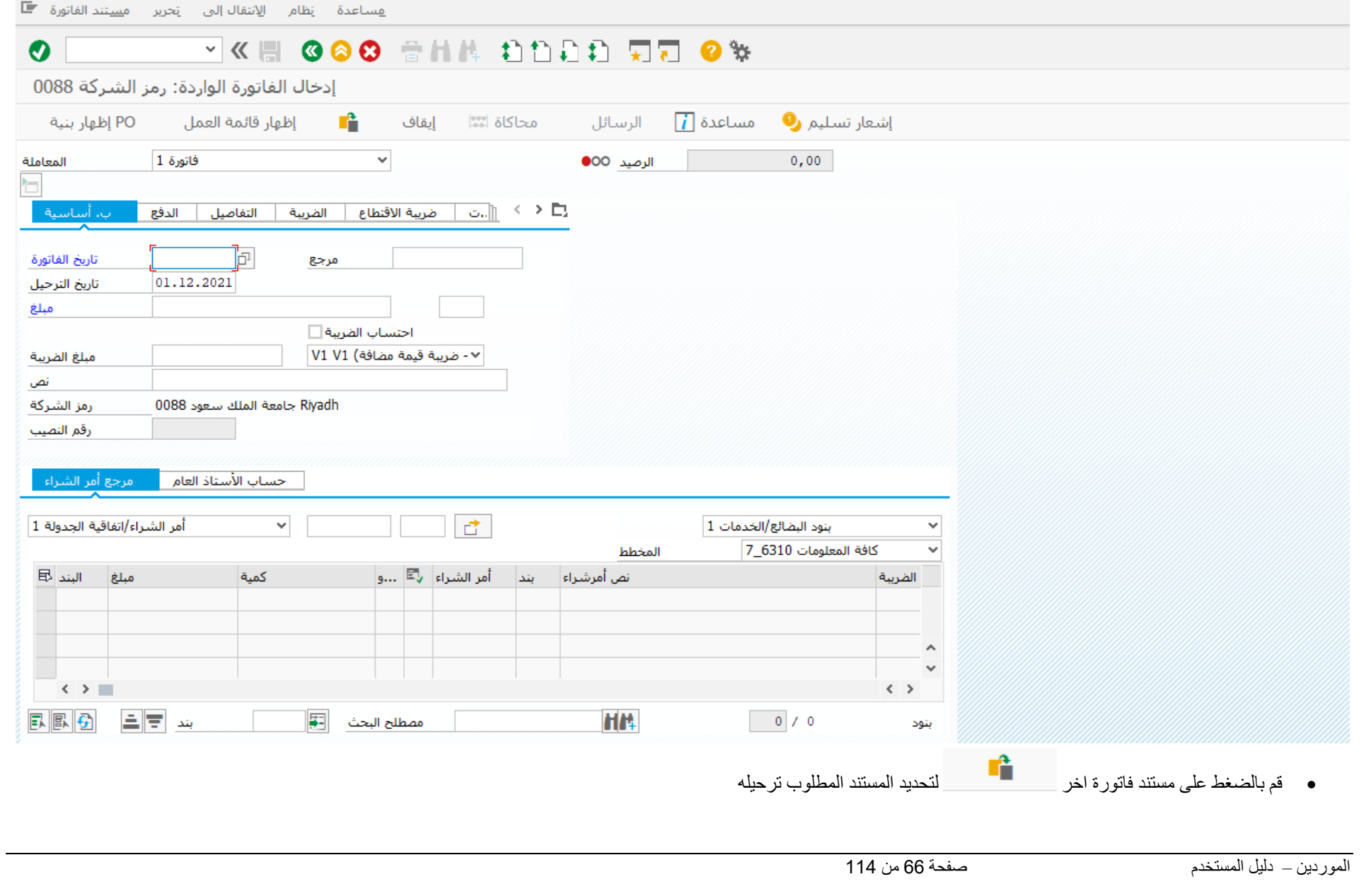

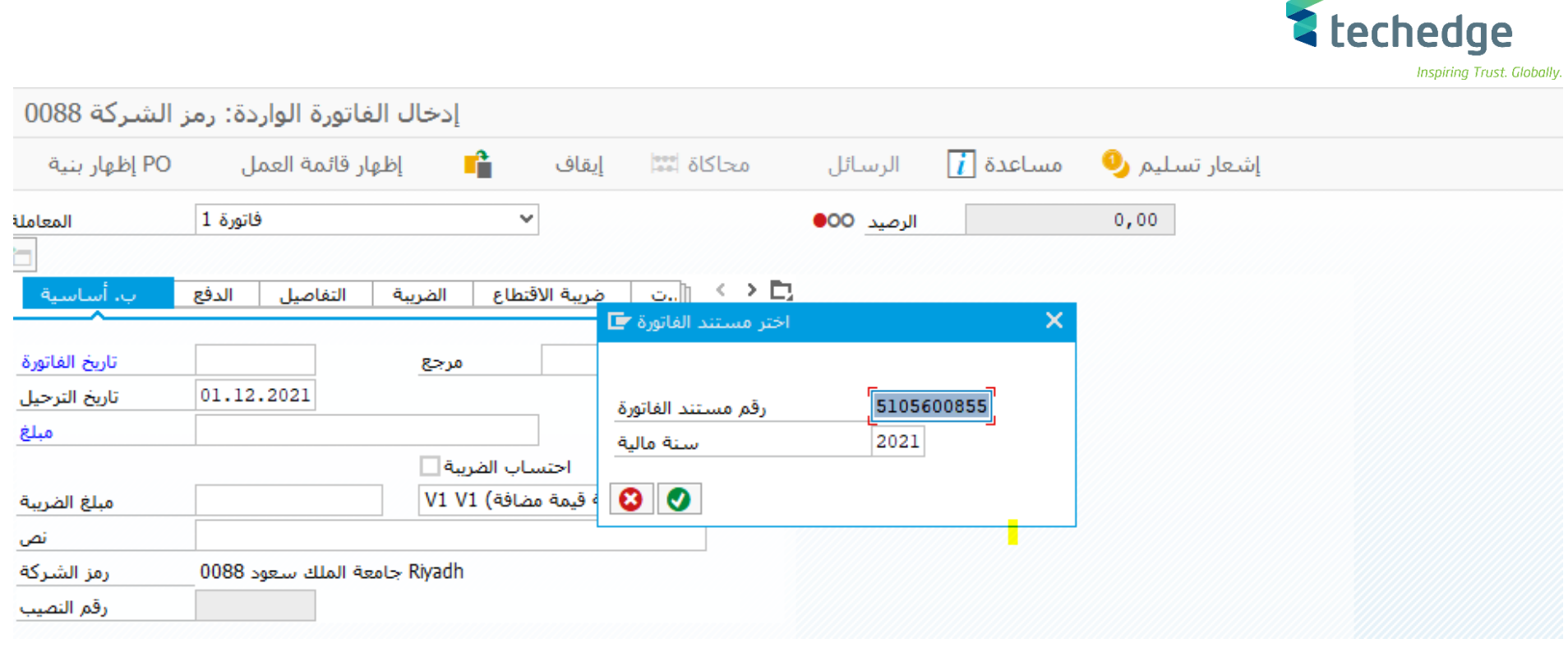

- قم بتحديد رقم المستند والسنة المالية ثم الضغط على ENTER
	- سيقوم النظام بعرض بيانات الفاتورة المعلقة

 $\overline{\phantom{a}}$ 

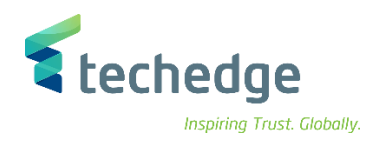

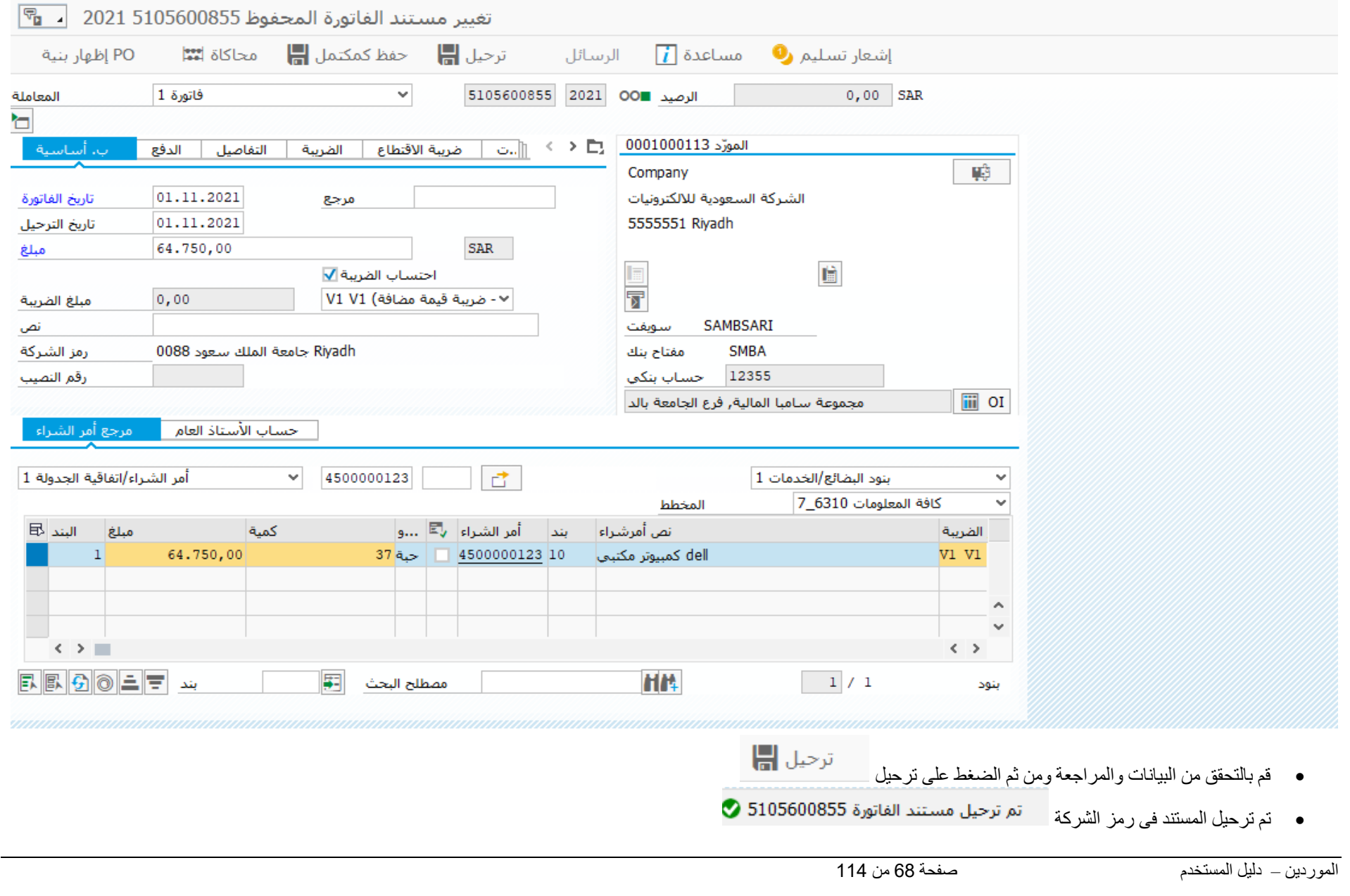

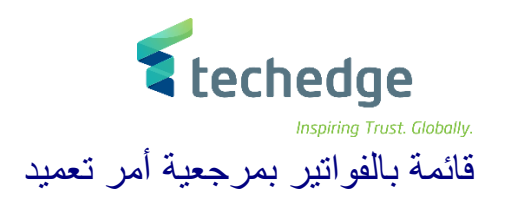

تتبع المسار التالى على القائمة المنسدلة داخل البرنامج للدخول على شاشة الحركة المطلوبة:

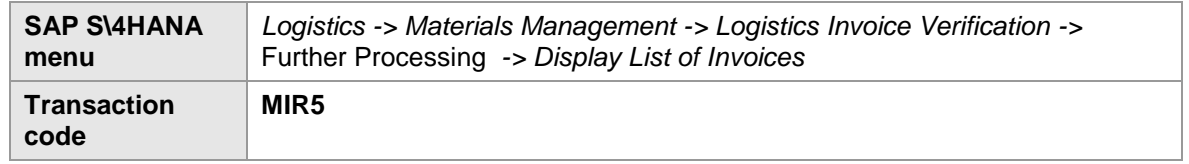

هساعدة نظام <u>خي</u>ارات|ضافية إلمفضلة يَحرير فِائمة ◘

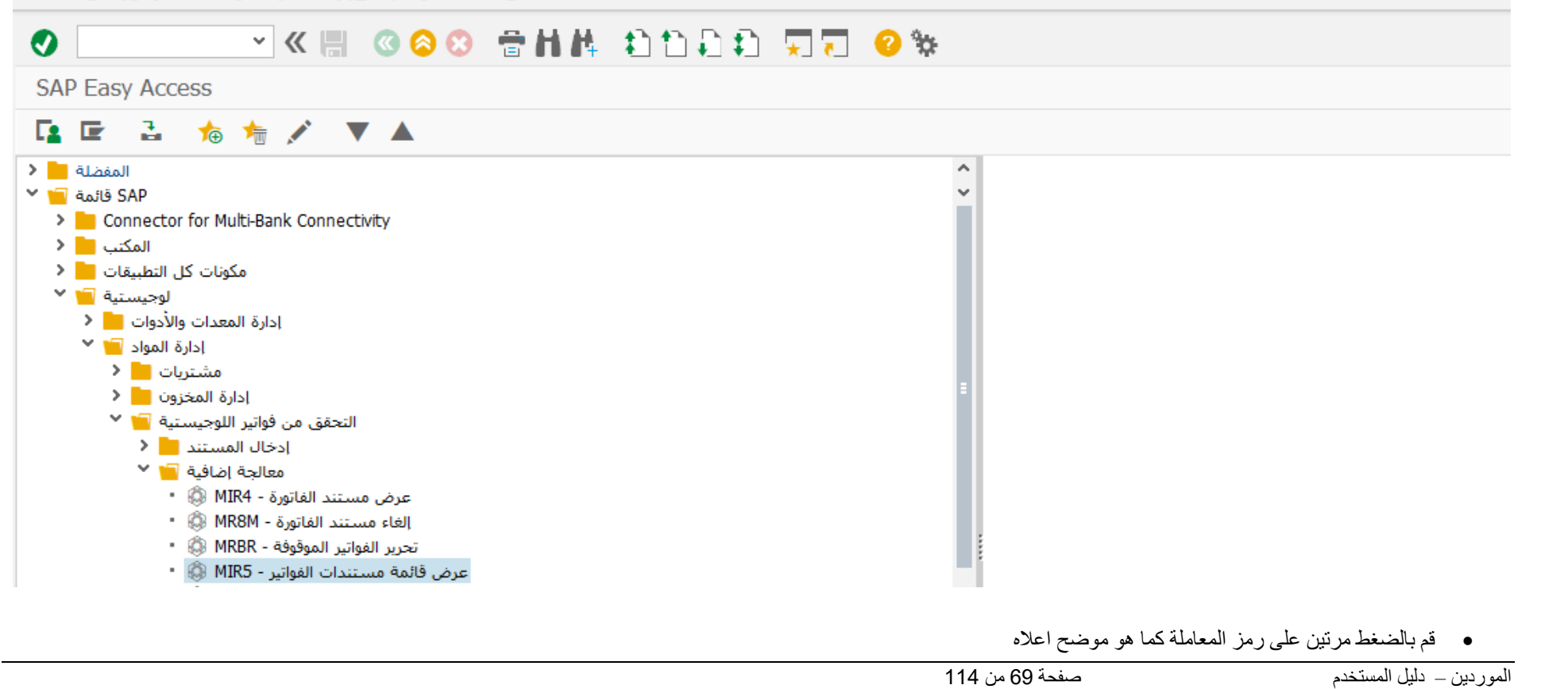

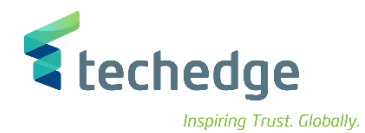

 $= \bar{\Box}$ 

هساعدة إنظام إلانتقال|إلى إتحرير إرنامج ■

# **O VKE GOO SHA DODD WE OV**

عرض قائمة مستندات الفواتير

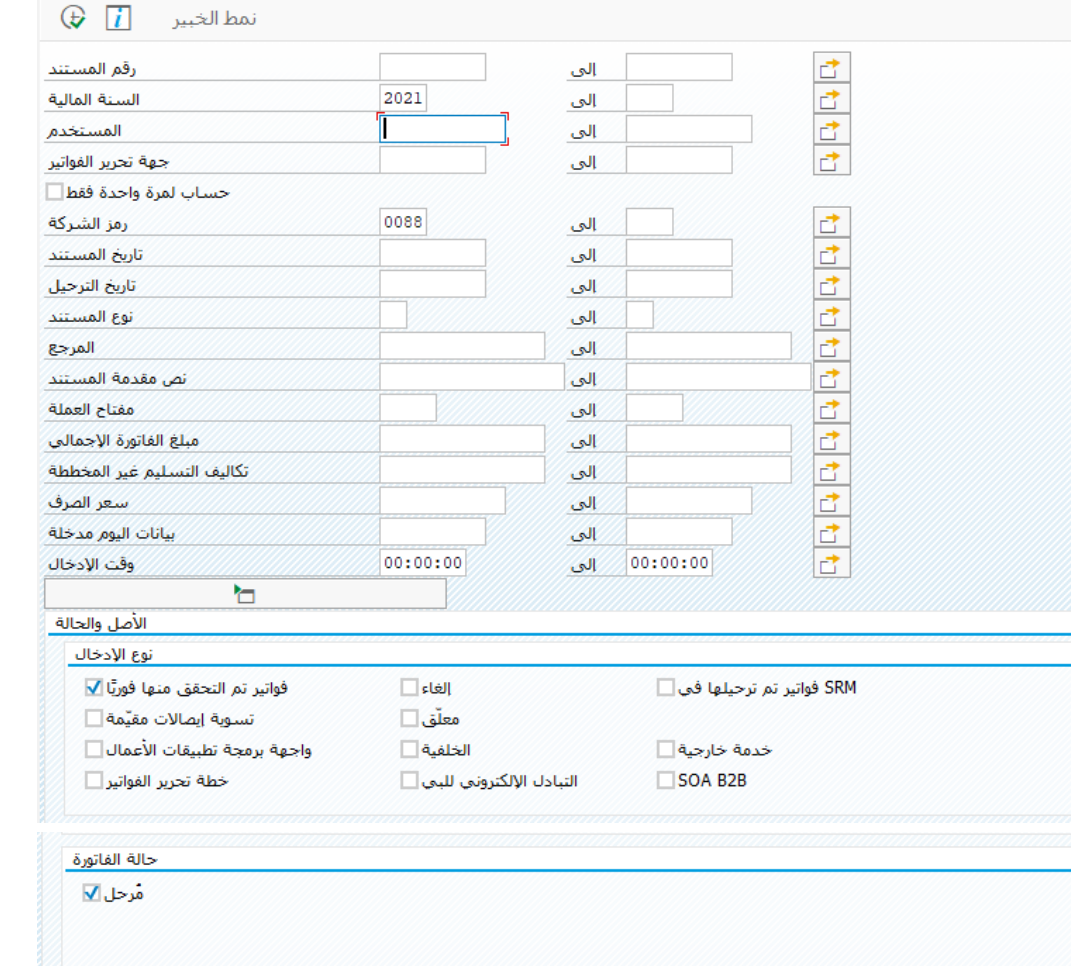

*L*echedge

Inspiring Trust. Globally.

后

- يوفر النظام العديد من محددات البحث )رقم المستند المستخدم تاريخ المستند تاريخ الترحيل الحالة مرحل أو معلق ...الخ(
	- قم بملىء محددات البحث المناسبة ومن ثم الضغط على تنفيذ

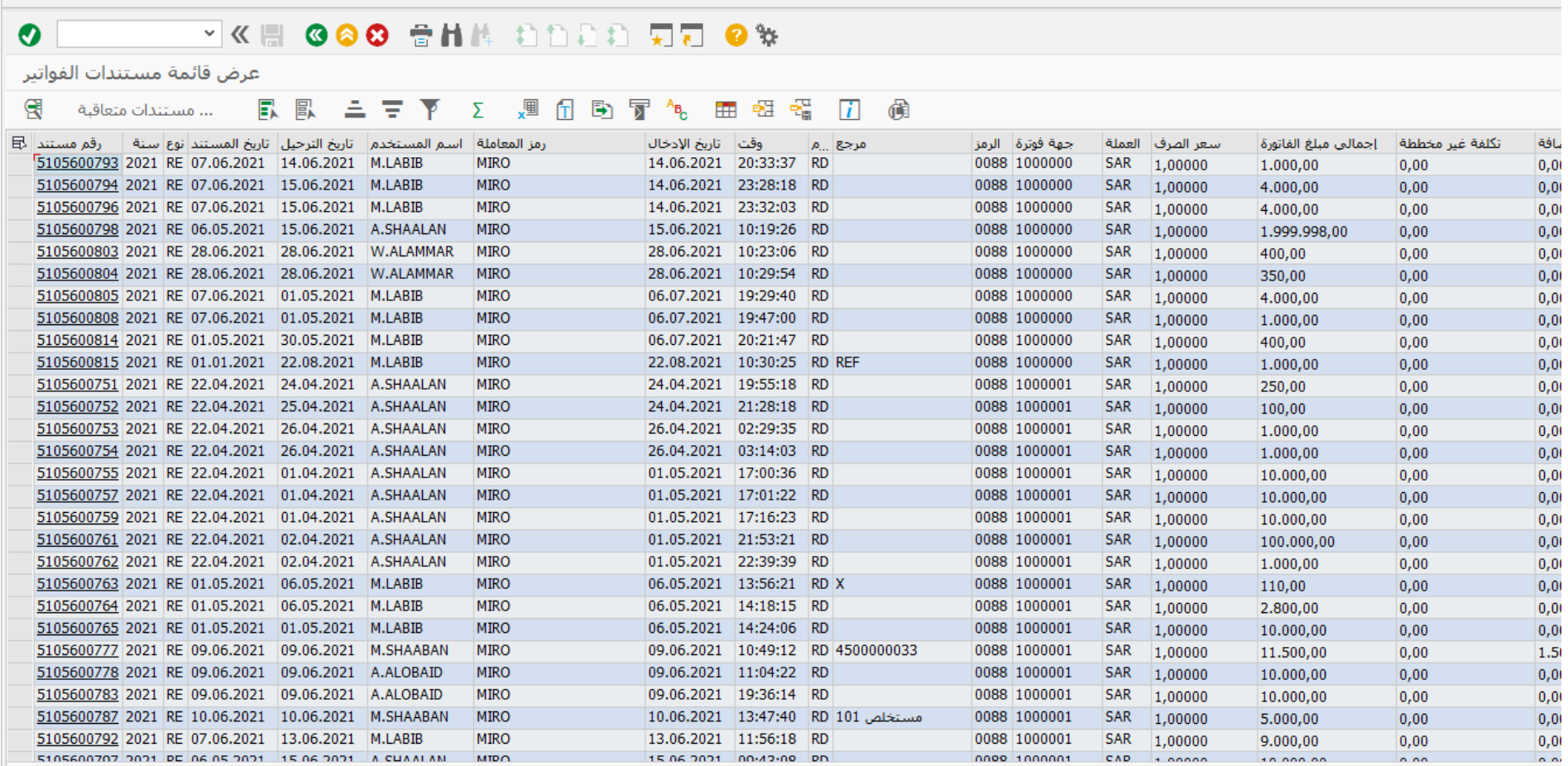

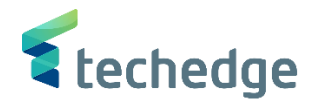

الغاء مستند الفاتورة بمرجعية أمر الشراء

تتبع المسار التالى على القائمة المنسدلة داخل البرنامج للدخول على شاشة الحركة المطلوبة:

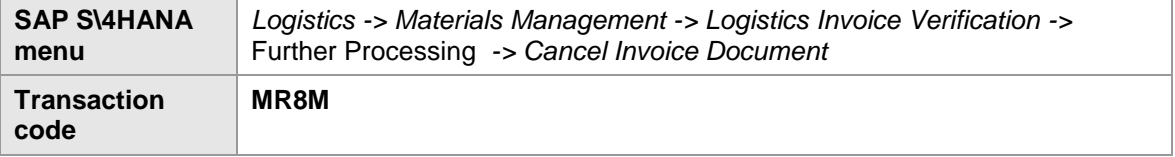

 $\overline{\mathbb{L}}$  مساعدة نظام خِيارات|ضافية إلمفضلة يَحرير فِائمة  $\overline{\mathbb{L}}$ 

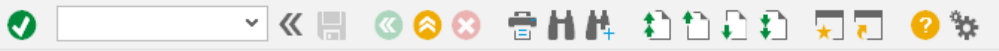

**SAP Easy Access** 

### Q □ 2 右右/ ▼ A

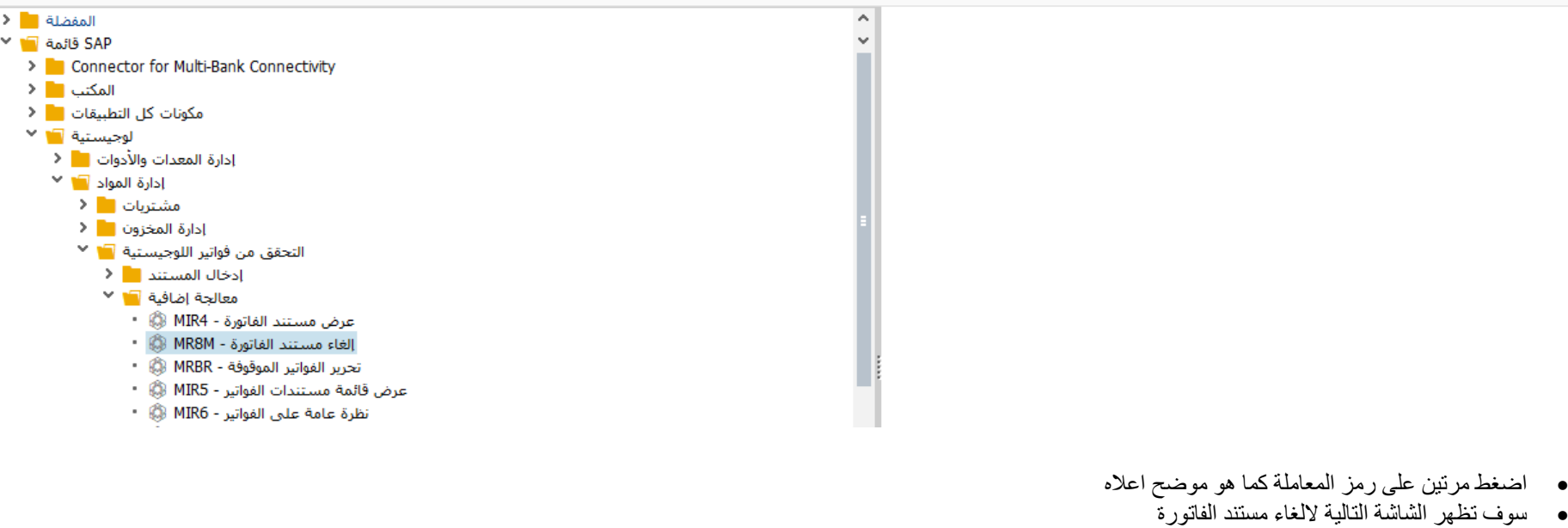
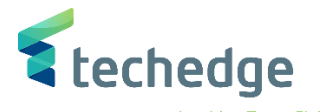

 $-\Box$ 

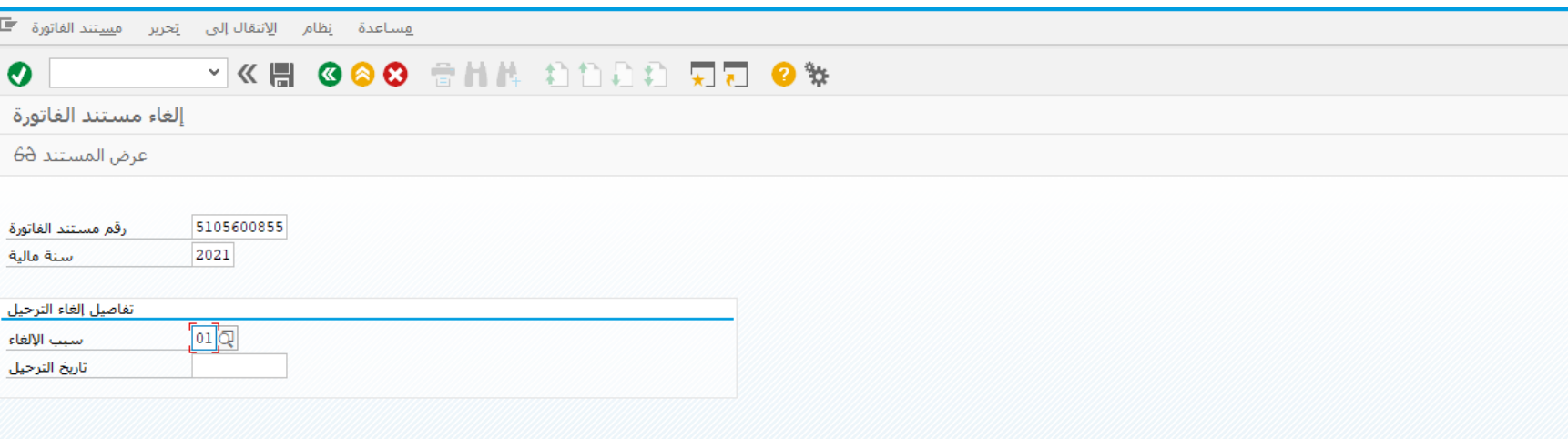

ادخل البيانات التالية

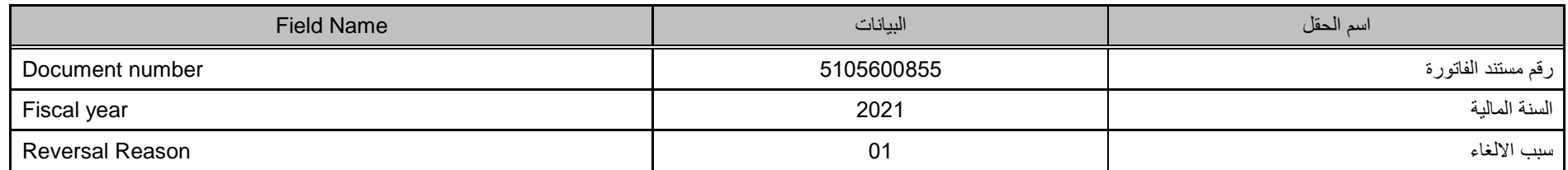

 يمكن الضغط على عرض المستند للتأكد منه قبل االلغاء قم بالضغط على ترحيل اللغاء المستند وترحيل القيد 

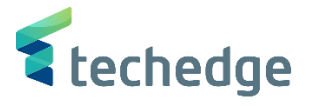

### تعليق اشعار خصم للمورد

تتبع المسار التالى على القائمة المنسدلة داخل البرنامج للدخول على شاشة الحركة المطلوبة:

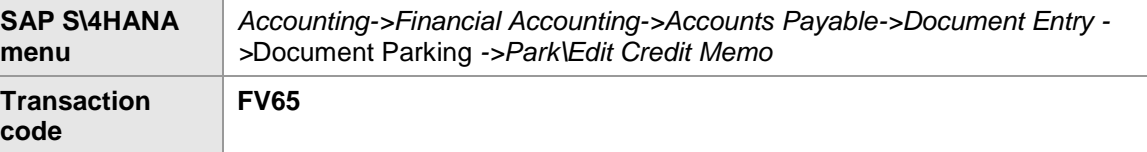

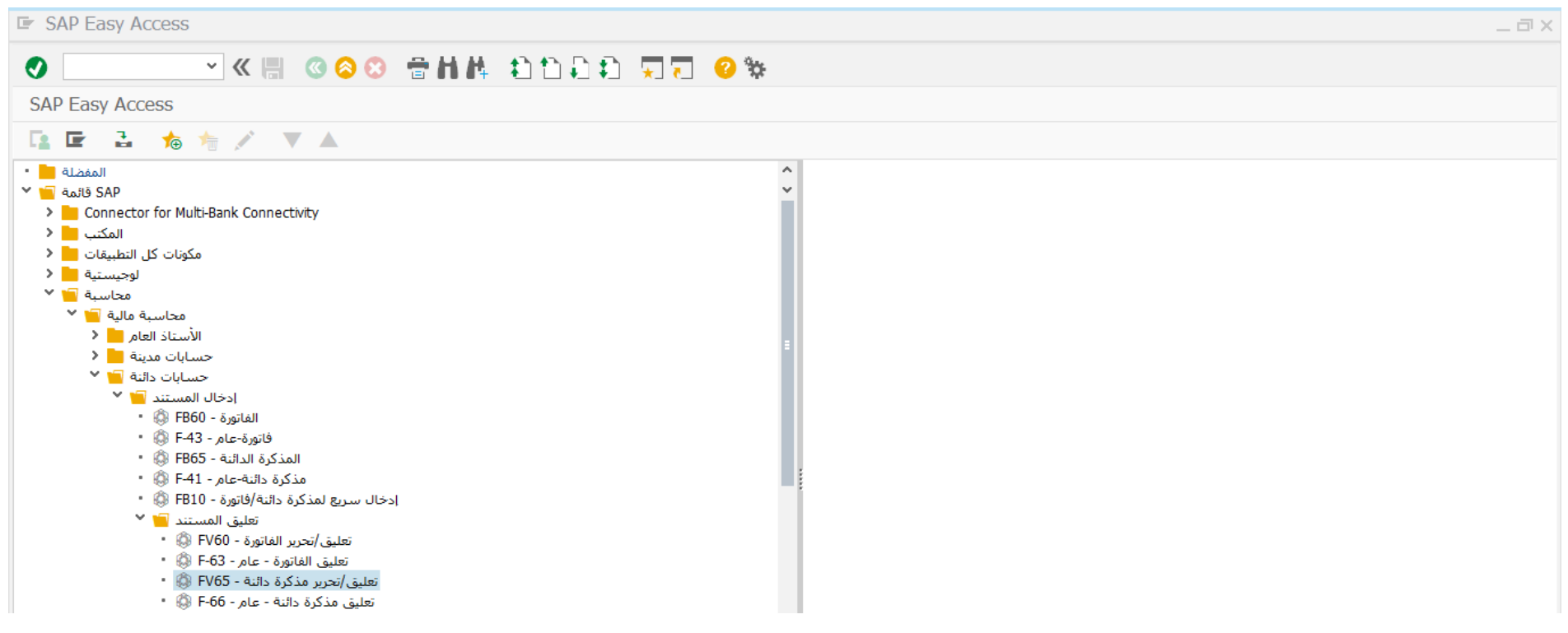

اضغط مرتين على رمز المعاملة كما هو موضح اعاله

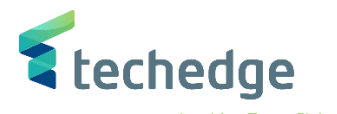

 $-\Box$   $\times$ 

**O Second Second Second Second Second Second Second Second Second Second Second Second Second Second Second Second Second Second Second Second Second Second Second Second Second Second Second Second Second Second Second** تعليق المذكرة الدائنة للبائع: رمز الشركة 0088 مذكرة دائن المعاملة بعن المعاملة المعاملة المعاملة المعاملة المعاملة المعاملة المعاملة المعاملة الم  $OOD$ العنوان 1000120 أَمْ مَؤْشَر أَبْ $\Box$ المورّد Company 06.11.2021 تاريخ المستند Jarir Company 06.11.2021 11223 445566 تاريخ الترحيل عملة مستندا ųĝ 1.000,00 **SAR** مبلغ احتساب الضريبة [ ] مبلغ الضريبة  $\sim$ بيانات البنك: غير متوفرة ا می ا<br>ا  $\overline{iii}$  OIs بيان المستند شروط الدفع مستحقة حالآ  $\ddot{\phantom{0}}$  $\langle \rangle$  $\vert \vert$  < > البنود ( لم يتم تحديد أي متغير إدخال ) 1  $\mathbb{E}$ المبلغ بعملة مستند $\mathbb{E}$  م/د من قصير G/L وسيات البرا أمر مركز التكلفة ...من ...من ...الشر 1.000,00 0941 8810001001 п |▼ د ائن م. ات خدمات 225510003 ●  $\overline{Q}$ ا × دائن ا ا × ادائن ا ا× دائن ا × ادائن  $\lambda$ ا × ادائن ا  $\langle \rangle$  $\leftrightarrow$   $\Box$ **GER BB-B** GB EF

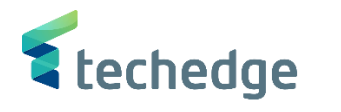

ادخل البيانات التالية ومن ثم أضغط **ENTER**

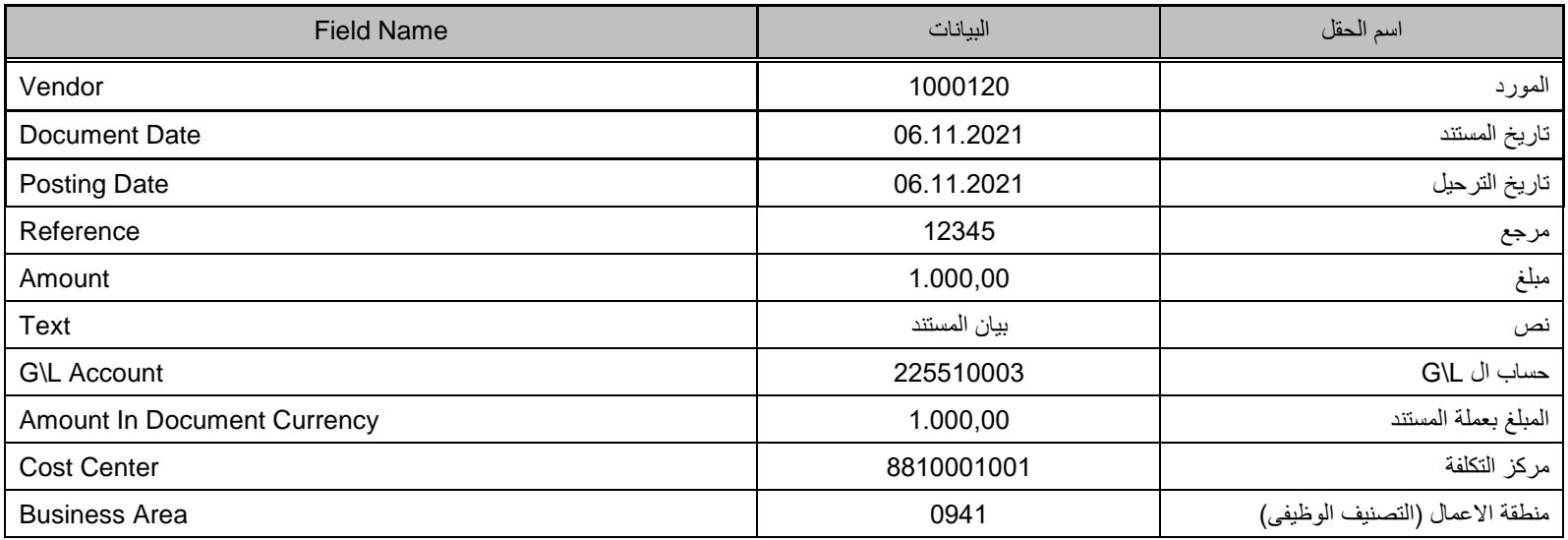

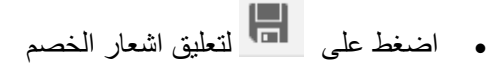

تم تعليق المستند فى رمز الشركة

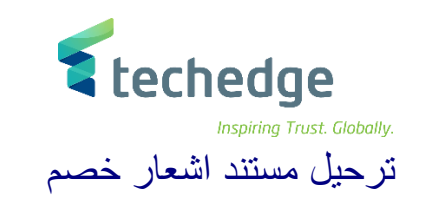

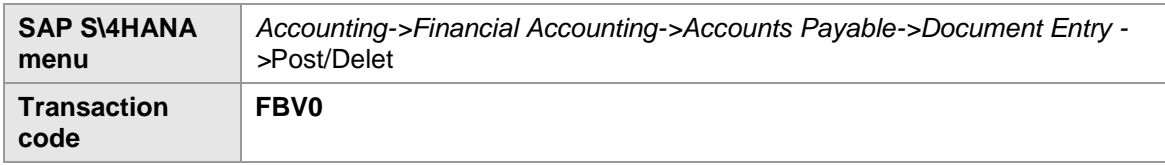

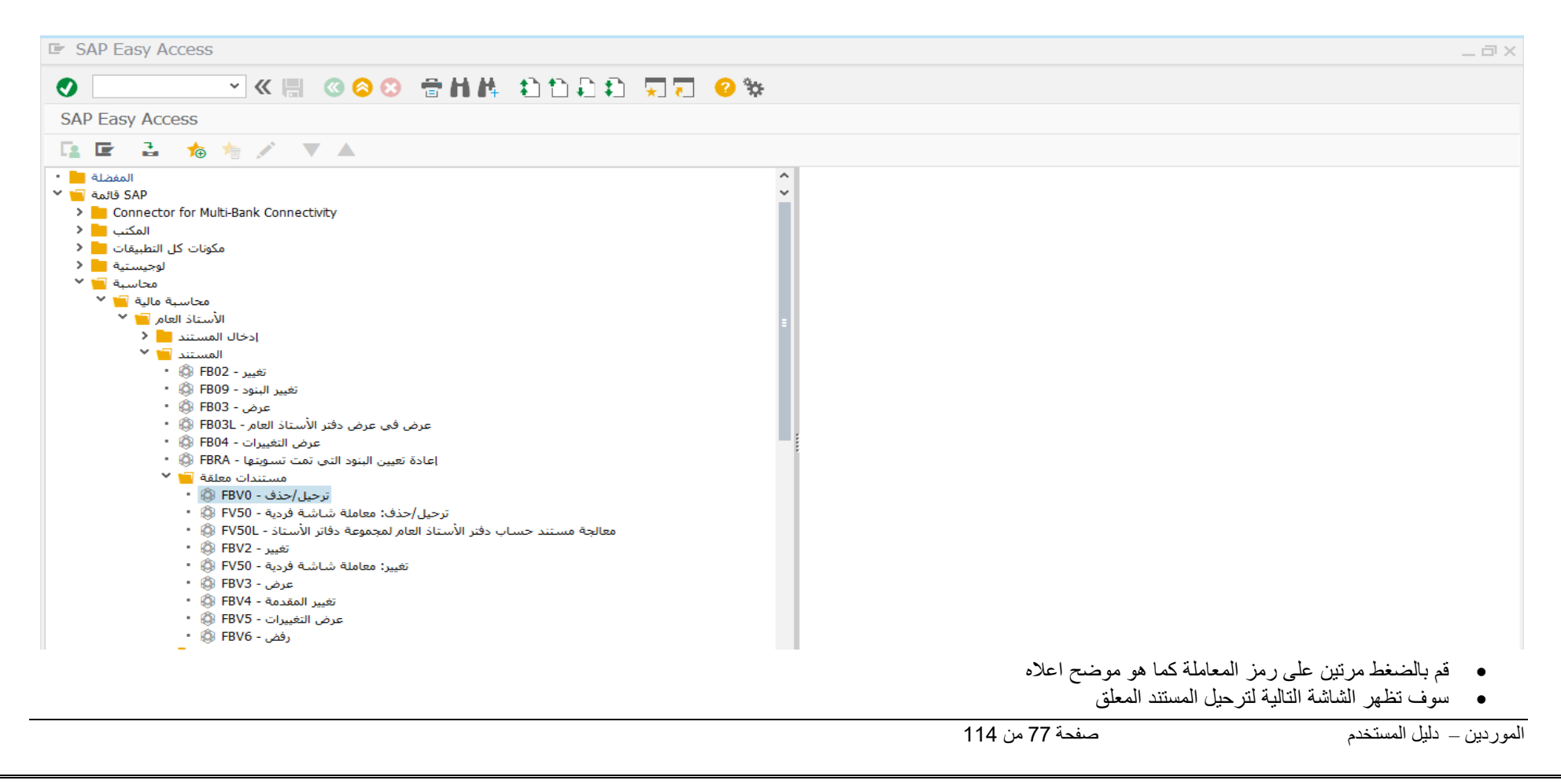

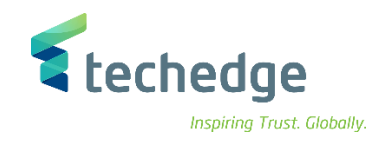

 $\blacksquare$  فساعدة إنظام إنتقال $|J_{\omega}|$ لى إنحرير مسِيتند

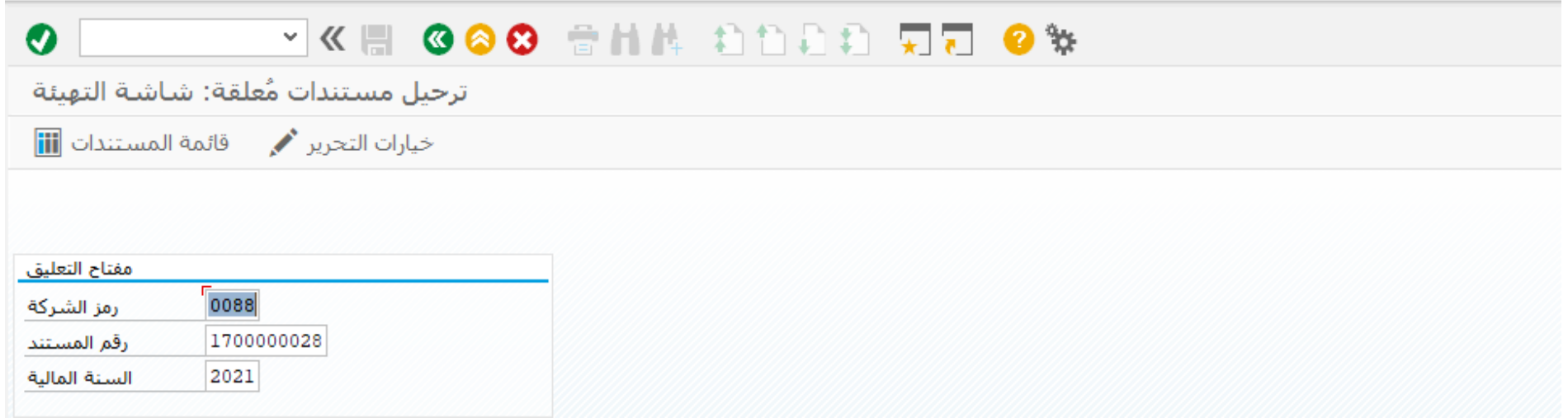

ادخل البيانات التالية ومن ثم أضغط **ENTER**

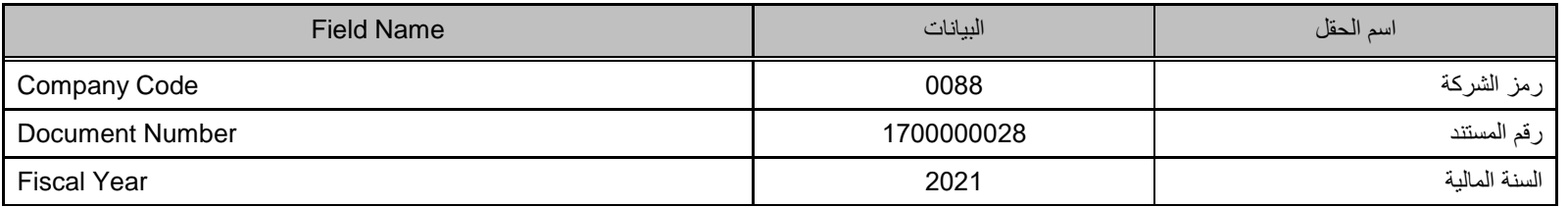

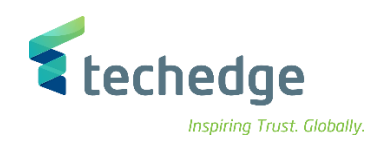

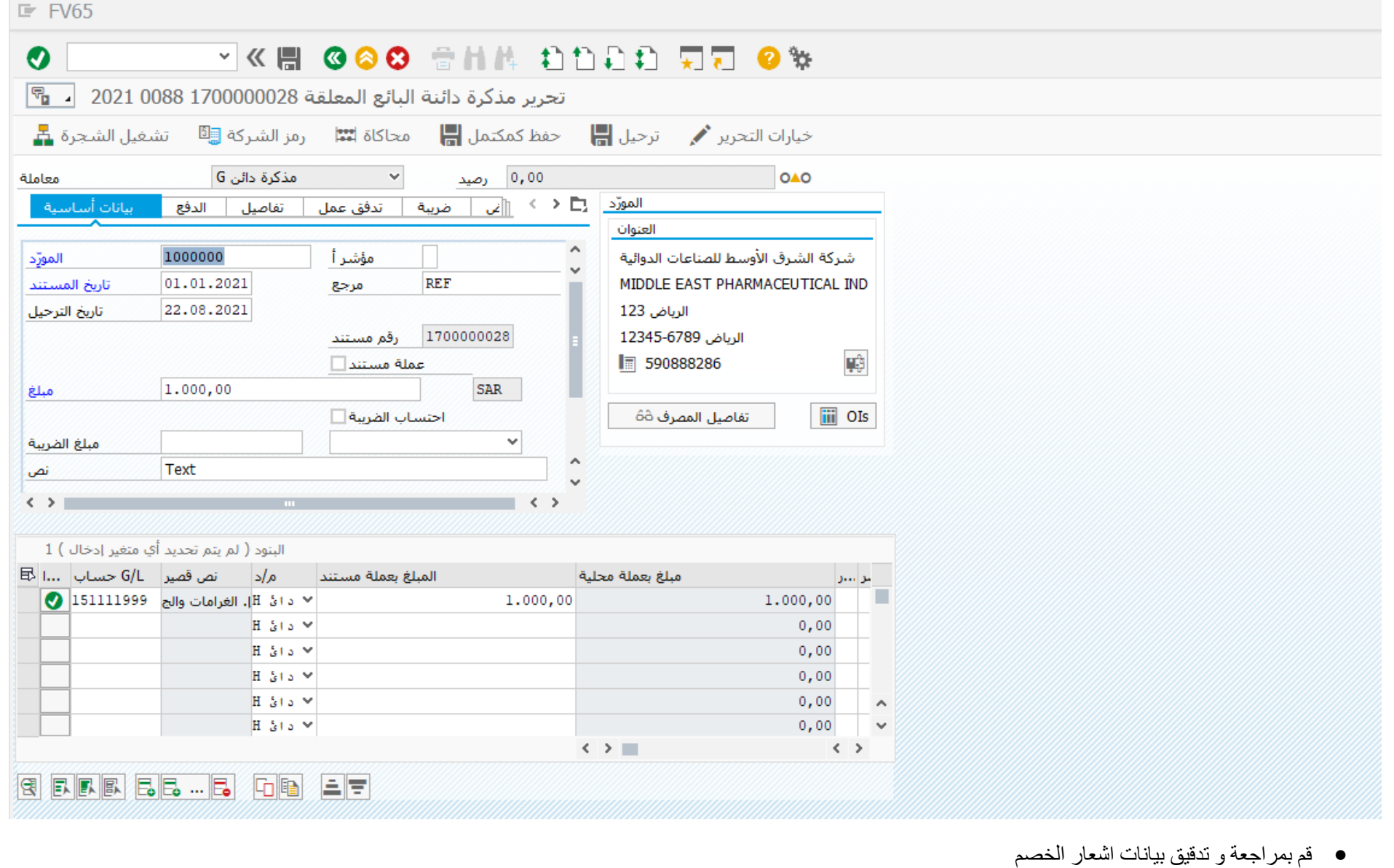

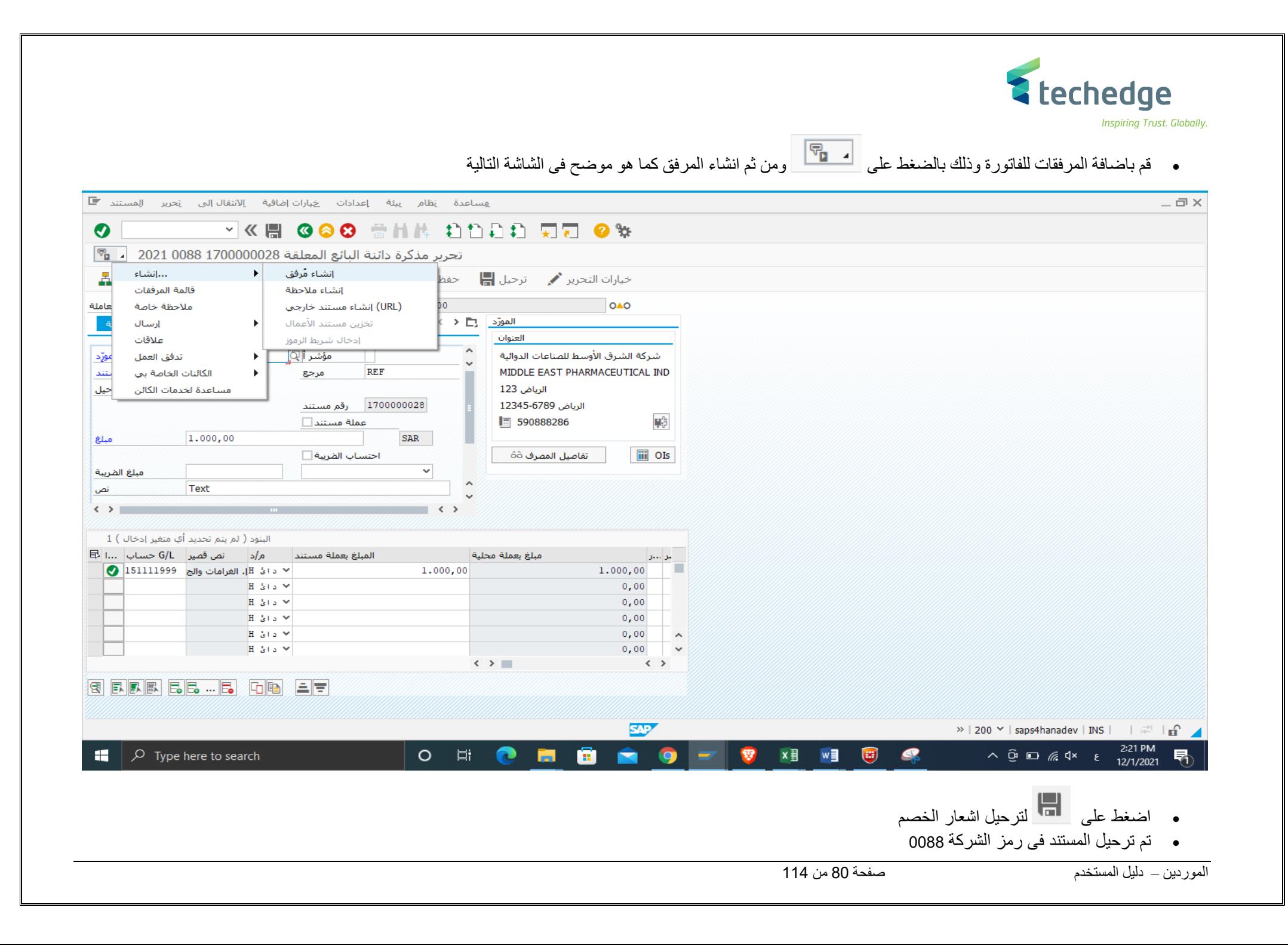

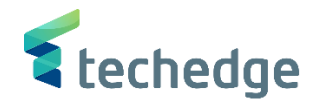

طباعة مستند إشعار خصم مورد

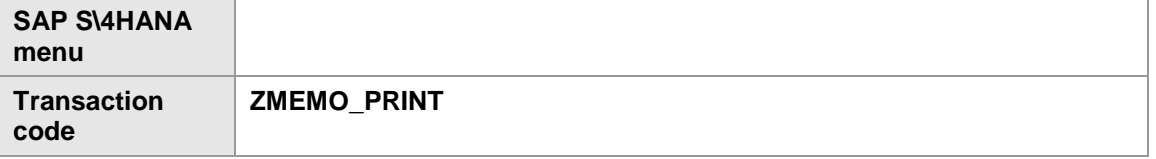

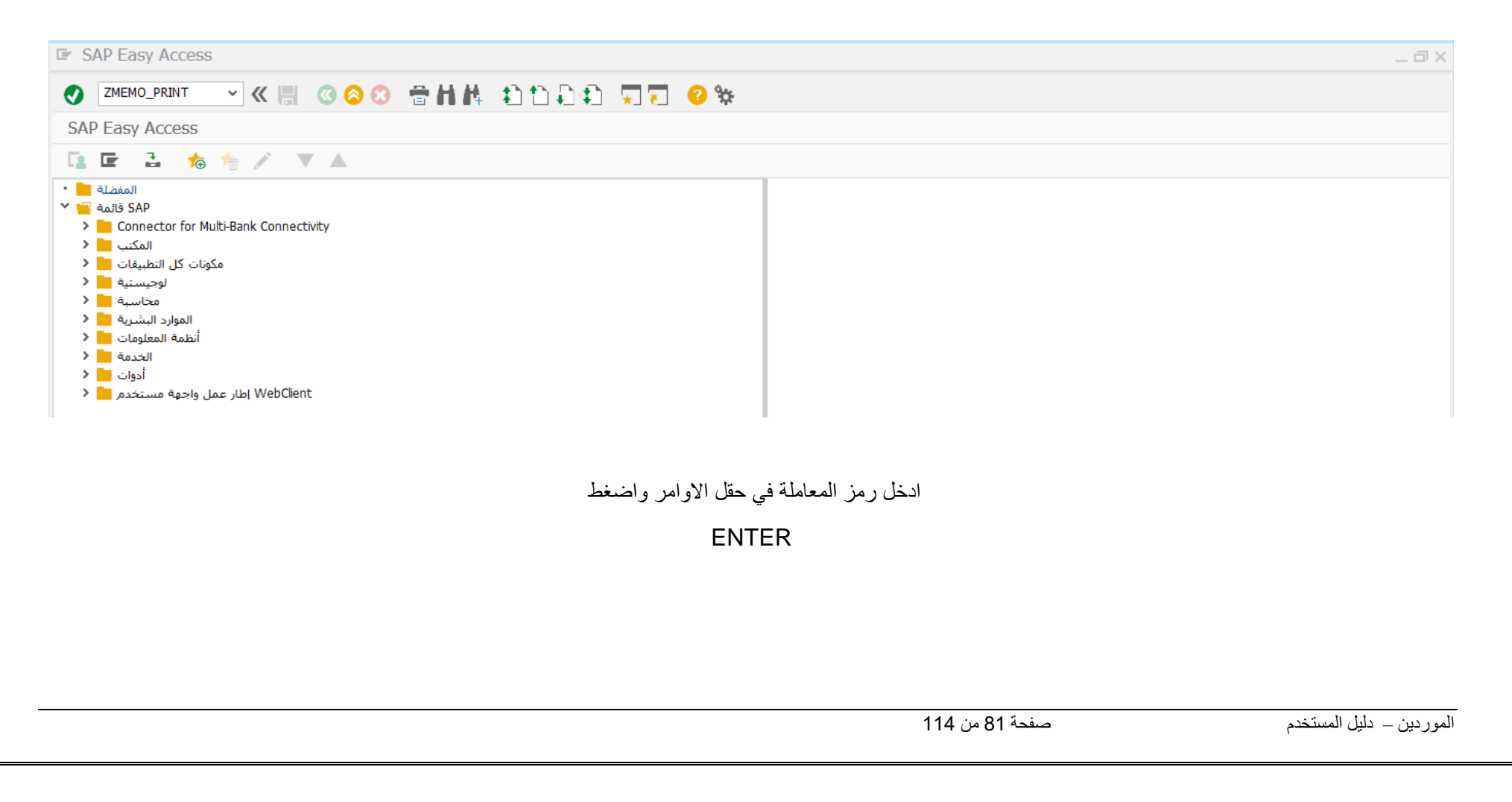

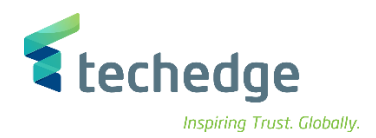

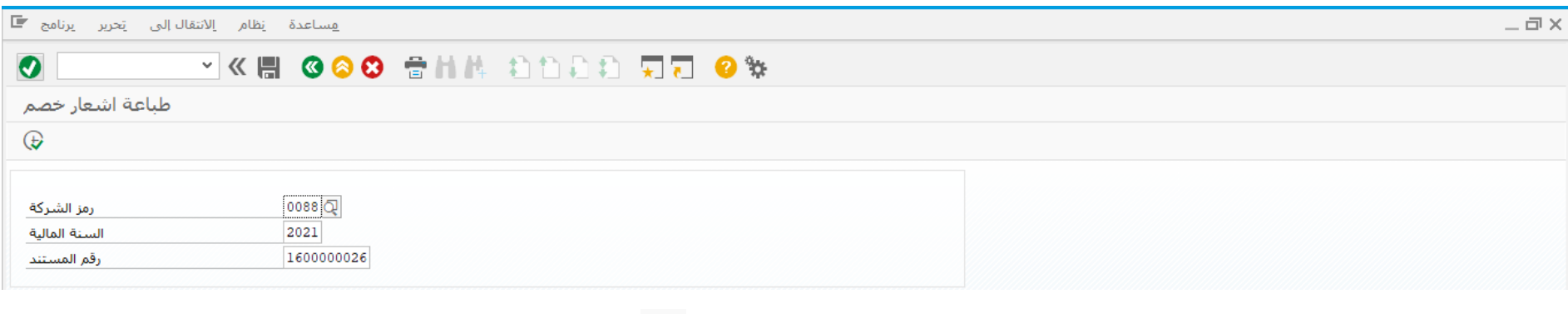

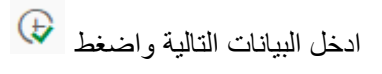

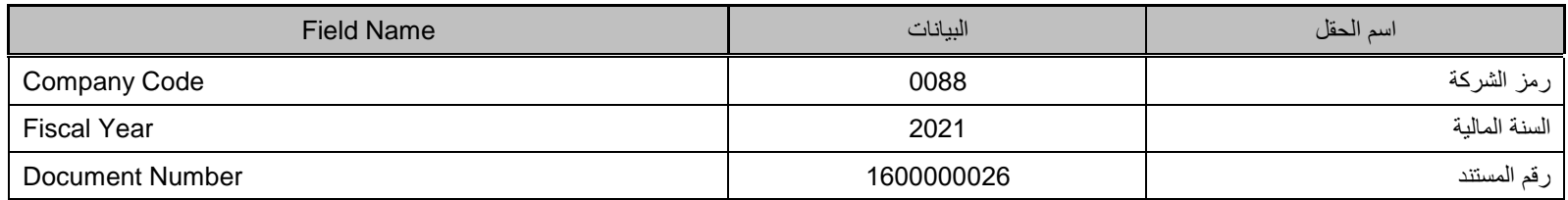

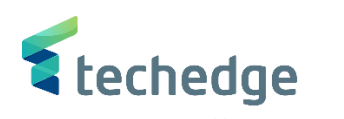

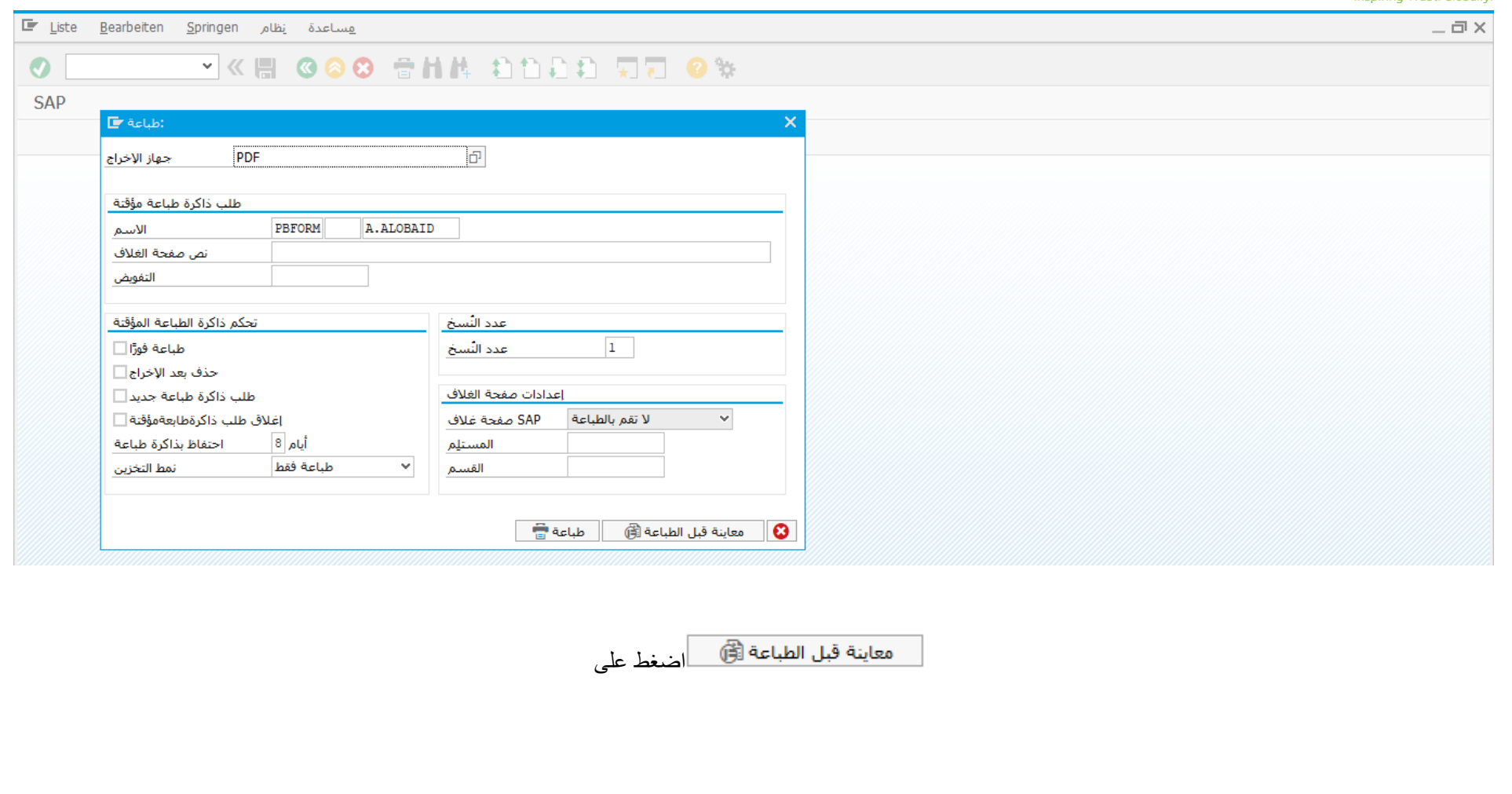

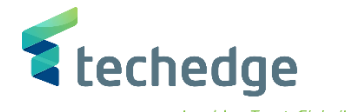

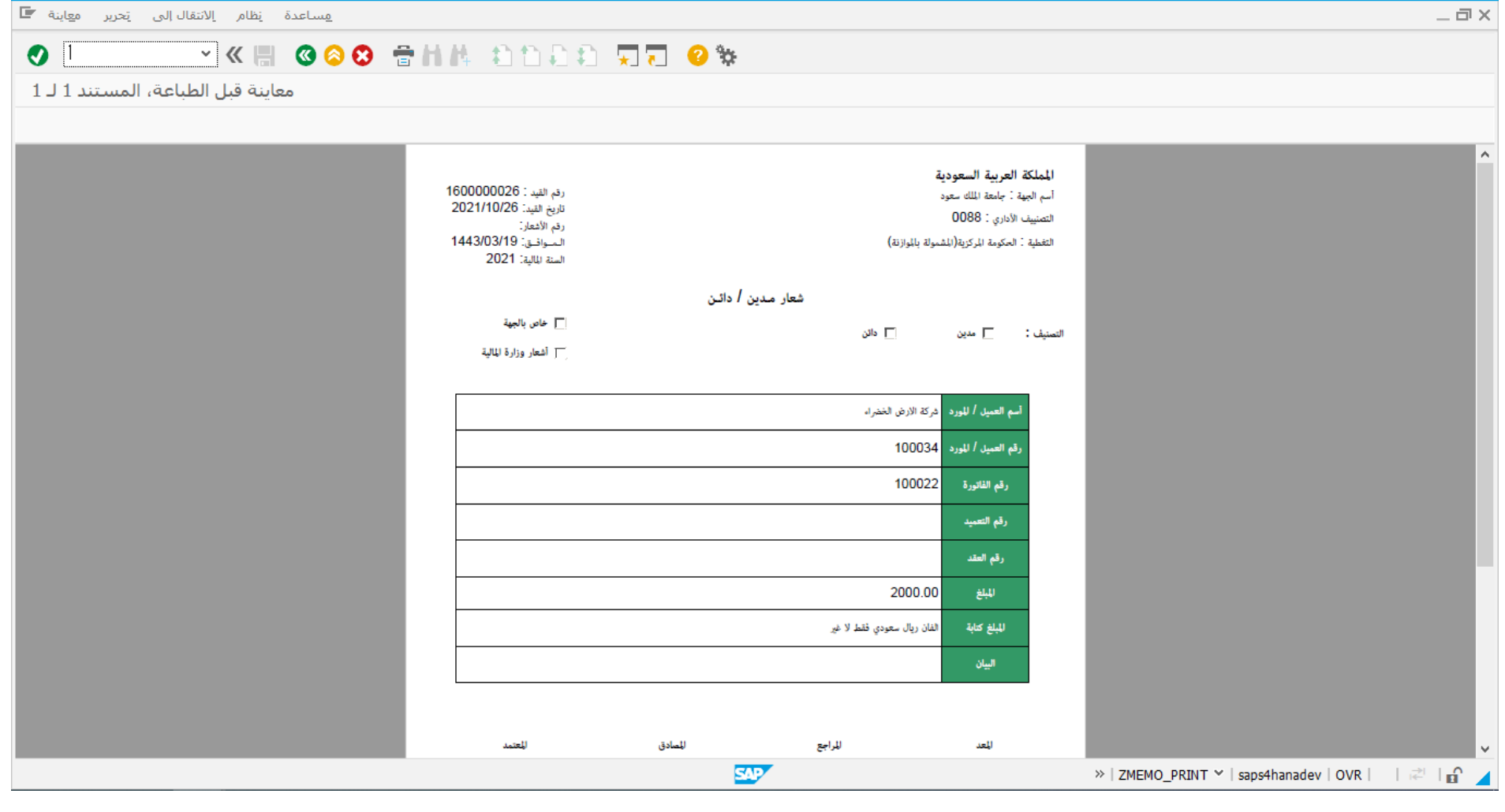

تم عرض نموذج اشعار الخصم

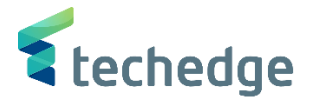

ترحيل الدفعات الصادرة - أمر الدفع

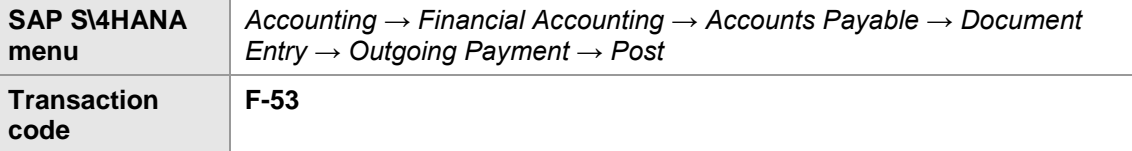

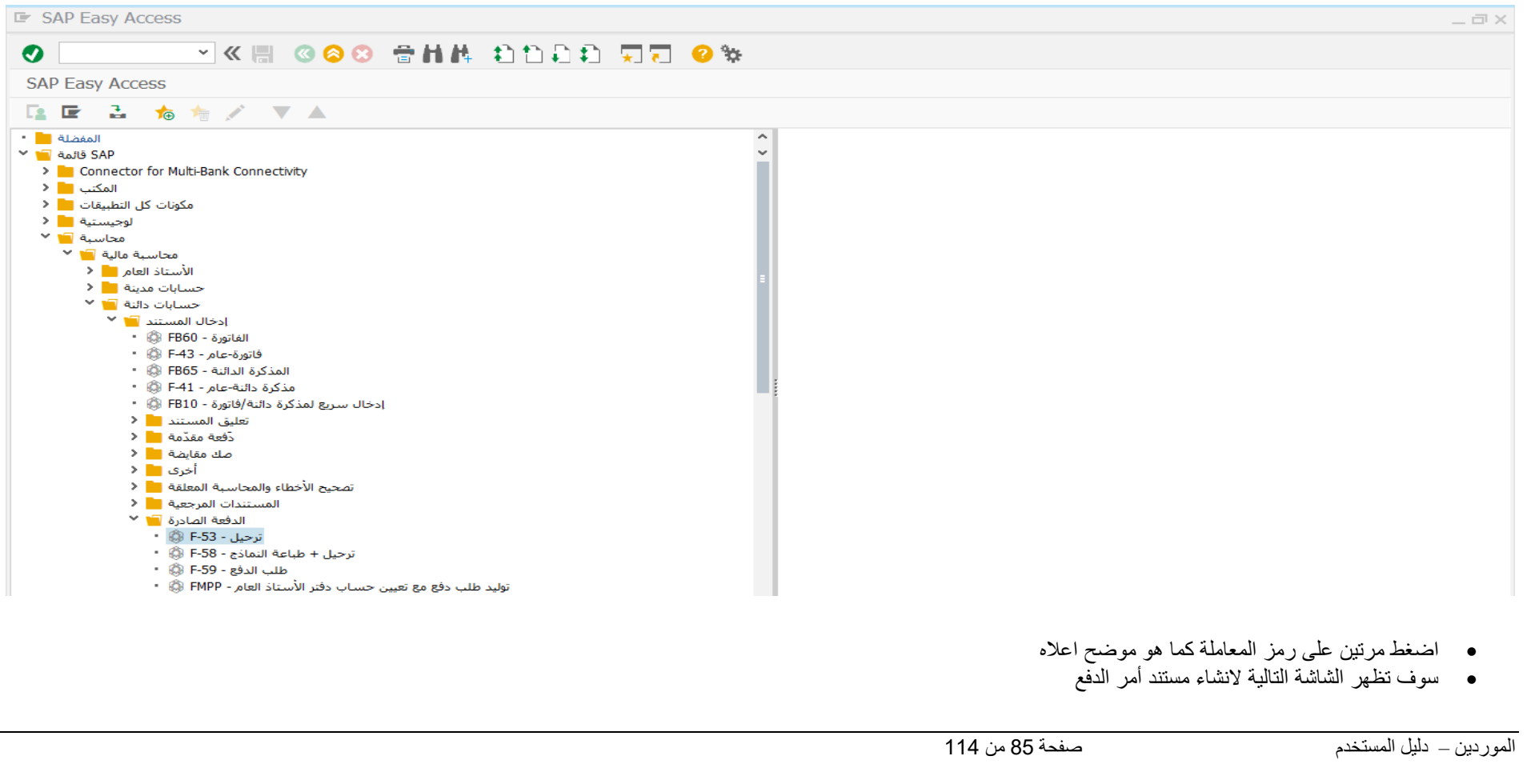

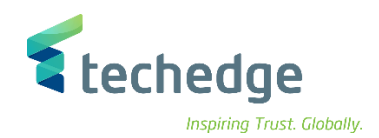

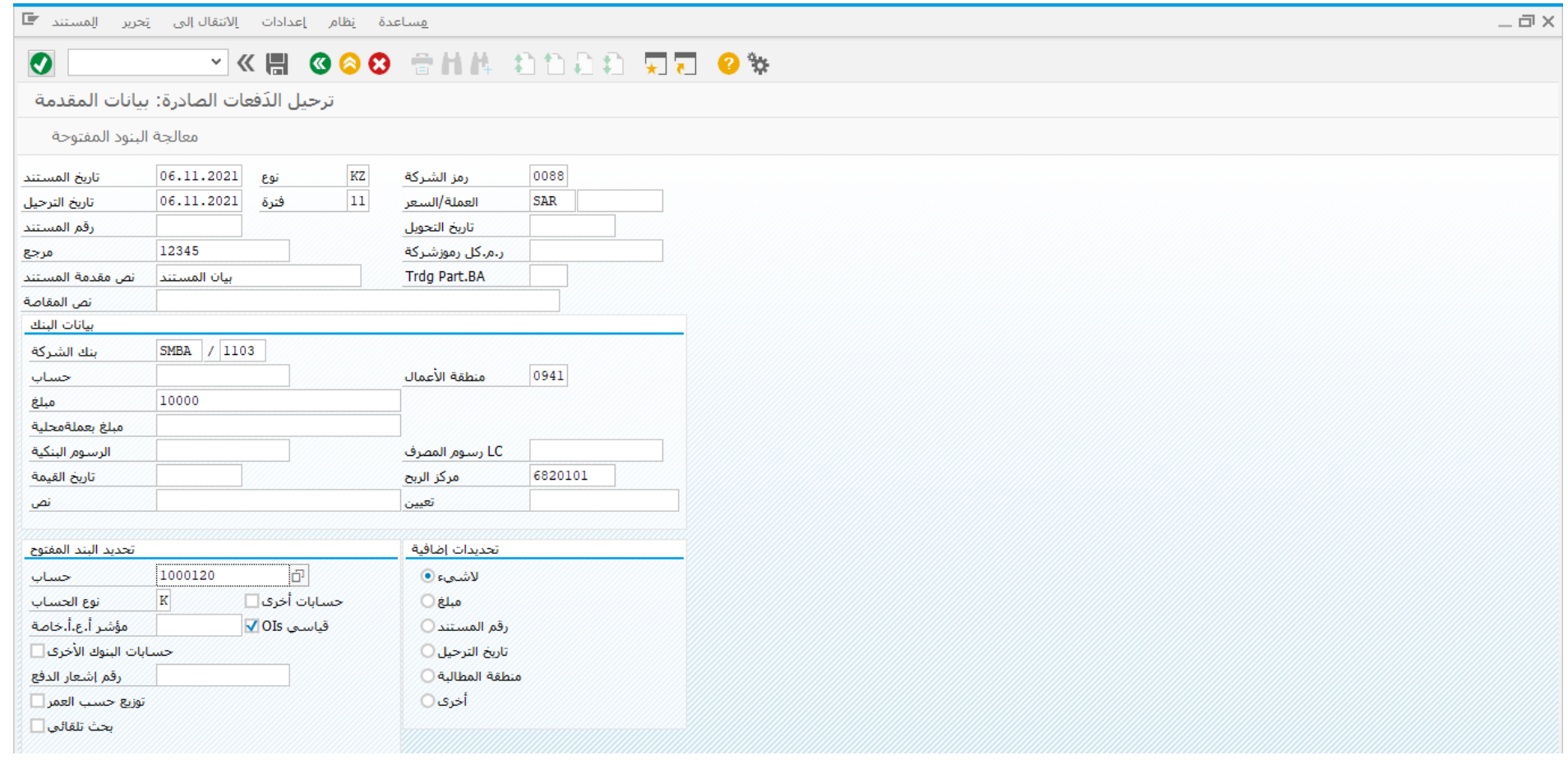

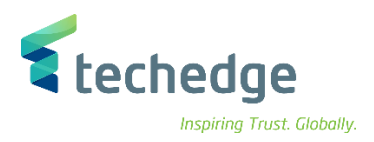

#### ادخل البيانات التالية واضغط ENTER

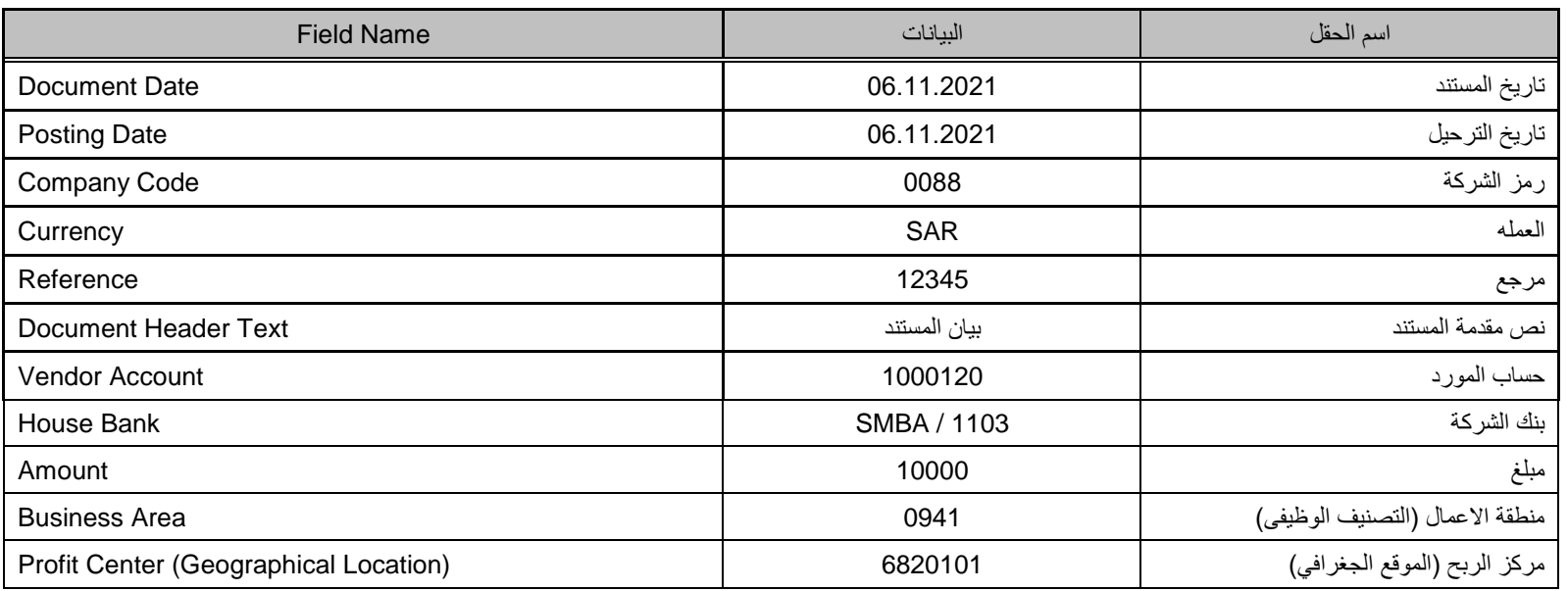

سوف تظهر الشاشة التالية لعرض جميع البنود المفتوحة على المورد – أوامر الصرف

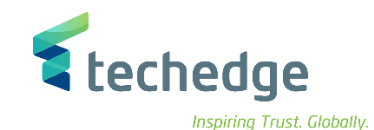

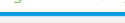

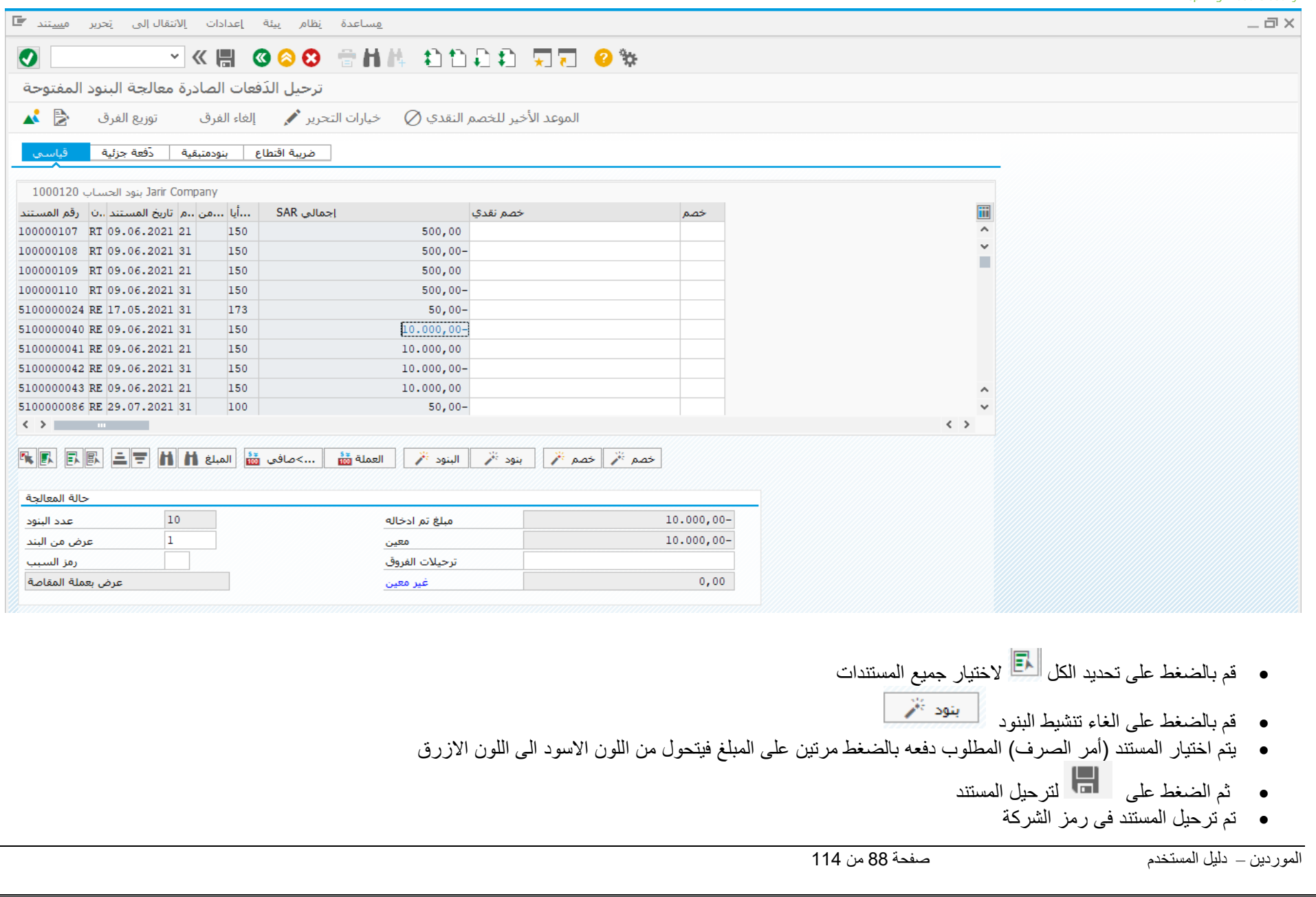

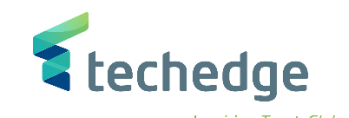

طباعة أمر الدفع

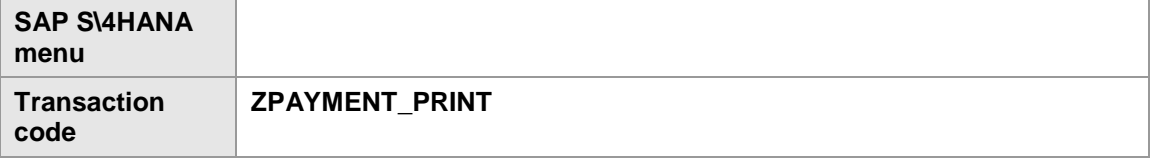

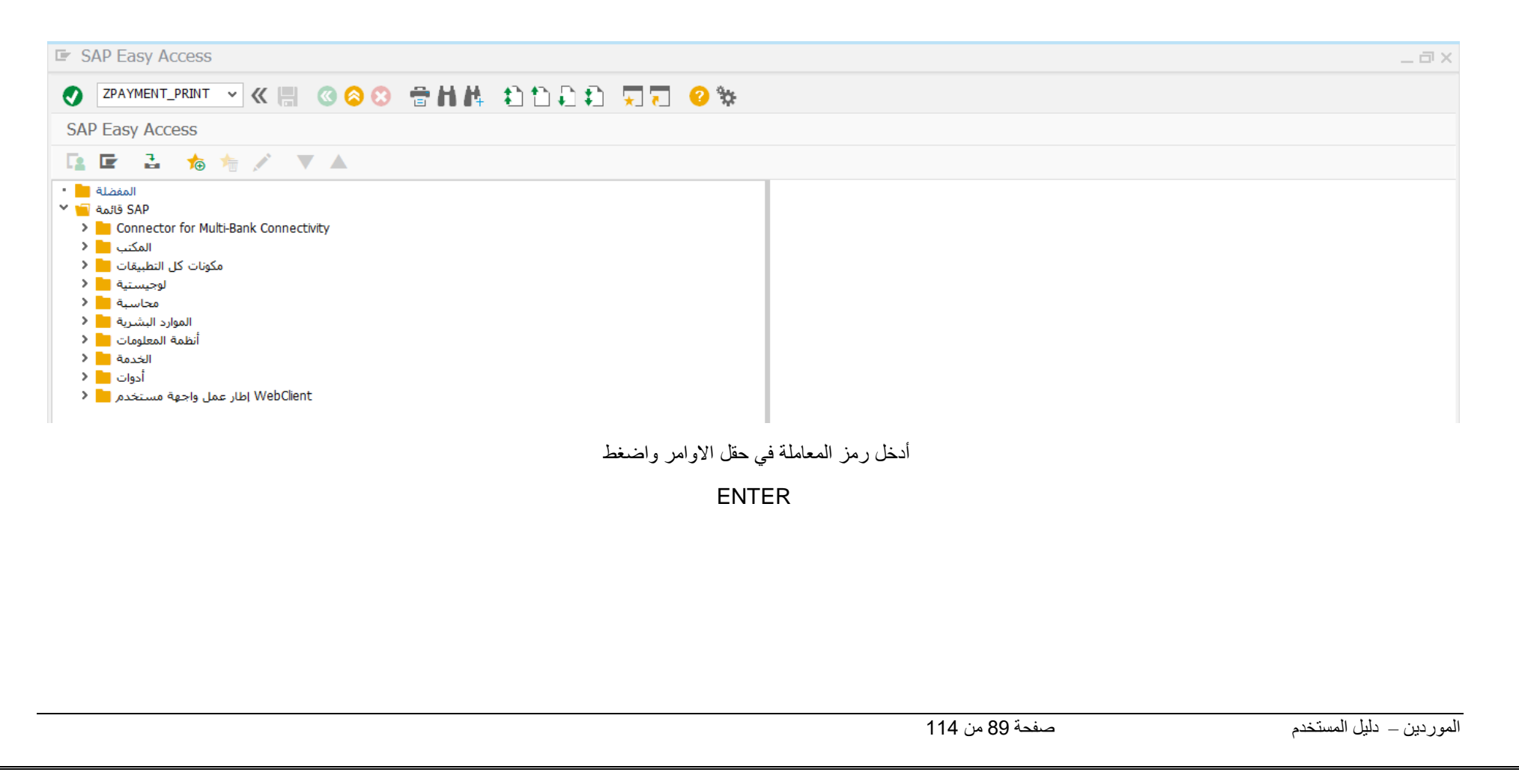

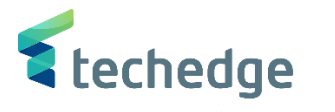

 $-\Box$ 

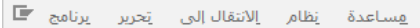

### **VKH GGG ANA ADDD R70 6%**

#### طباعة أمر الدفع

 $\mathbb{Q}$ 

 $\bullet$ 

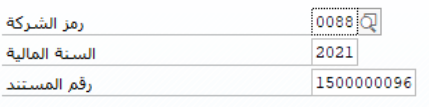

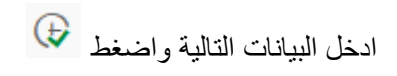

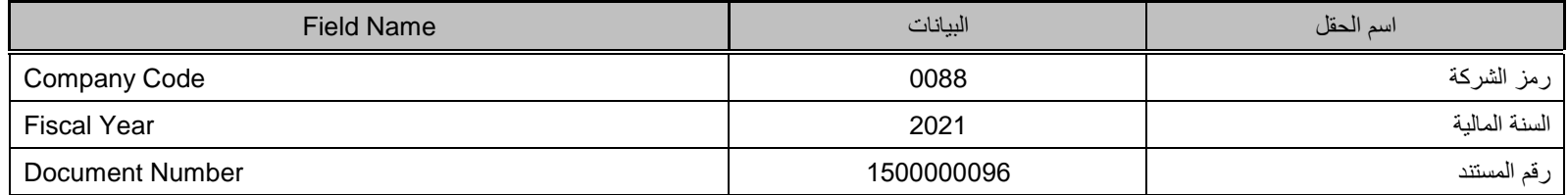

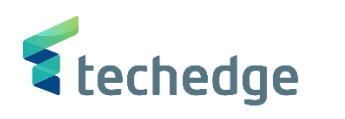

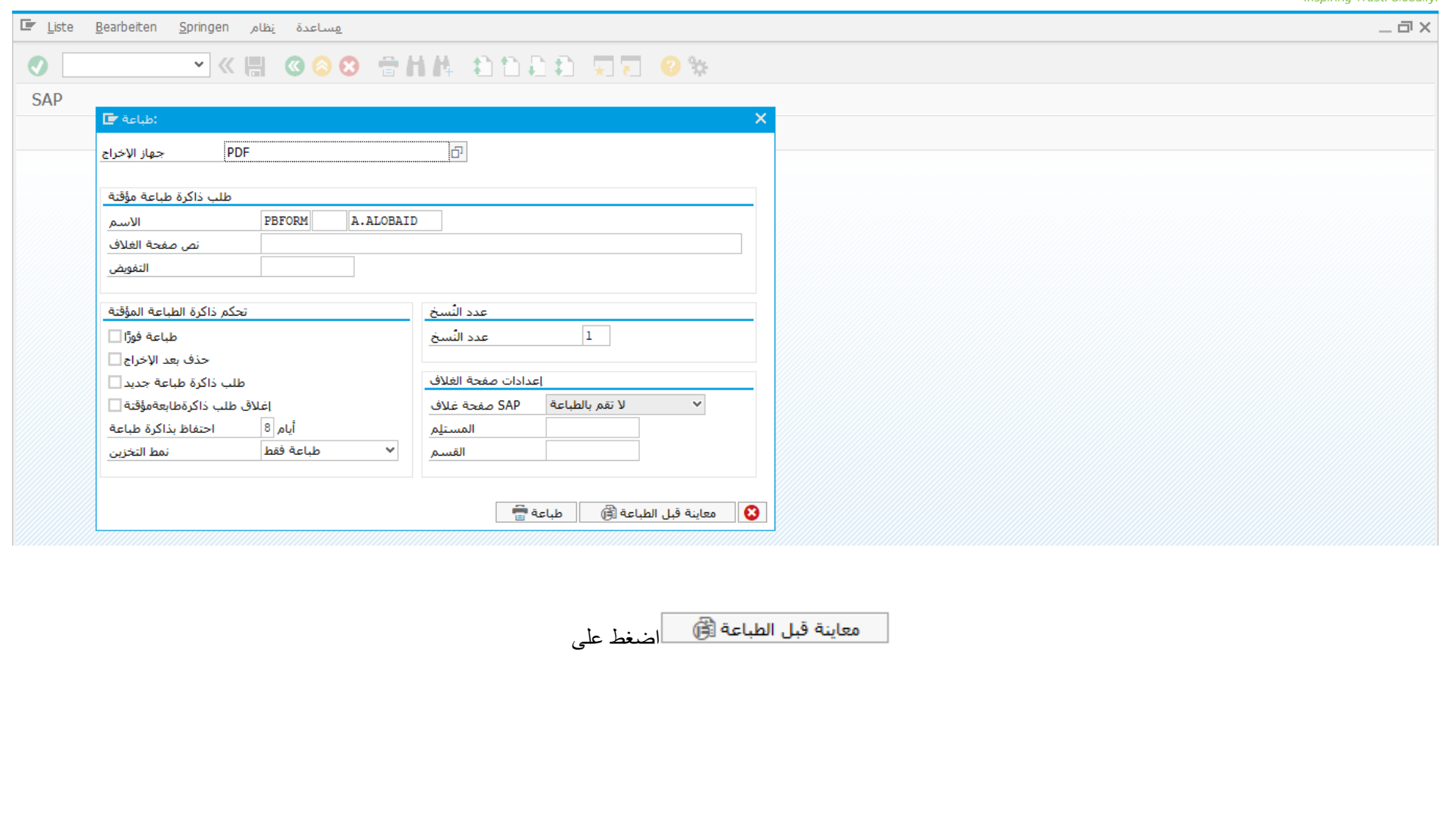

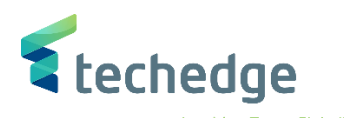

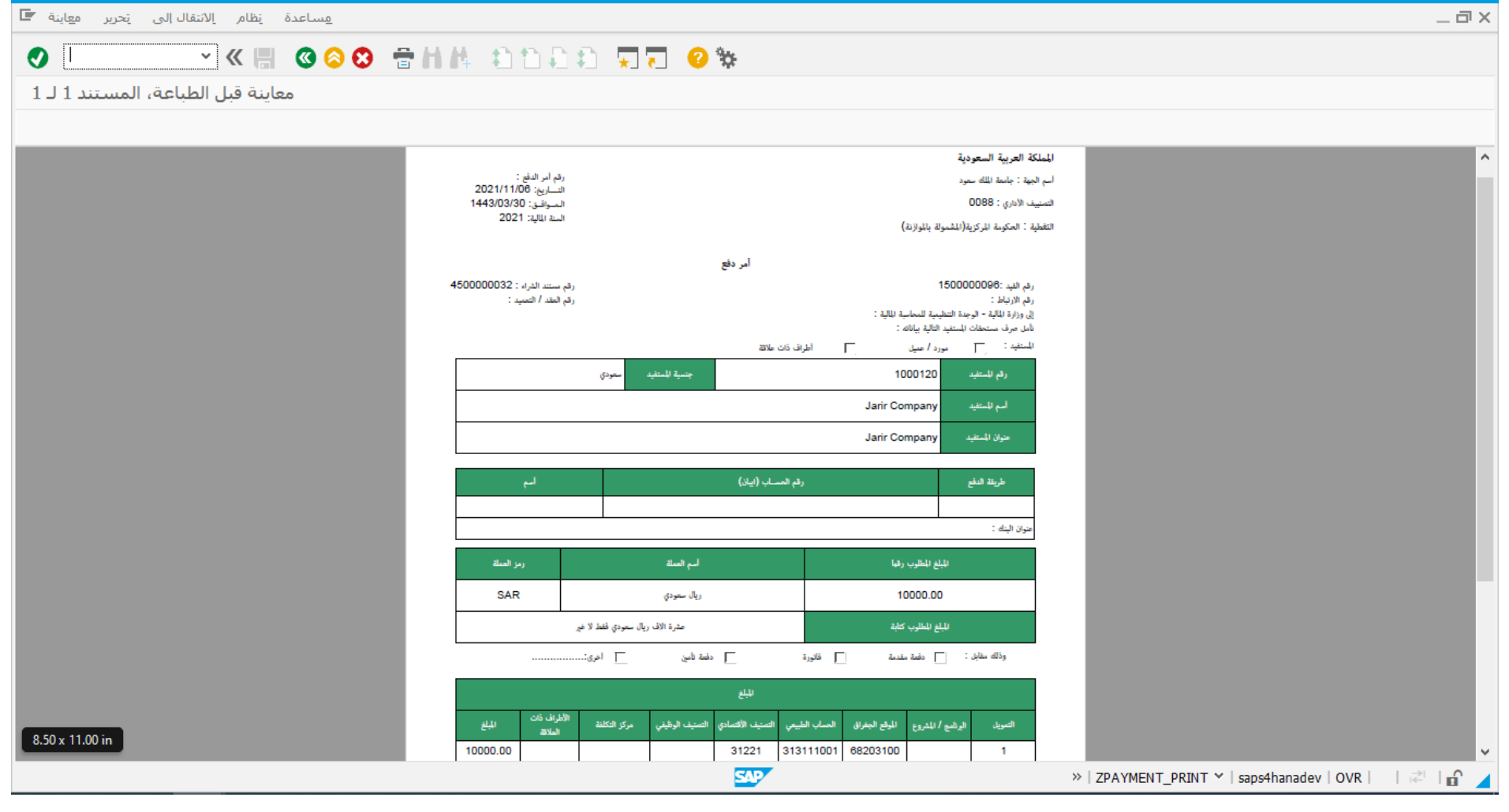

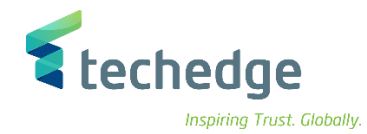

انشاء مستند دفع سلفة

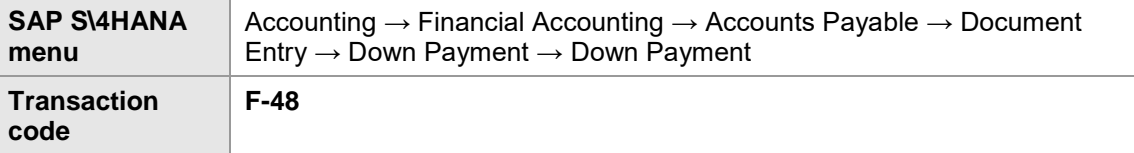

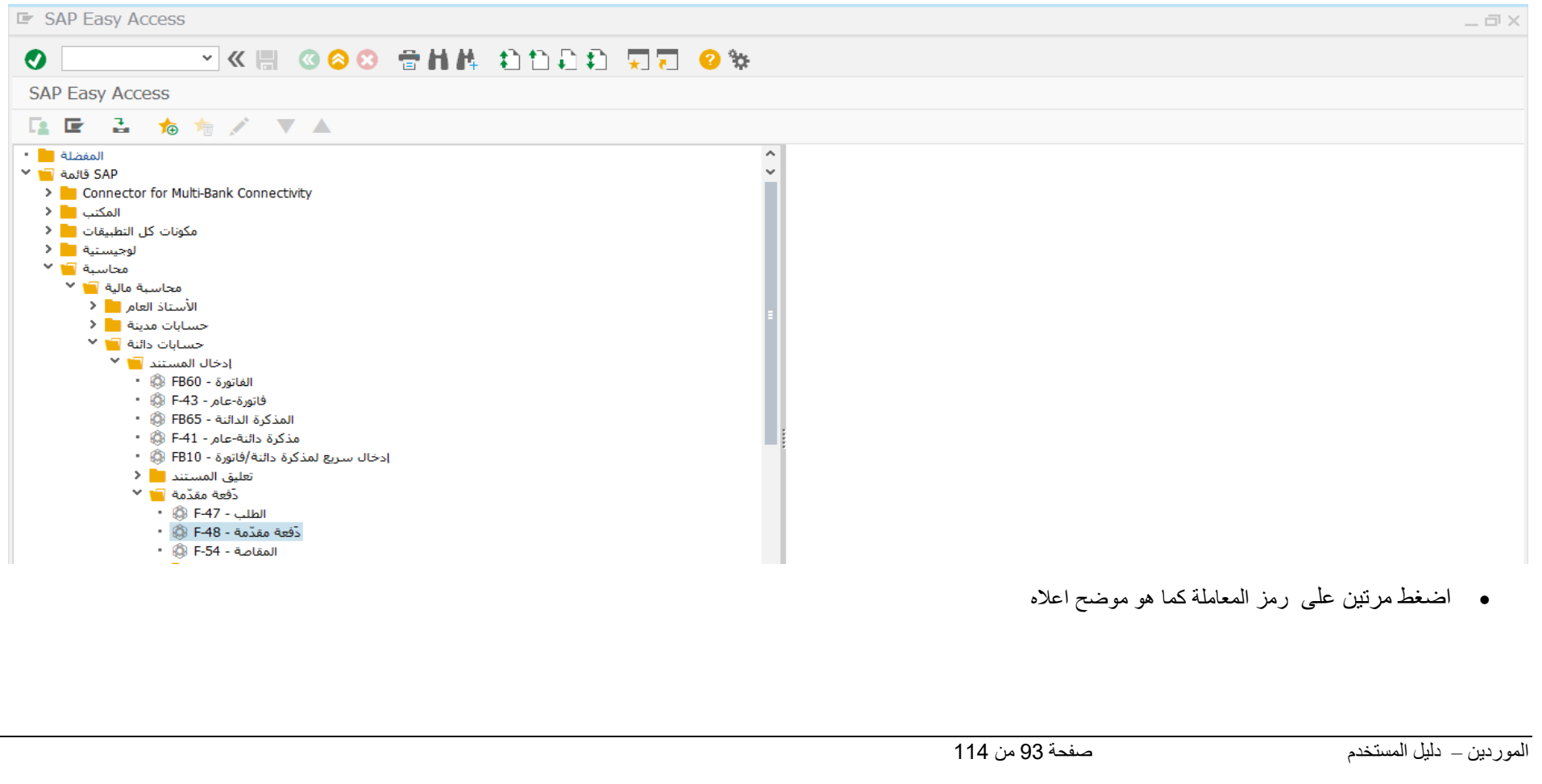

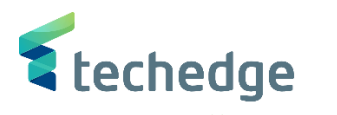

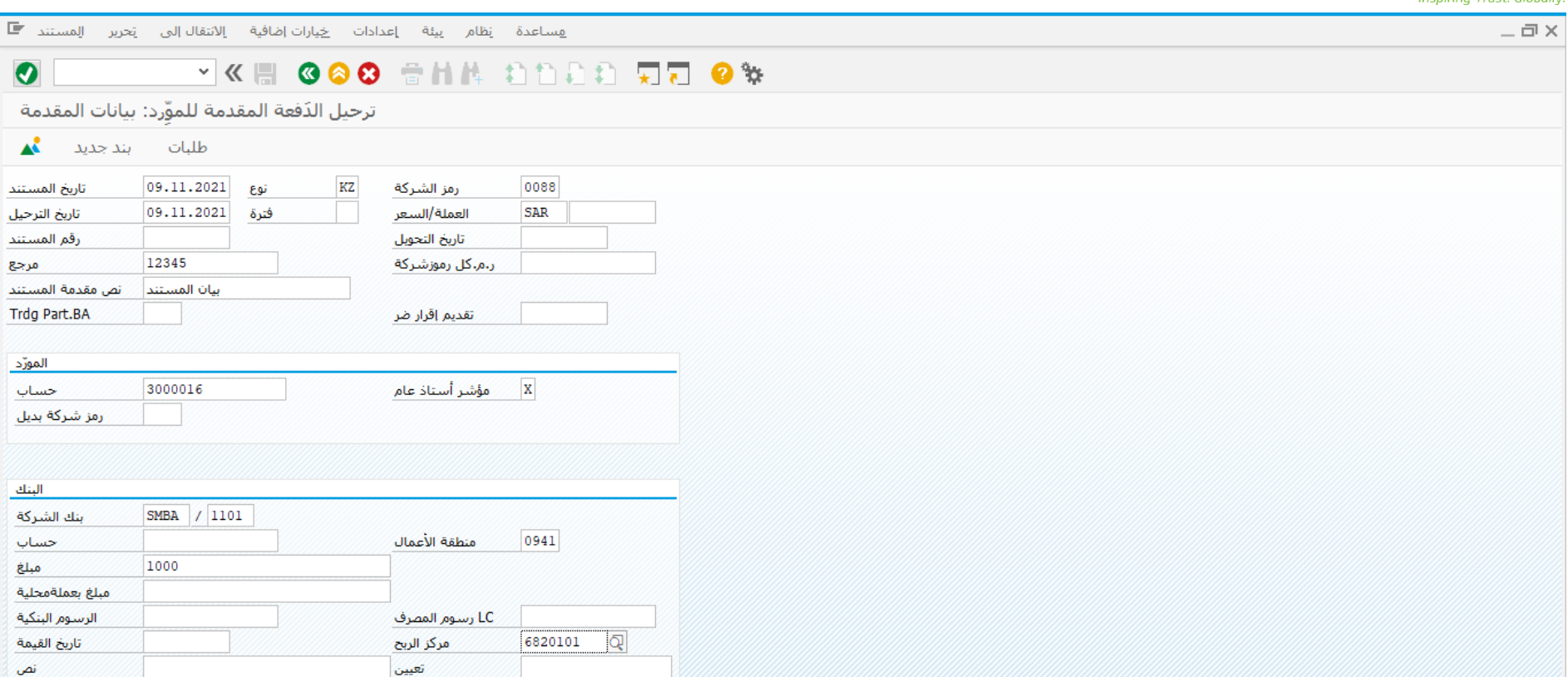

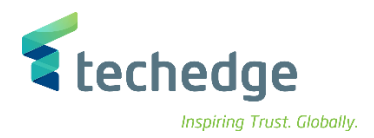

#### ادخل البيانات التالية واضغط ENTER

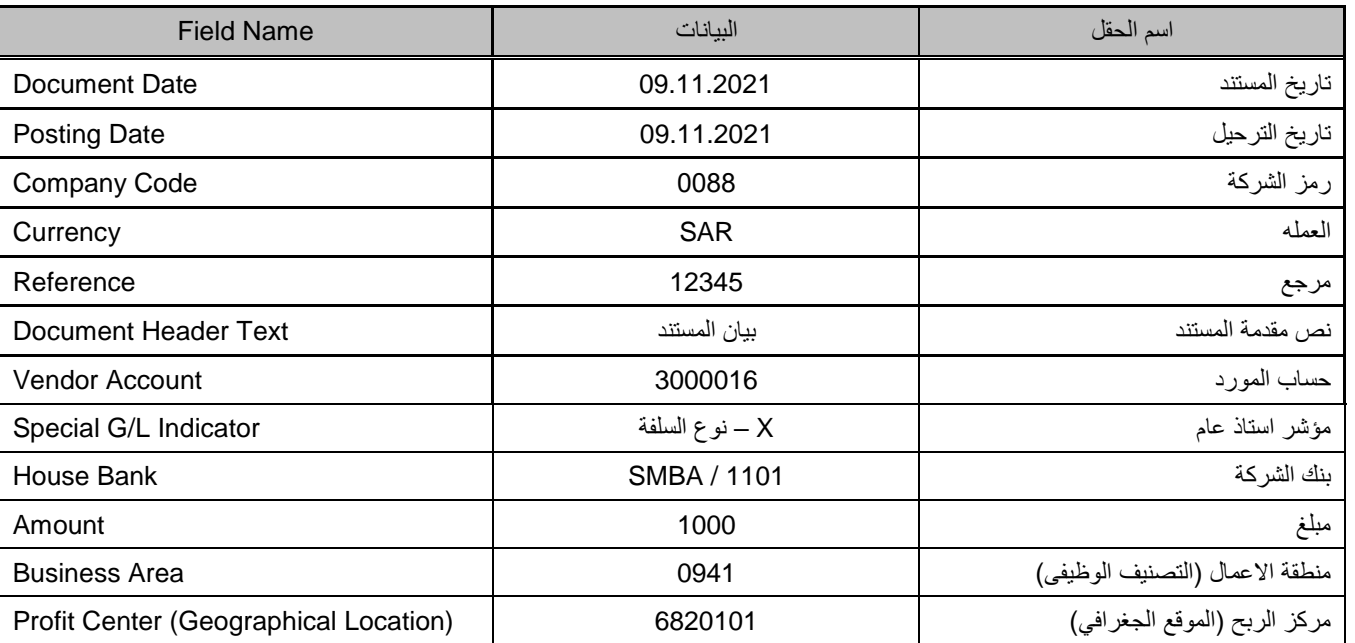

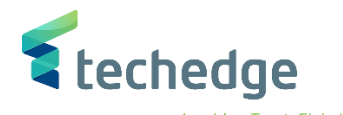

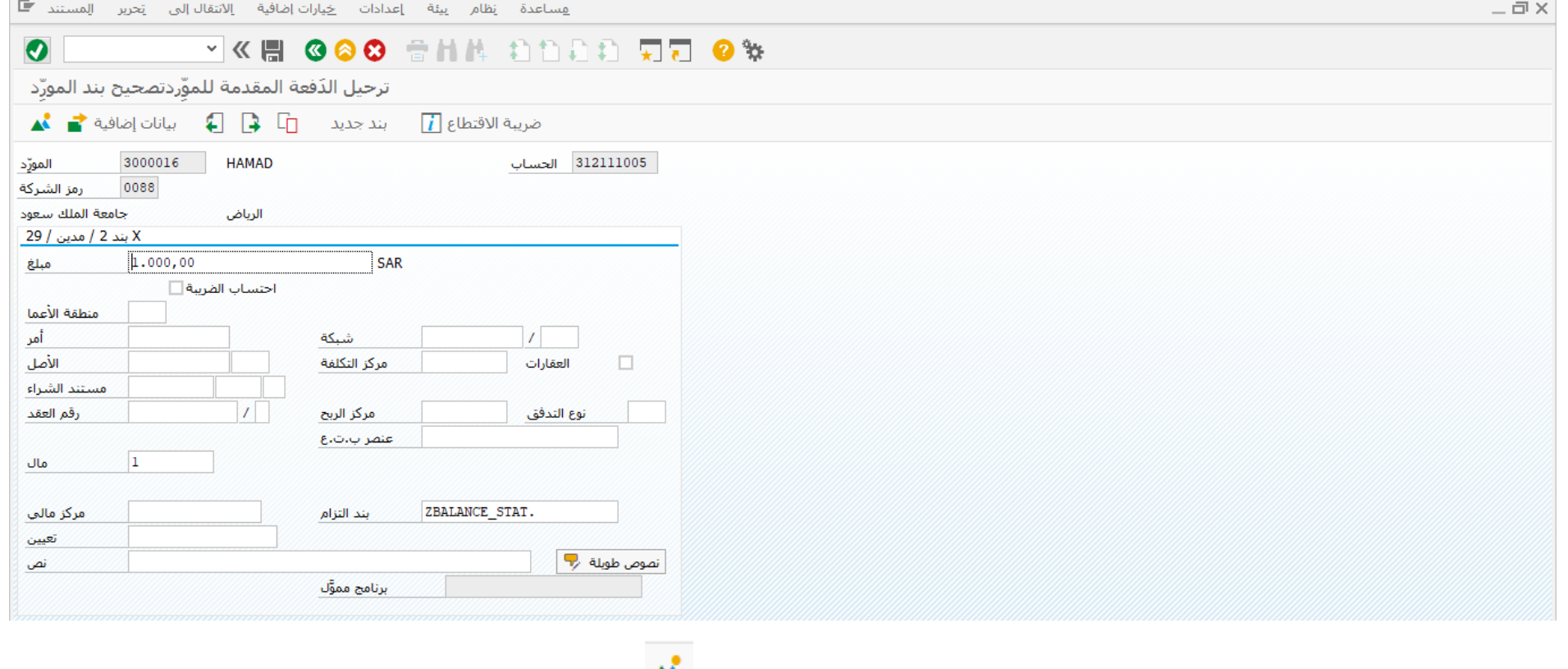

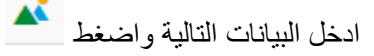

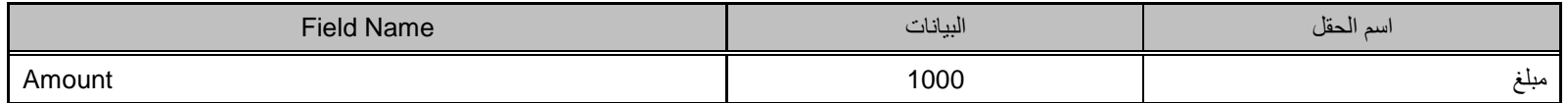

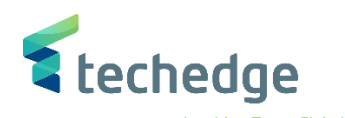

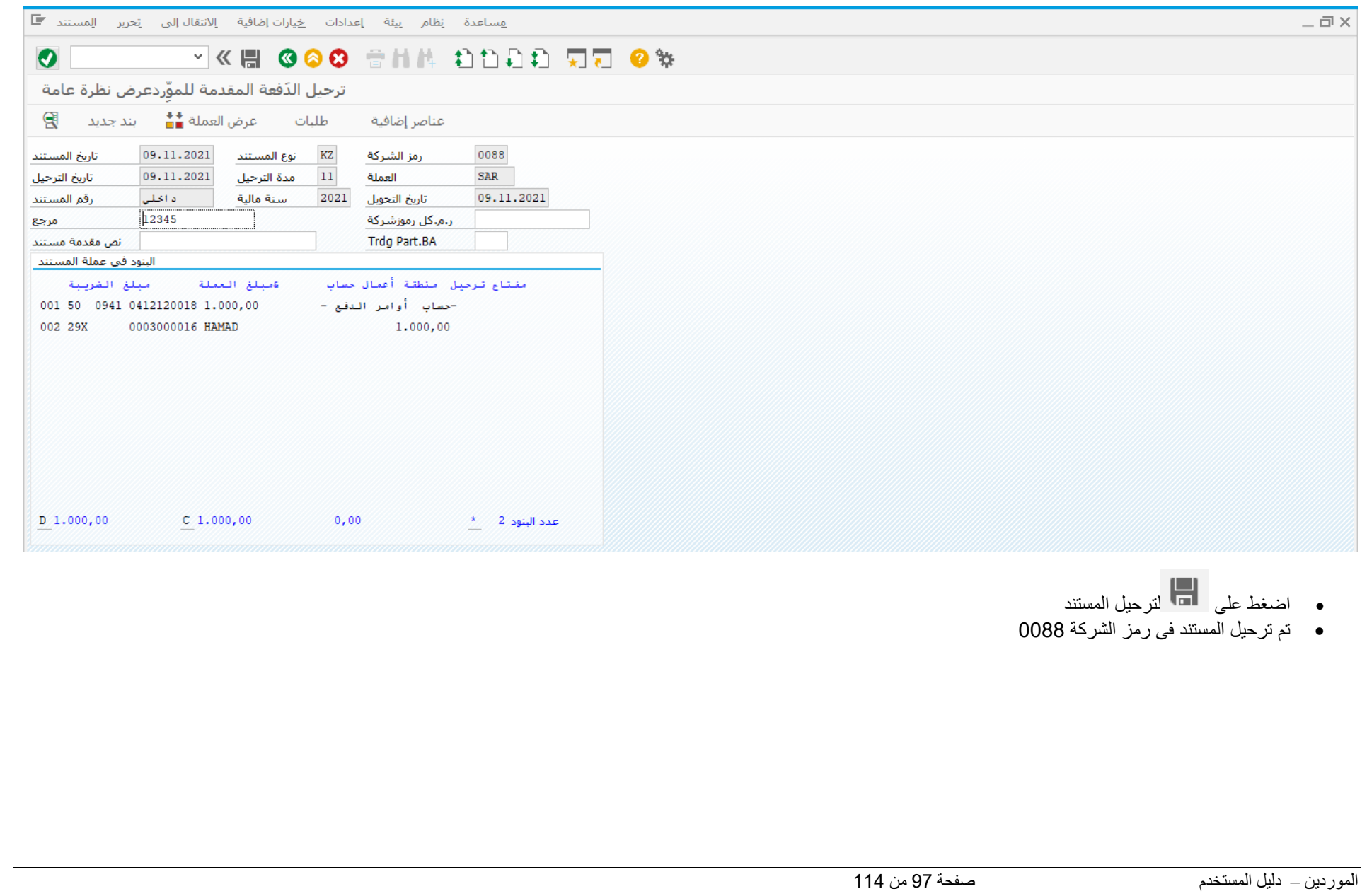

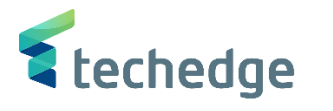

### عرض كشف اإلستعاضة

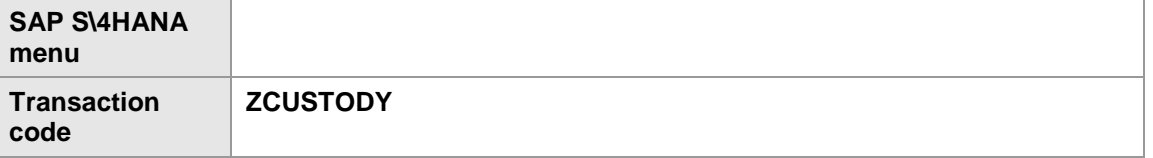

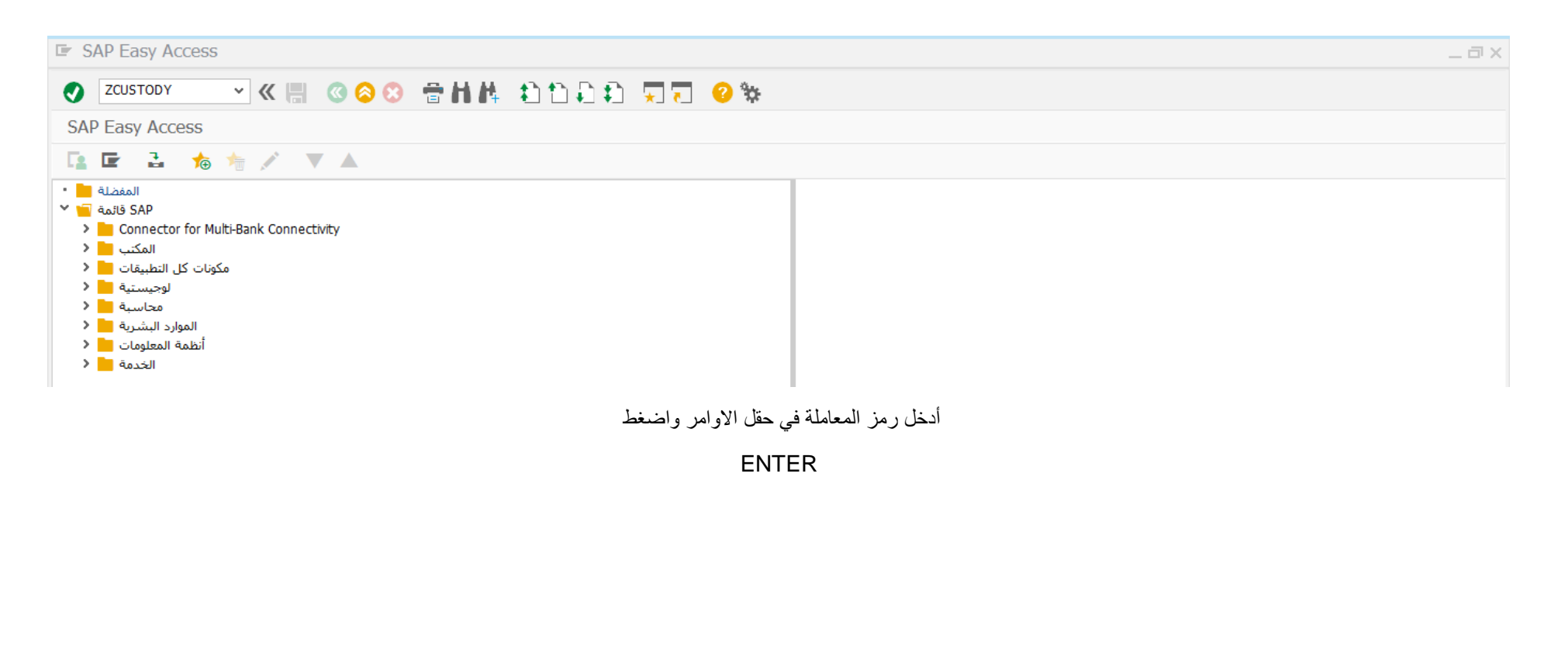

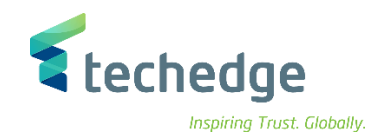

هساعدة نظام الانتقال|لبي يَحرير يرنامج ■

## VKH GOO SHA DODD RD O \*

كشف استعاضة السلفة المستديمة

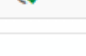

 $\bullet$ 

 $\bigoplus$ 

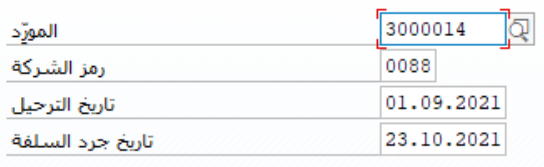

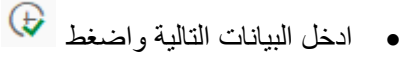

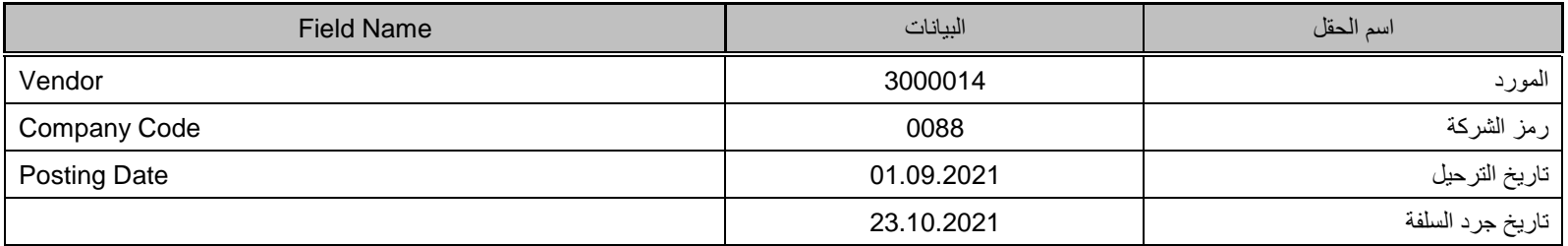

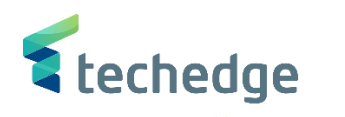

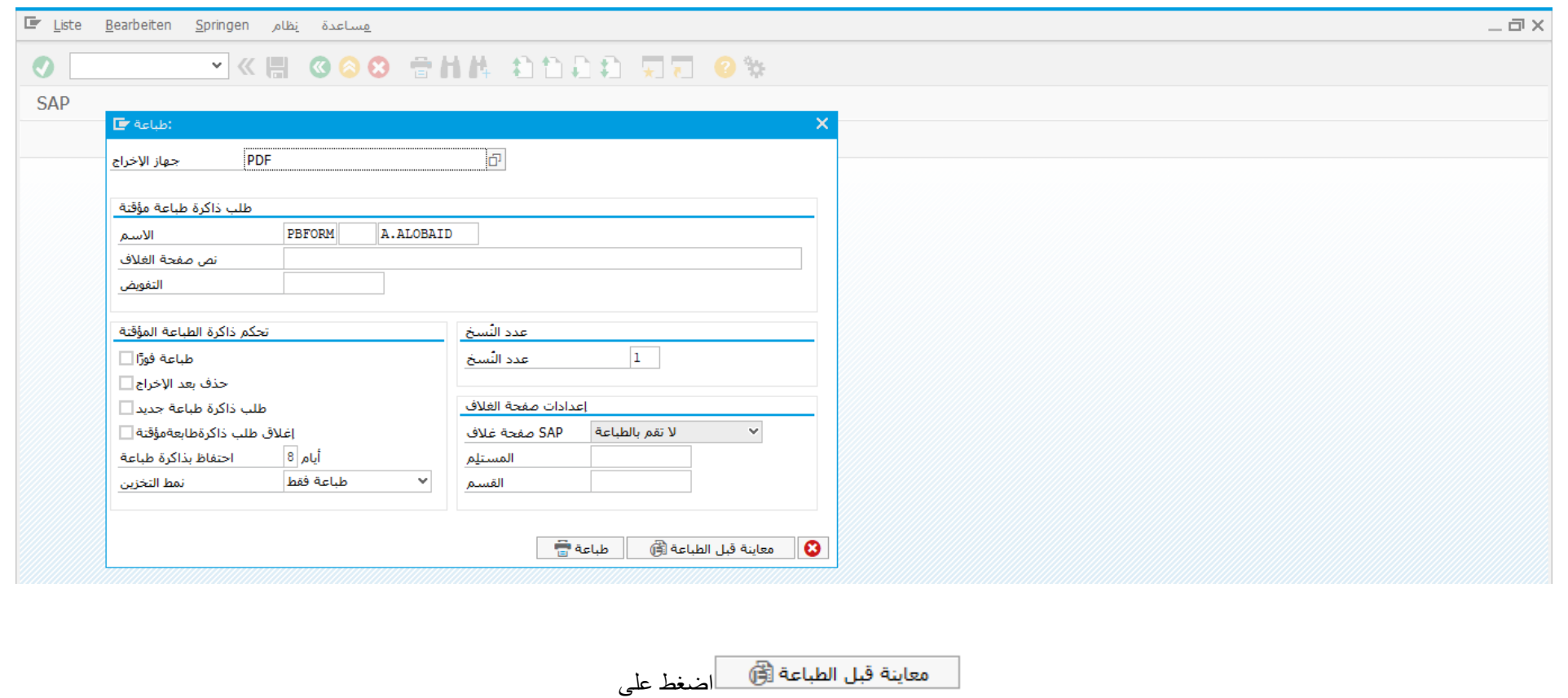

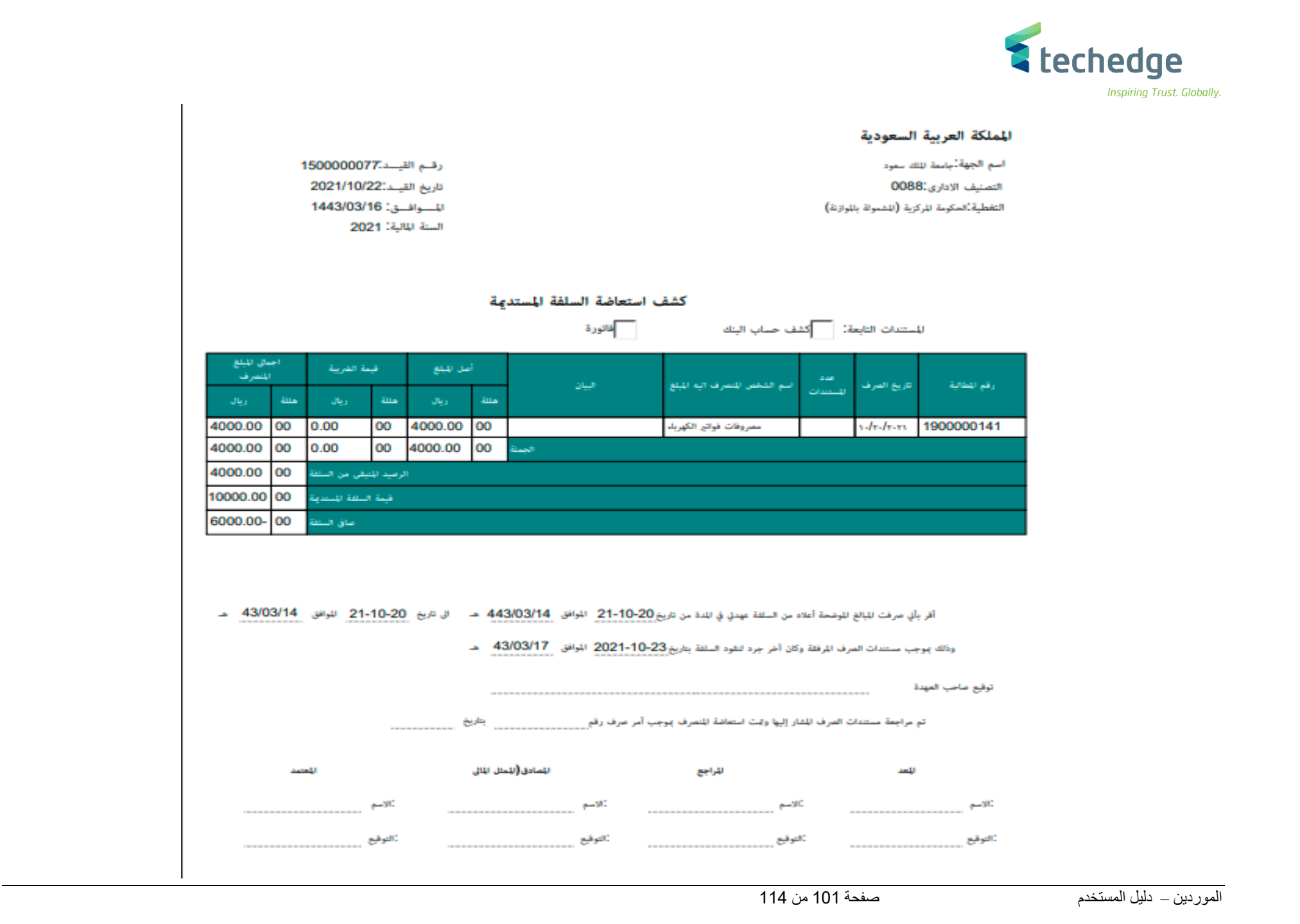

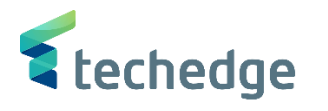

### تسوية - مقاصة حساب المورد

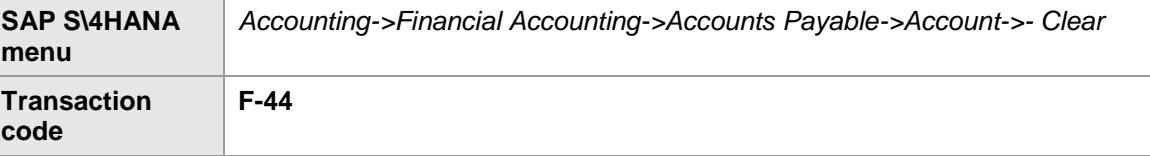

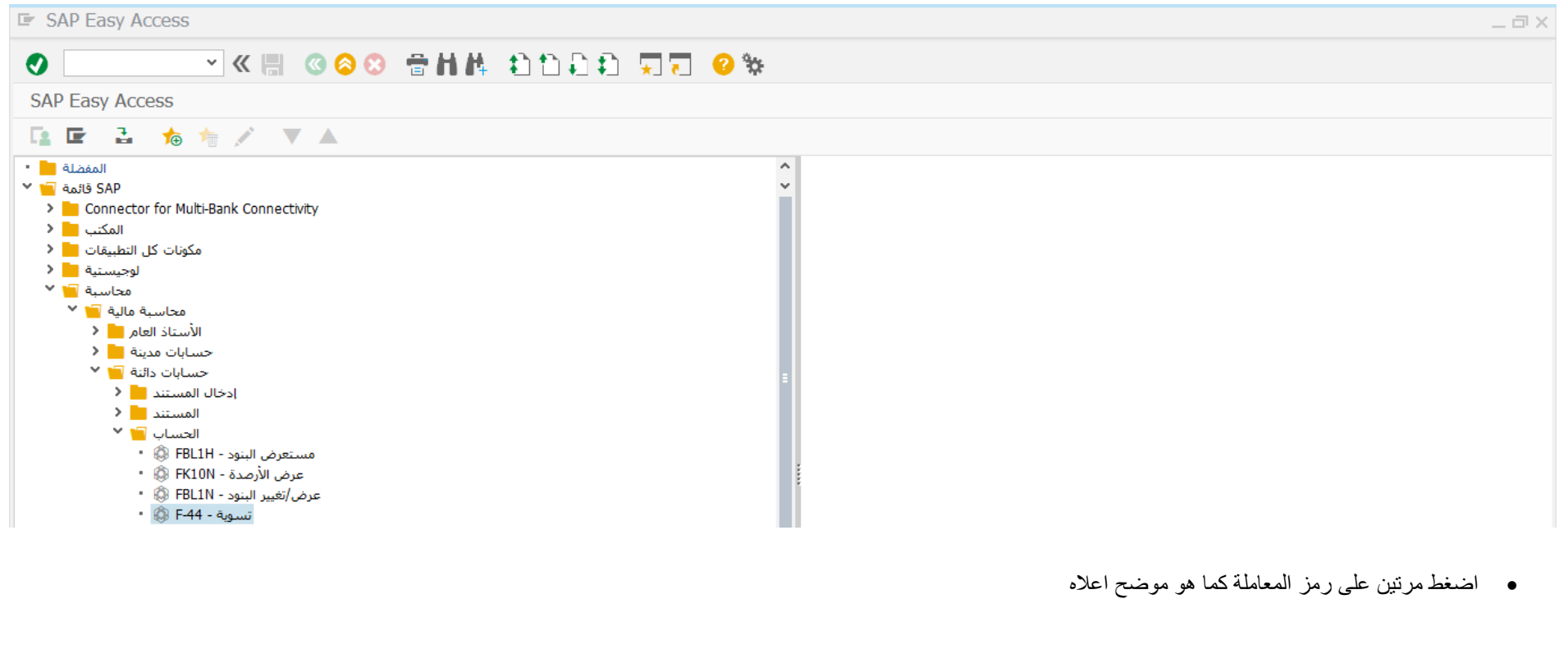

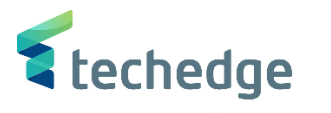

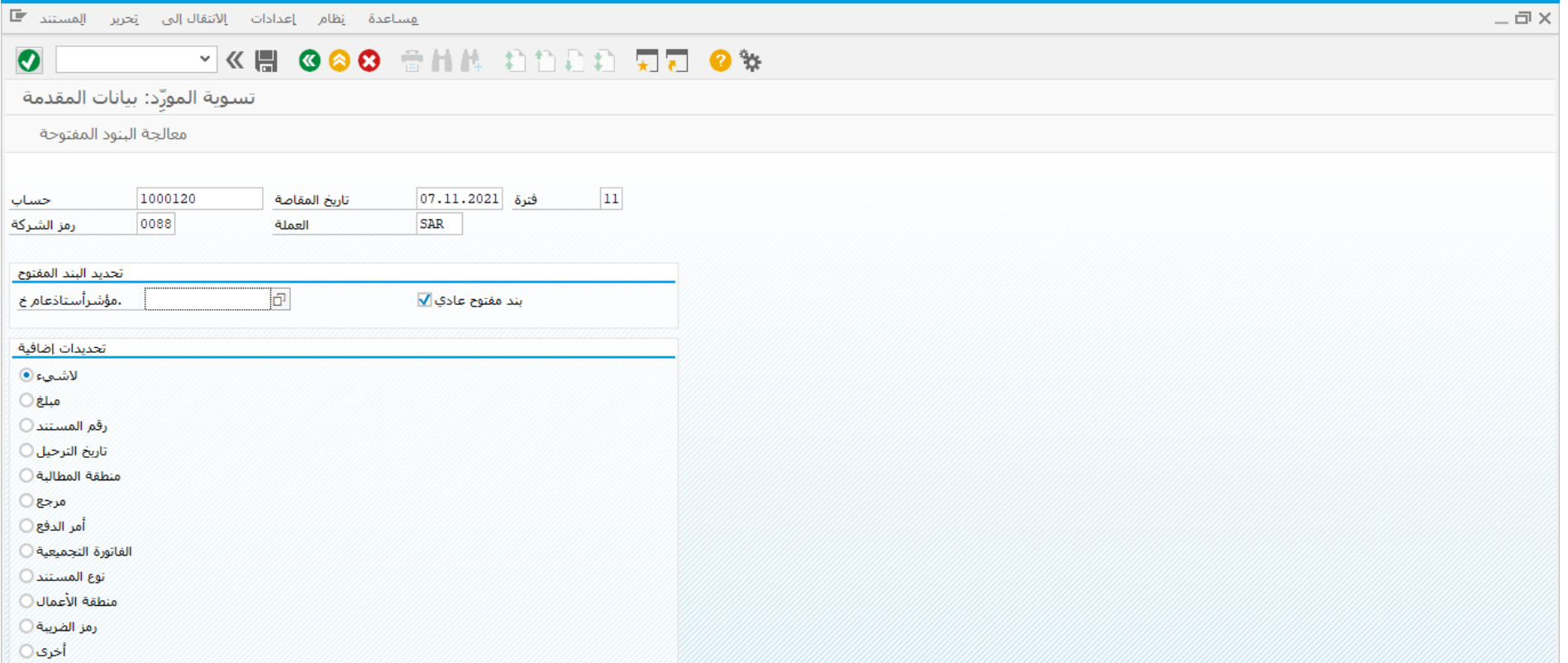

#### ادخل البيانات التالية واضغط ENTER

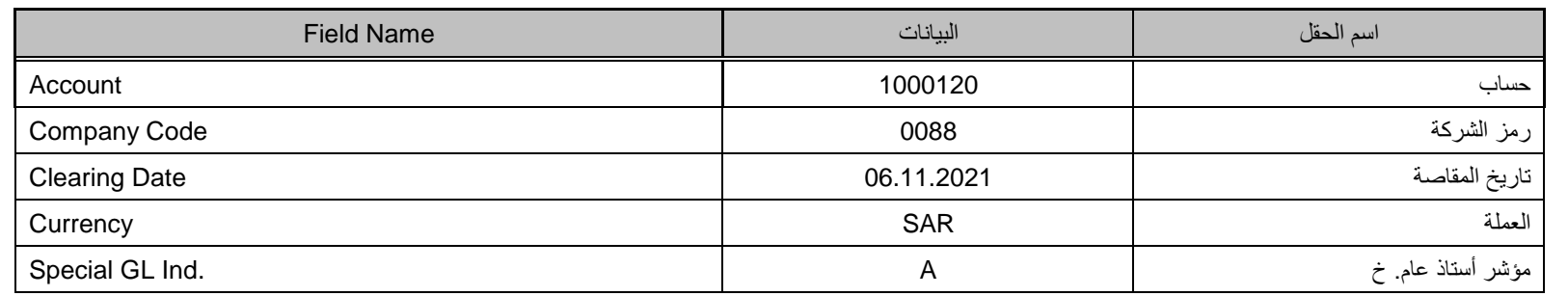

الموردين – دليل المستخدم صفحة 103 من 114

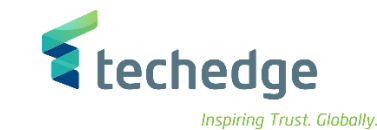

المساعدة إنظام ببئة إعدادات الانتقال|لبي تحرير مستند I  $-\Box$ **VKH GGO SHA DDDD R7 0%**  $\bullet$ تسوية المورّد معالجة البنود المفتوحة الموعد الأخير للخصم النقدي  $\oslash$  خيارات التحرير  $\blacktriangledown$  إلغاء الفرق توزيع الفرق د ه<mark>⊜ا گ</mark>م Jarir Company بنود الحسباب 1000120 ÜÏ خصم نقدي أ خصم  $\overline{\phantom{a}}$ 100000107 RT 21 09.06.2021 09.06.2021 500.00  $\ddot{\phantom{0}}$ 100000108 RT 31 09.06.2021 09.06.2021  $500,00 -$ 100000109 RT 21 09.06.2021 09.06.2021 500,00 100000110 RT 31 09.06.2021 09.06.2021  $500,00 -$ 1700000059 KG 21 06.11.2021 06.11.2021 1,000,00 1700000061 KA 26 06.11.2021 06.11.2021  $1.000,00$ 5100000024 RE 31 17.05.2021 17.05.2021  $50.00 -$ 5100000041 RE 21 09.06.2021 09.06.2021 10.000,00  $10,000,00 -$ 5100000042 RE 31 09.06.2021 09.06.2021  $\sim$ 5100000043 RE 21 09.06.2021 09.06.2021 10,000,00  $\langle \rangle$  . The contract of  $\langle \rangle$  $\left\langle \quad \right\rangle$ حالة المعالجة  $11$  $0,00$ عدد البنود مبلغ تم ادخاله  $\overline{1}$ 11,900.00 عرض من البند معين رمز السبب ترحيلات الفروق عرض بعملة المقاصة غير معين 11,900,00- اضغط على تحديد الكل ومن ثم اضغط على الغاء تنشيط البنود الموردين – دليل المستخدم صفحة 104 من 114

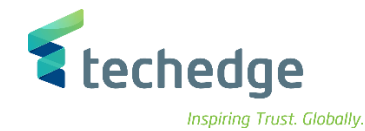

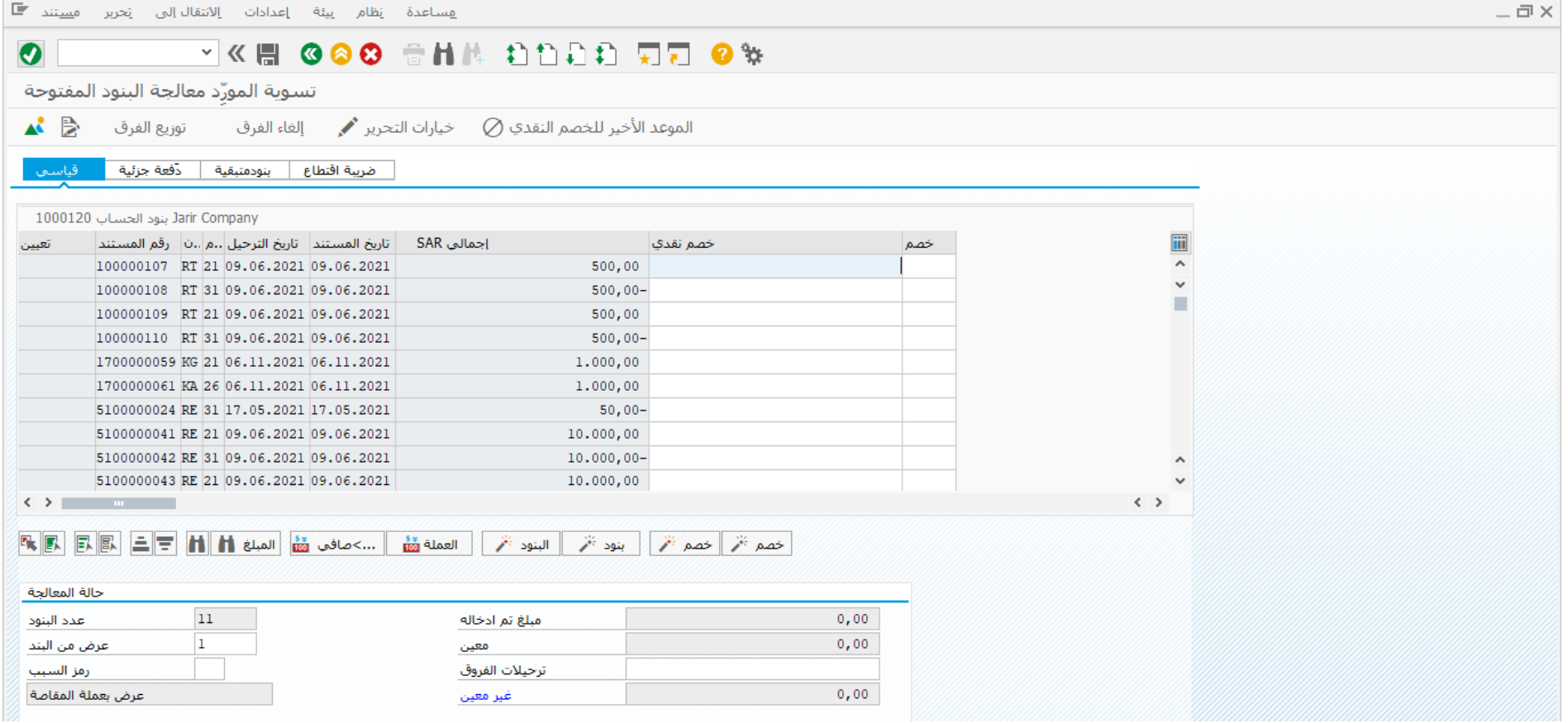

اختر مستند مدين ومستند دائن بالضغط مرتين على المبلغ

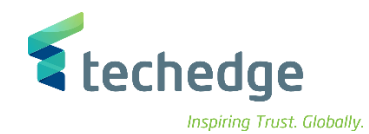

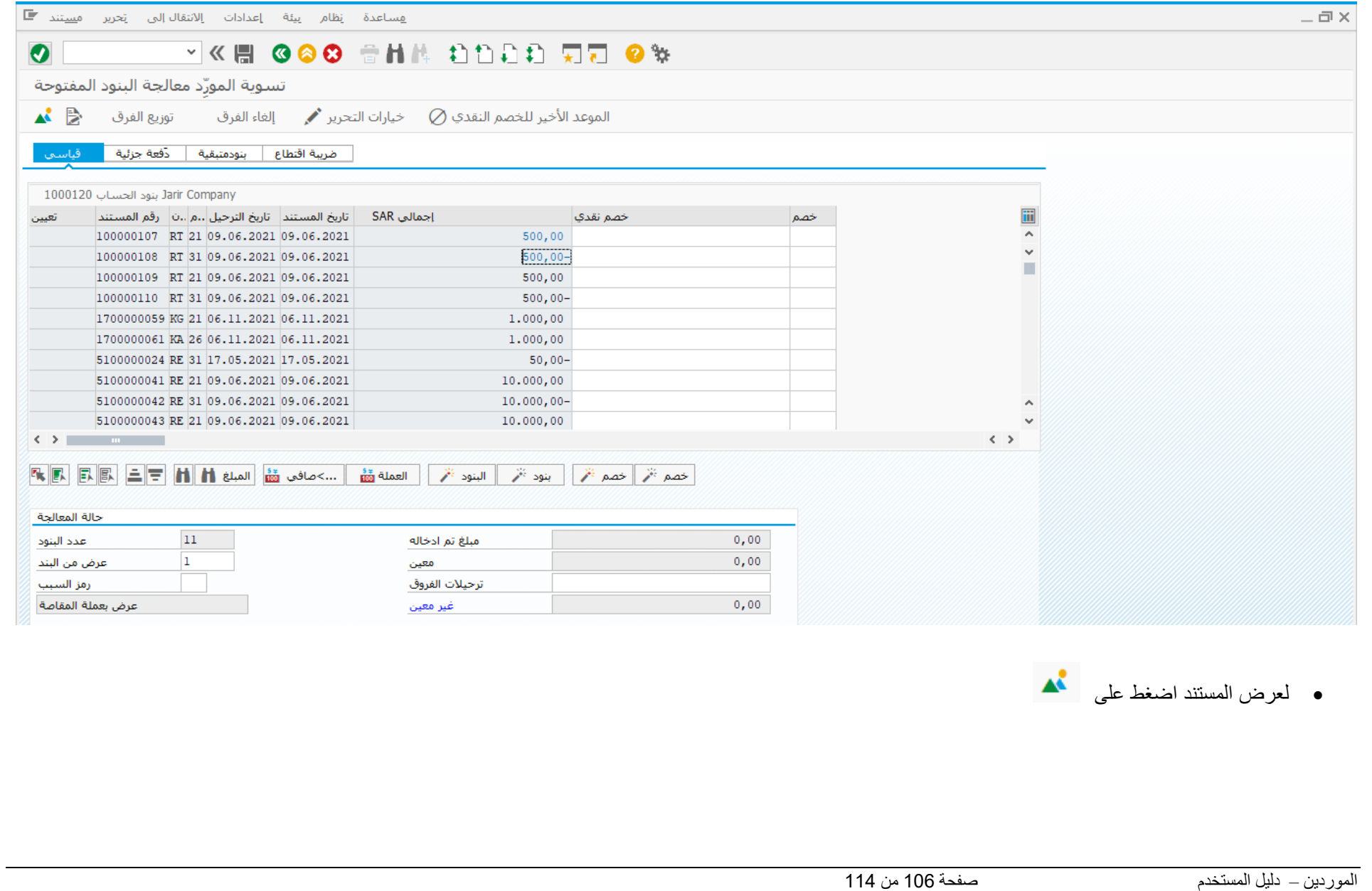

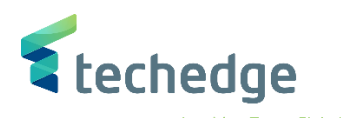

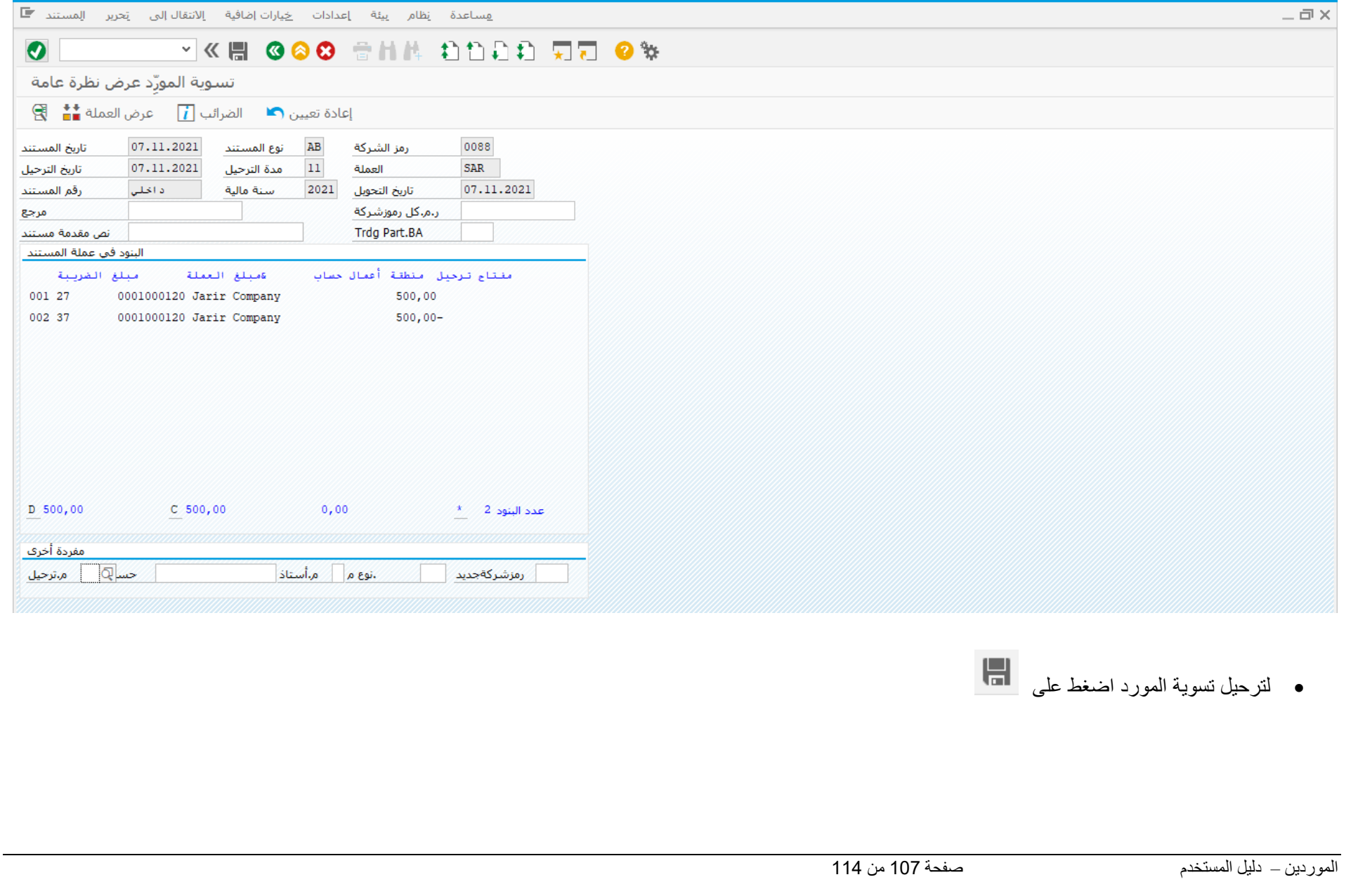

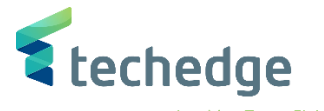

# تقرير أرصدة المورد

تتبع المسار التالى على القائمة المنسدلة داخل البرنامج للدخول على شاشة الحركة المطلوبة:

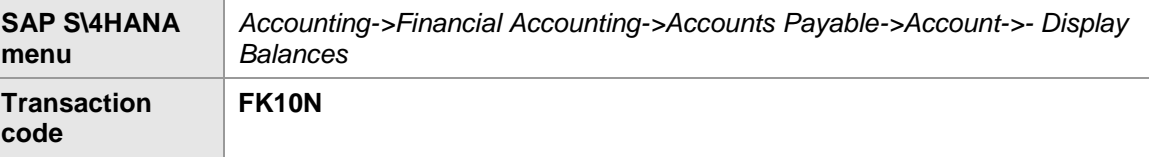

#### **E** SAP Easy Access  $-\Box$   $\times$ VKH 000 ANA ANDA WA 0%  $\bullet$ **SAP Easy Access** 医巨 吉 有有人 マム المفضلة المنا  $\hat{\phantom{a}}$ U SAP قائمة ■∎ <sup>×</sup> > Connector for Multi-Bank Connectivity المكتب ∎ < مكونات كل التطبيقات <mark>من</mark> < لوجيستية <mark>ما</mark> < محاسبة <mark>ك</mark>لا <sup>ب</sup> محاسبة مالية III × الأستاذ العام ◘ < حسابات مدينة <mark>مس</mark>الح حسابات دائنة ا∎ا <sup>∨</sup> إدخال المستند <mark>- -</mark> - < المستند الع الحساب <mark>™</mark> ≚ مستعرض البنود - FBL1H ۞ . عرض الأرصدة - FK10N ۞ • عرض/تغيير البنود - FBL1N ، ﴾ تسوية - F-44 ⊕ +

إضغط مرتين على رمز المعاملة كما هو موضه اعاله
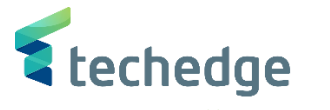

## Inspiring Trust. Globally.

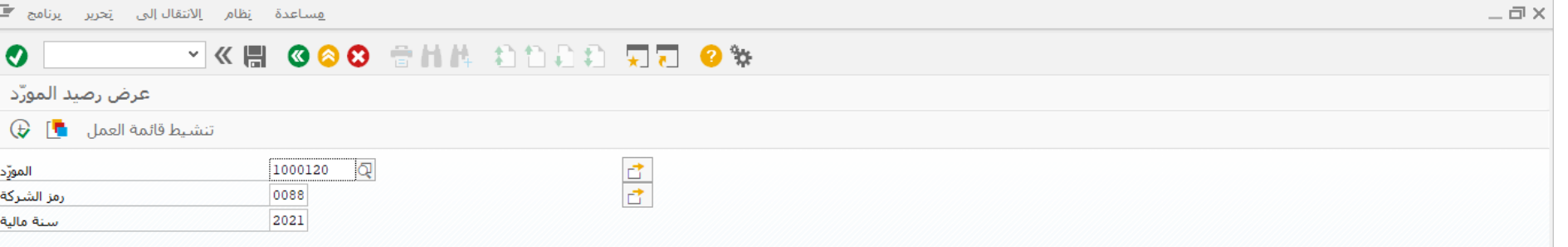

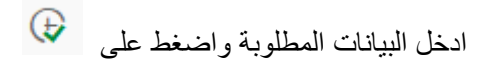

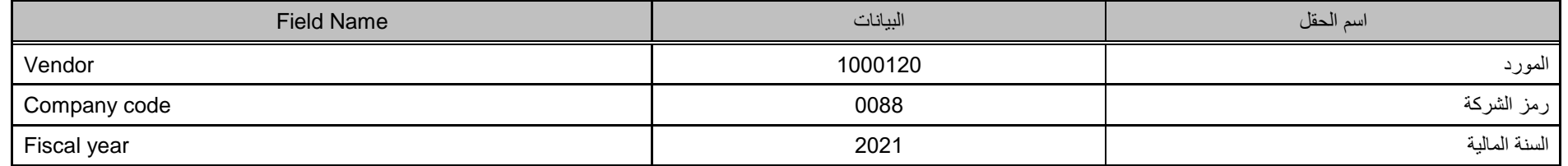

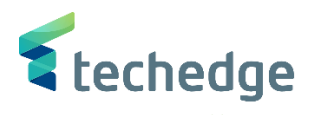

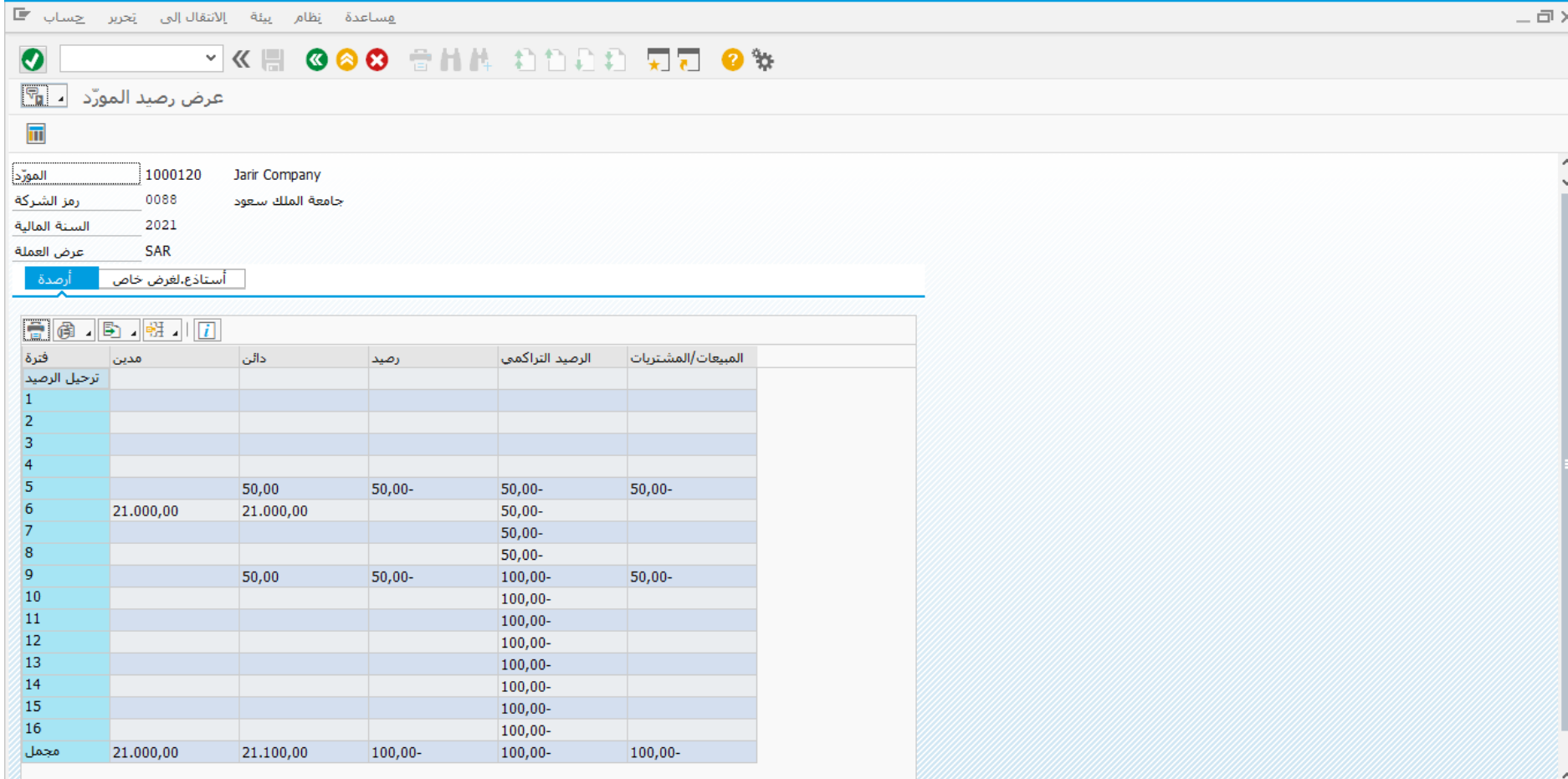

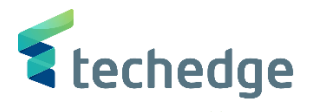

Inspiring Trust. Globally.

## تفاصيل االرصدة للمورد

تتبع المسار التالى على القائمة المنسدلة داخل البرنامج للدخول على شاشة الحركة المطلوبة:

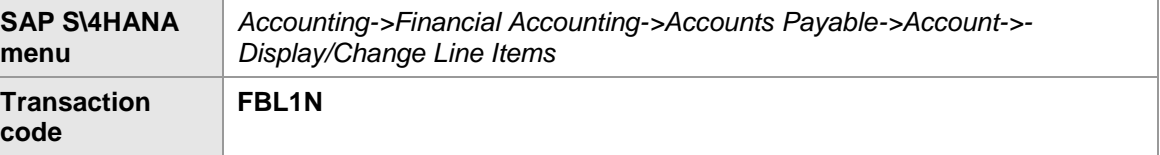

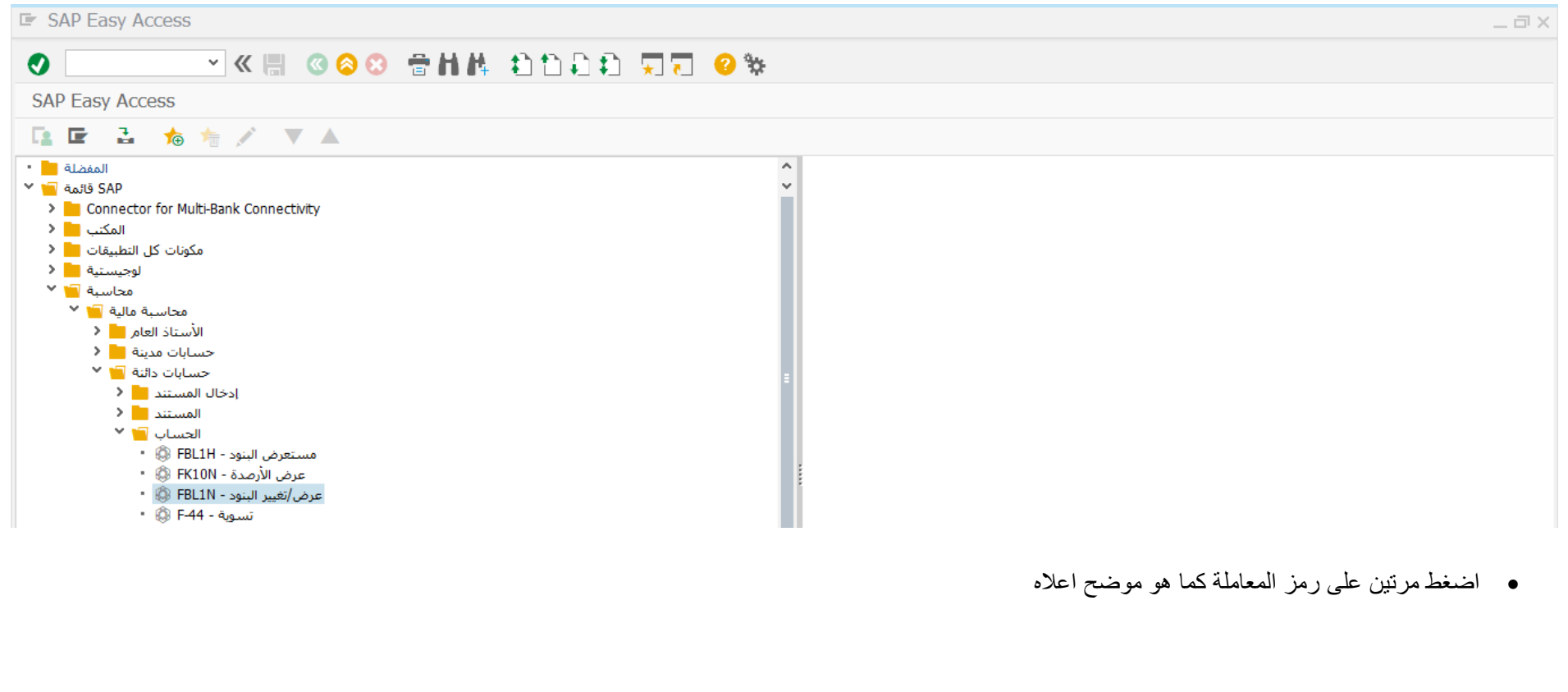

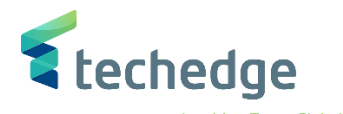

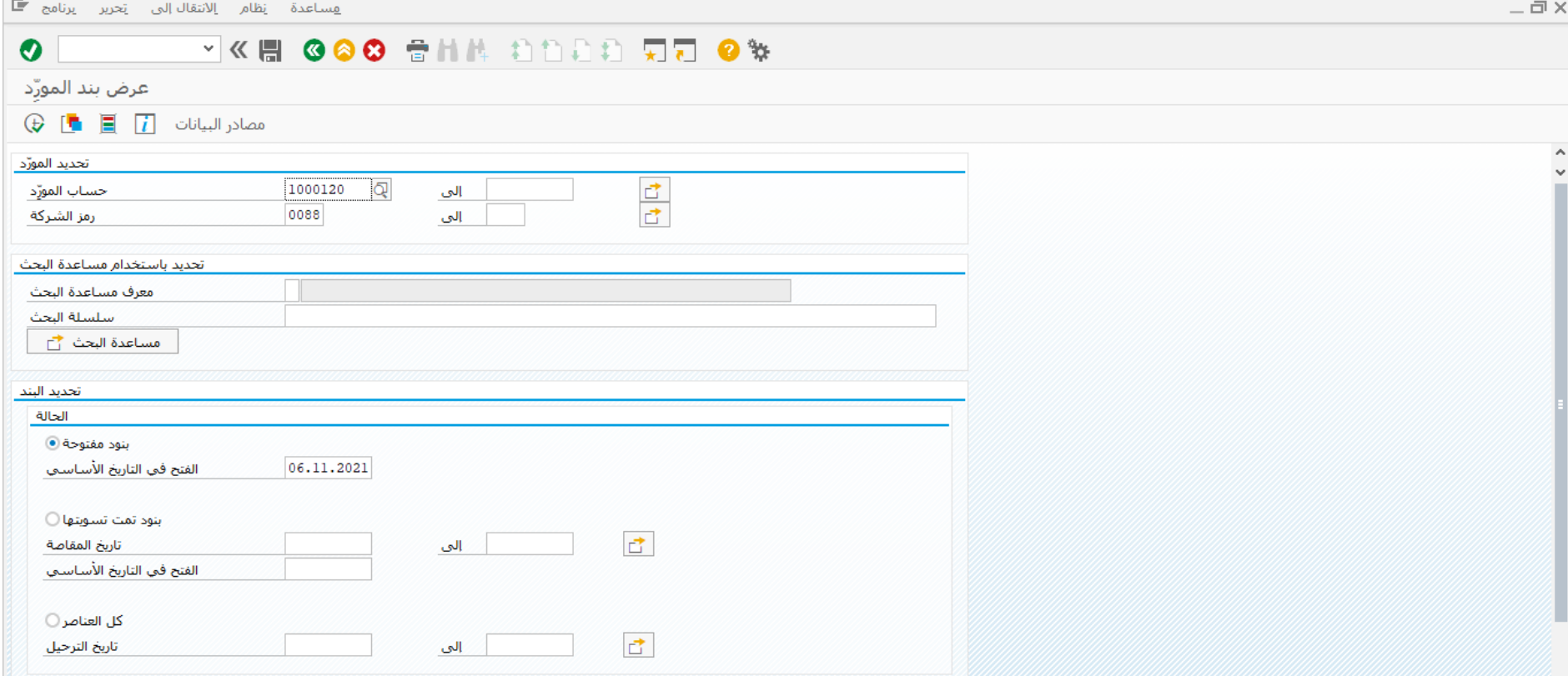

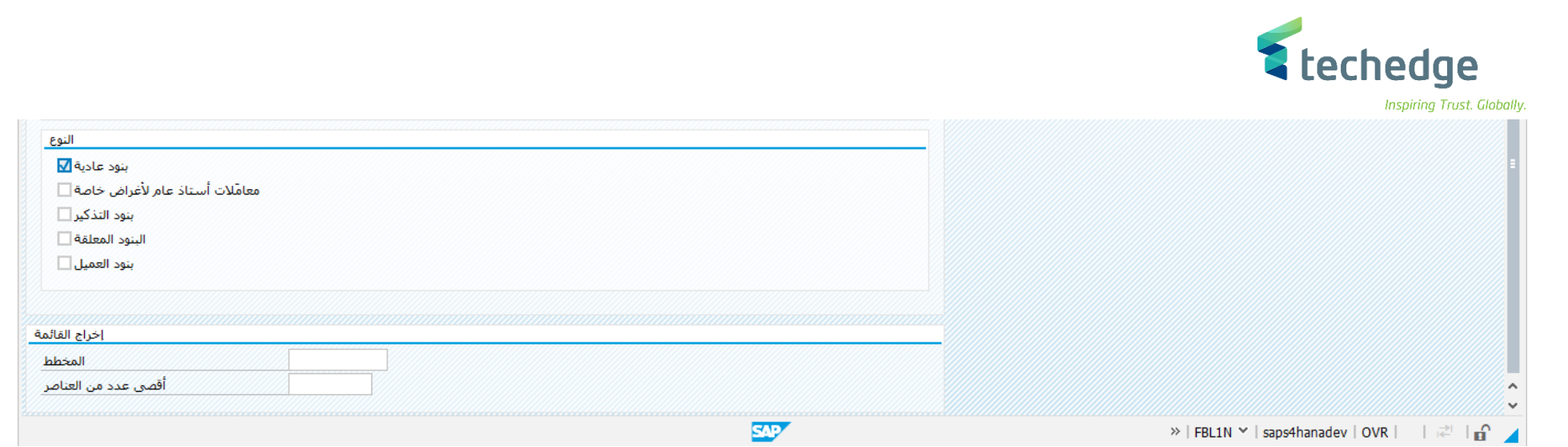

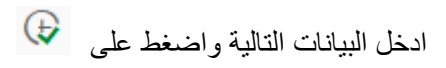

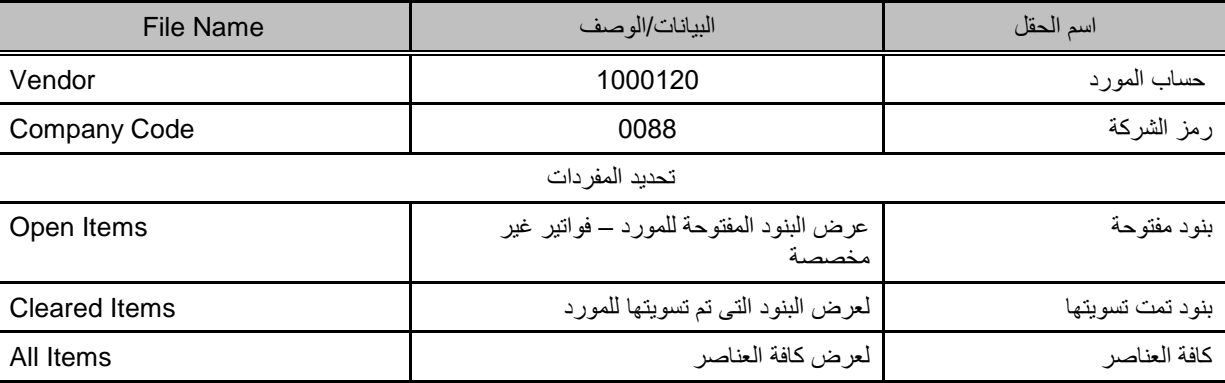

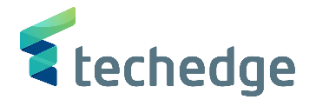

 $-\Box$   $\times$ 

 $\overline{\mathbb{F}}$  فساعدة يظام إعدادات يبئة خِبارات|ضافية إلانتقال|لبي يَحرير فِائمة  $\overline{\mathbb{F}}$ 

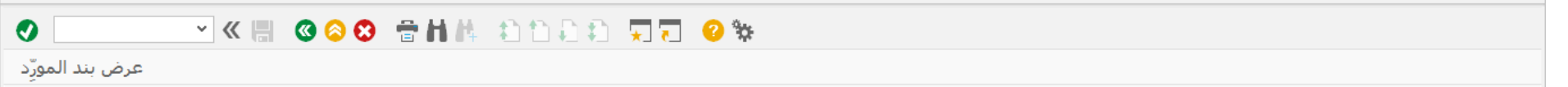

68 / 盟巴 奥 自 m 下 三 〒 田 昭 昭 Σ ½ 回 回 *Ⅱ Π* Duyia Deligials

المورّد<br>رمز الشركة 0088

Jarir Company<br>445566 اسم المدينة

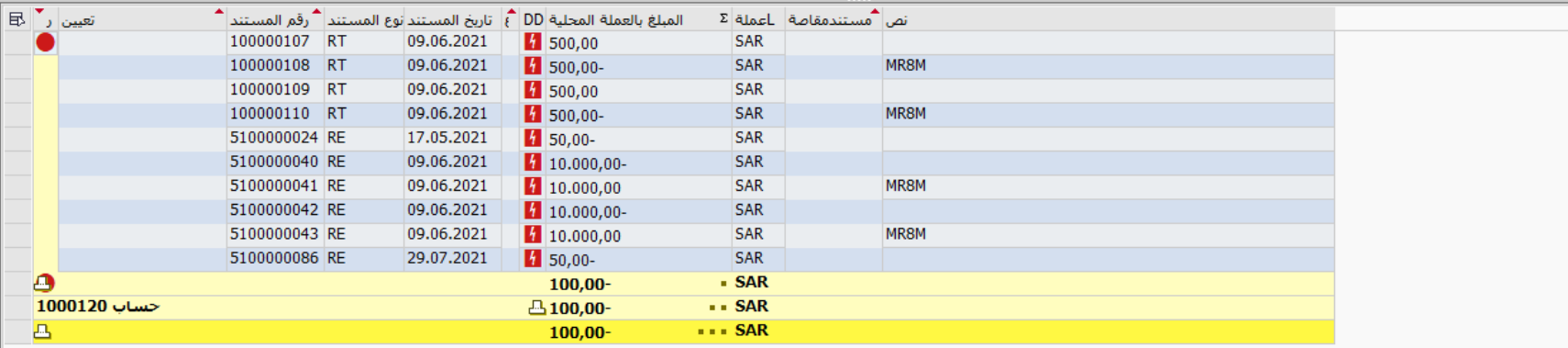